### Introduction

Thank you for purchasing the SoftBank 920SC.

- Read this guide thoroughly before using 920SC to ensure proper usage.
- •After reading this guide, keep it for later reference.
- ●Should you lose or damage this guide, contact Customer Service (●P.26-24).
- Accessible services may be limited by contract conditions or service area.

920SC is compatible with 3G network technology.

#### Note

- Unauthorized copying of any part of this guide is prohibited.
- Contents are subject to change without prior notice.
- Not all functions and services described in this user guide are available in Japan.
- Steps have been taken to ensure the accuracy of descriptions in this guide. If you find inaccurate or missing information, contact Customer Service (♥P.26-24).
- If there are any missing/misplaced pages in this manual, SoftBank will replace it.

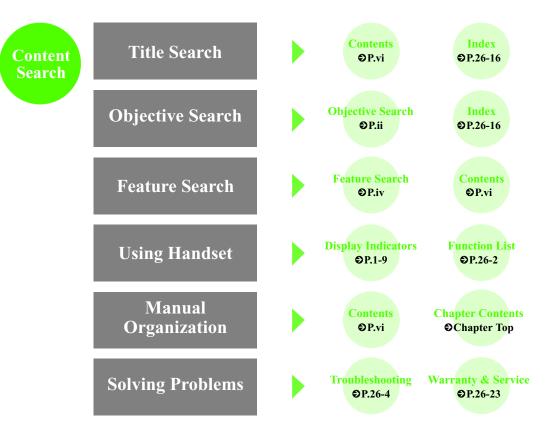

i

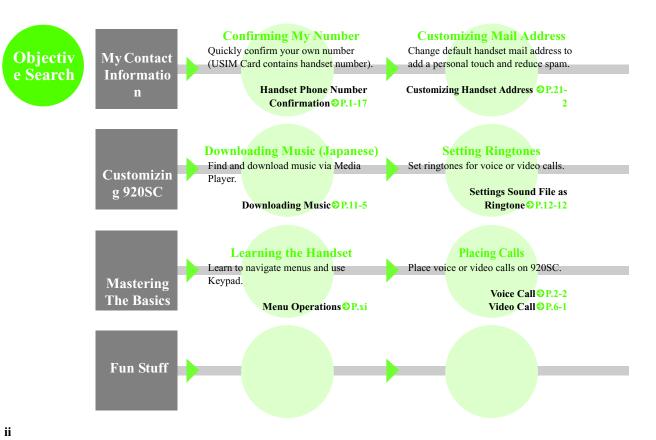

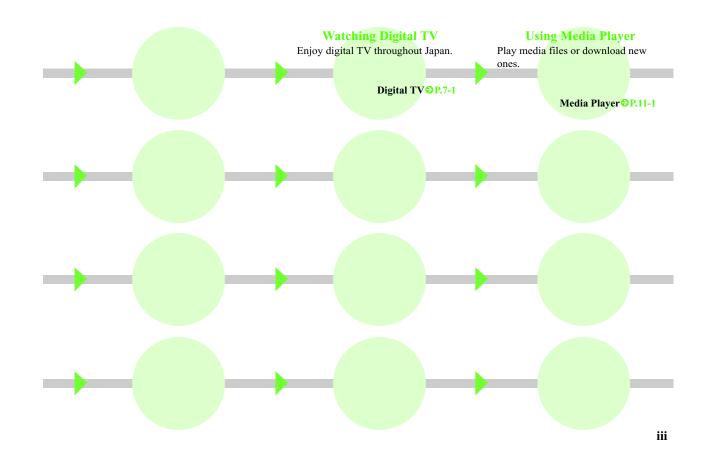

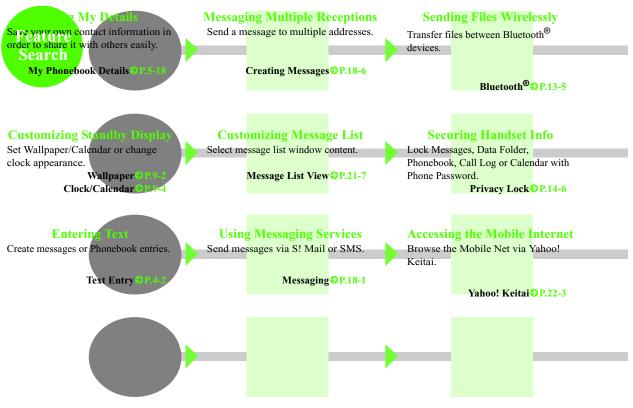

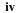

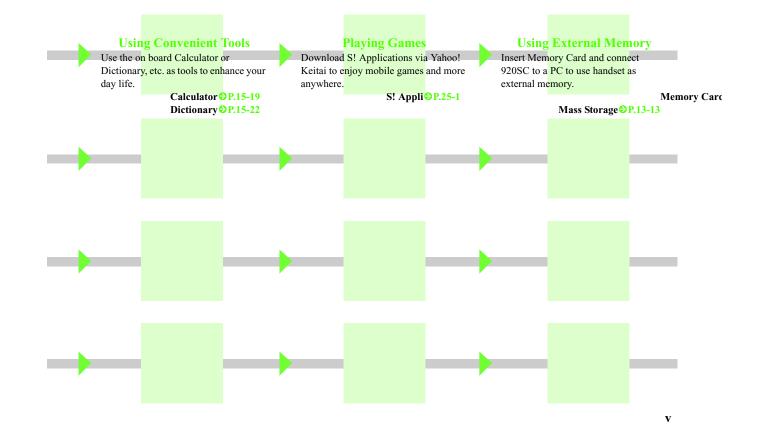

### One Seg

### Camera

Enjoy Digital TV & Data Broadcasts.

**€**P.7-1

Choose from Single shot, Multi-shot, Mosaic Shot or Panorama Shot, and add photo frames. P.8-1

### Yahoo! Keitai

Browse the Mobile Internet for image/ sound files as well as useful information.

€P.22-3

### **3D Pictogram**

Animate message text/pictograms in 3D.

**€**P.21-6

#### **Message Notice**

View new message notices without interrupting operations in progress.

**€**P.21-7

Schedule/Alarm Save events by time/date and set

alarms.

progress.

**⊘**P.15-2, **⊘**P.15-5

vi

### PC Site Browser

Browse PC websites on 920SC.

File Viewer View PC-based documents on 920SC.

**€**P.22-4

**€**P.12-6

vii

BookSurfing<sup>®</sup> (Japanese)

Download e-books, etc. on 920SC.

Hangul Entry (Korean) Select combinations of consonants and vowels. Memory Card Extend handset memory or back up

files.

**€**P.25-6

**€**P.4-10

**●**P.12-20

Near Chat (Japanese)

Exchange text messages wirelessly with

€P.25-8

up to 8 people via Bluetooth<sup>®</sup>.

S! Town (Japanese) Enjoy SoftBank communication services.

€P.25-6

Media Player Play 920SC/Memory Card media files.

€P.11-1

Yahoo! Keitai, etc. to install on 920SC.

S! Appli

Download games, 3D images, etc. via

Voice Recorder Use Memory Card for longer recording.

**€**P.15-14

**Optional Services** Use Call Forwarding, Voice Mail, Call Waiting, etc. to handle incoming calls, etc.

**€**P.17-1

viii

#### Mass Storage PC

Insert Memory Card and connect 920SC to a PC via USB cable to access files via PC.

**€**P.13-13

### Bluetooth®

Connect devices or move files wirelessly.

**€**P.13-2

### Samsung PC Stu- PC

dio Install this software on a PC and connect 920SC via USB to import PC music files.

€P.ix

#### ix

# Contents

#### 

### **Getting Started**

| USIM Card         | 1-2  |
|-------------------|------|
| Parts & Functions | 1-6  |
| About Battery     |      |
| Power On/Off      |      |
| Time & Date       | 1-18 |
| 920SC Menus       | 1-19 |
| Menu              |      |
| Security Codes    |      |
|                   |      |

### Basic Operations

| Initiating a Call<br>Receiving a Call |      |
|---------------------------------------|------|
|                                       |      |
| Answer Machine                        | 2-5  |
| Engaged Call Operations               | 2-7  |
| Call Log Records                      | 2-9  |
| Call Manager                          | 2-12 |
| Emergency Calls                       |      |

### 3 Manner Profile

Minding Mobile Manners ......3-2

| Manner Profile   | 3-3 |
|------------------|-----|
| Changing Profile | 3-3 |
| Offline Mode     | 3-4 |

### 4 Entering Text

| Text Entry                 |      |
|----------------------------|------|
| Entering Characters        | 4-4  |
| Editing Text               | 4-11 |
| Prediction (Japanese)      | 4-13 |
| Learning (Japanese)        | 4-13 |
| Font Size                  | 4-13 |
| User Dictionary (Japanese) | 4-14 |
| SMS Templates              | 4-16 |

### 5 Phonebook

| Saving to Phonebook       |      |
|---------------------------|------|
| Category Settings         | 5-8  |
| Using Phonebook           | 5-10 |
| Editing Phonebook Entries | 5-15 |
| My Phonebook Details      | 5-18 |

### **b** Video Call

| About Video Call              | 6-2 |
|-------------------------------|-----|
| Initiating a Video Call       | 6-2 |
| Receiving a Video Call        | 6-3 |
| Engaged Video Call Operations |     |
| Video Call Settings           | 6-6 |

### Digital TV

| About Digital TV    |  |
|---------------------|--|
| Getting Started     |  |
| Watching TV         |  |
| Additional Settings |  |
| 8                   |  |

### 8 Mobile Camera

| About Mobile Camera       | 8-2  |
|---------------------------|------|
| Capturing a Still Image   | 8-4  |
| Capturing Video           | 8-11 |
| Mobile Camera Settings    | 8-13 |
| Viewing Images            | 8-16 |
| Editing Still Images      | 8-16 |
| Editing Video             |      |
| Create Flash <sup>®</sup> | 8-20 |
| Attaching Images          |      |

### **9** Display Settings

| Standby Display Settings        | 9-2 |
|---------------------------------|-----|
| Menu Display                    | 9-5 |
| Font                            | 9-6 |
| Backlight Brightness & Duration | 9-7 |
| Dialing Display                 | 9-7 |
| Display Language                | 9-8 |
|                                 |     |

### **Sound Settings**

Changing Profile Settings ...... 10-2

vi

### 11 Media Player

| About Media Player | 11-2  |
|--------------------|-------|
| Playing Music      | 11-3  |
| Music Settings     | 11-8  |
| Playing Video      | 11-11 |
| Video Settings     | 11-14 |
| Streaming          | 11-17 |

### 12 Managing Files (Data Fold-

#### er)

| Data Folder            |  |
|------------------------|--|
| Saved Files            |  |
| Using Files            |  |
| Managing Files/Folders |  |
| Memory Card            |  |

### **3** External Connections

| External Connections   |  |
|------------------------|--|
| Bluetooth <sup>®</sup> |  |
| USB Connection         |  |
| Mass Storage           |  |

### 4 Security

| Change Phone Password | 14-2 |
|-----------------------|------|
| PIN                   | 14-2 |
| USIM Lock             | 14-4 |
| Handset Security      | 14-5 |

### 15 Tools

| 10                    |  |
|-----------------------|--|
| Alarms                |  |
| Calendar              |  |
| Voice Recorder        |  |
| World Clock           |  |
| Calculator            |  |
| Converter             |  |
| Stopwatch             |  |
| Dictionary (Japanese) |  |

### 6 Advanced Functions

| Calling Functions       |  |
|-------------------------|--|
| Handling Incoming Calls |  |
| Status Alert            |  |
| Simple Search           |  |
| Keypad Lock             |  |
| Idle Shortcuts          |  |
| Set Default Memory      |  |
| Memory Status           |  |

### **Optional Services**

| Optional Services |  |
|-------------------|--|
| Call Forwarding   |  |
| Voice Mail        |  |
| Call Waiting      |  |
| Conference Call   |  |

| Call Barring | . 17-10 |
|--------------|---------|
| Caller ID    | . 17-12 |

### 18 Messaging

| Getting Started           | 18-2  |
|---------------------------|-------|
| Checking for New Messages | 18-2  |
| Creating Messages         | 18-6  |
| Attaching/Inserting Files | 18-15 |
| Saving Created Messages   | 18-20 |

### 19 Messaging Folders

### 20 Server Mail

| Message List   | 20-2 |
|----------------|------|
| Remote Forward | 20-3 |
|                |      |

1 Other Message Settings

Customizing Handset Address ....... 21-2

vii

Contents

# Contents

| S! Mail Settings      |      |
|-----------------------|------|
| SMS Settings          |      |
| 3D Pictogram Settings | 21-6 |
| Reply with text       | 21-7 |

| Starting S! Appli                   |       |
|-------------------------------------|-------|
| Exit, Pause, & Resume               |       |
| Managing S! Appli                   |       |
| BookSurfing <sup>®</sup> (Japanese) |       |
| S! Town (Japanese)                  |       |
| Near Chat (Japanese)                | 25-8  |
| G-GUIDE Mobile (Japanese)           | 25-10 |
| Security                            | 25-10 |
| S! Appli Settings                   | 25-12 |

### 22 Mobile Internet

| Getting Started        | 22-2 |
|------------------------|------|
| Getting Online         | 22-3 |
| Page Window Operations | 22-6 |

### 23 Mobile Internet Files

| Using Image Files |       |
|-------------------|-------|
| Using Sound Files | 23-4  |
| Using Video Files |       |
| Streaming         | 23-8  |
| Saving Pages      | 23-8  |
| Saving Bookmarks  | 23-9  |
| History           | 23-12 |
| Display Settings  | 23-13 |

| 26   | Appendix    |  |
|------|-------------|--|
| Func | tion List   |  |
| Trou | bleshooting |  |
|      |             |  |

| Troubleshooting      |  |
|----------------------|--|
| Software Update      |  |
| Symbols & Pictograms |  |
| Memory List          |  |
| Specifications       |  |
| INDEX                |  |
| Warranty & Service   |  |
| Customer Service     |  |

### **24** Other Web Settings

| Preferences     | 24-2 |
|-----------------|------|
| Security        | 24-2 |
| Refresh Browser | 24-6 |

### 25 S! Appli

| Getting Started      | 25-2 |
|----------------------|------|
| Downloading S! Appli | 25-2 |

| viii |
|------|
|      |

### Accessories

Make sure the following accessories are included in the package with handset. These accessories are also sold separately.

For details on accessories or optional items, contact Customer Service (♦P.26-24).

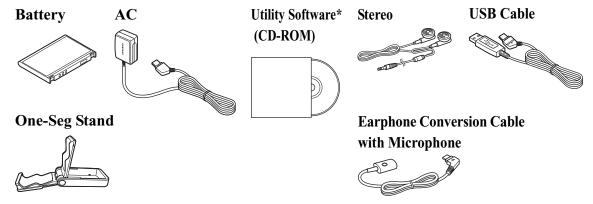

\*Utility Software updates/upgrades may become available via SoftBank Website (http://www.softbank.jp) without prior notification. Please check for the newest versions of Utility Software and download as required.

ix

Tip

• 920SC takes microSD<sup>TM</sup> Memory Card (not included). Purchase one to use Memory Card functions.

• microSD<sup>TM</sup> Memory Card is referred to as "Memory Card" in this manual.

X

xi

### **About This Guide**

In this guide, SoftBank 920SC is referred to as 920SC. Instructions are described using mainly default settings. When settings are changed, screen shots or handset responses may differ from those depicted in this guide.

### **Screen Shots and 920SC Illustrations**

Screen shots appearing in this guide are for reference only and may differ from actual Display images. Product illustrations may differ from actual product appearances.

### **Confirmations & Warning Messages**

Messages not described in this guide may appear; read all confirmations and warning messages carefully.

### **Japanese Functions & Services**

Х

When "(Japanese)" appears in a title, Japanese ability is required to use full range of the function or service.

### **Symbols**

In this guide, symbols represent 920SC keys; see "Parts & Functions" (**O**P.1-6). Softkey and Multi Selector operations are indicated as follows.

### Softkeys

Operation options appear at the bottom of Display. Press the corresponding Softkey to execute assigned functions.

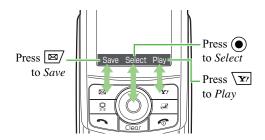

### **Softkey Operations**

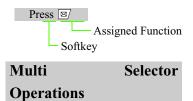

Use Multi Selector to select menu items, move cursor, and scroll, etc. In this guide, Multi Selector operations are indicated as shown below.

**Basic Multi Selector Operations** 

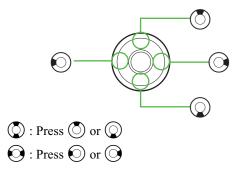

xi

### $\bigcirc$ : Press $\bigcirc$ , $\bigcirc$ , $\bigcirc$ , or $\bigcirc$

xii

### Highlighting

In this guide, "to highlight" means to move cursor to an item.

### **Menu Operations**

Main Menu/Menu operations are simplified with arrows.

Main Menu

1

Press (•) and select Settings  $\rightarrow$ Display settings  $\rightarrow$  Wallpaper

Highlight an item and press (Select) For details, see "920SC Menus" (P.1-19). Menu

| 1   | Select Men | $ct Menu \rightarrow Send \rightarrow Via$ |              |
|-----|------------|--------------------------------------------|--------------|
| •   | bluetooth  |                                            |              |
| Pre | ss 🔽 (Menu | ) to open Menu                             |              |
|     | Highligh   | it an item and pres                        | s 🛈 (Select) |

xiii

## **Safety Precautions**

• Read these safety precautions before using handset.

# • Observe all precautions to avoid injury to yourself and others, or damage to property.

• SoftBank is not liable for any damage resulting from use of this product.

UZ

### **Before Using Handset**

### • Symbols

Make sure you thoroughly understand these symbols before reading on. Symbols and their meanings are described below:

| <b>▲</b> Danger                                                                                                    | Great risk of death or serious injury from improper use |  |
|----------------------------------------------------------------------------------------------------|---------------------------------------------------------|--|
| <b>A</b> Warning                                                                                                    | Risk of death or serious injury from improper use       |  |
| <b>A</b> Caution                                                                                                    | Risk of injury or damage to property from improper use  |  |
| $\bigcirc \textcircled{0} \textcircled{0} \textcircled{0} \textcircled{0} \textcircled{0} \textcircled{0} \textcircled{0} \textcircled{0}$ | Prohibited Actions                                      |  |

**Compulsory** Actions

Attention Required

| viv |  |
|-----|--|
| AIV |  |

### **A**Danger

V

### Handset, Battery, & Charger

# Use only specified battery and Charger (*⇒*P.ix).

Using non-specified equipment may cause malfunctions, electric shock or fire due to battery leakage, overheating, or bursting.

### Do not short-circuit Charger Port.

Keep metal objects away from the Charger Port. Keep handset away from jewelry. Battery may leak, overheat, burst, or ignite causing injury. Use a case to carry handset.

### Battery

If battery fluid gets into your eyes, do not rub them. Rinse with clean water and consult a doctor immediately.

Eyes may be severely damaged.

Prevent injury from battery leakage, breakage, or fire. Do not:

• Heat or dispose of battery in a fire.

- Disassemble, modify, or break battery.
- Damage or solder on to battery.
- Use a damaged or deformed battery.
- Use a non-specified charger (♥P.ix).
- Force battery into handset.
- Charge or place battery near fire, heat sources or expose it to extreme heat.
- Use battery for other equipments.

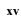

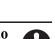

### Warning

 $\sim$ 

### Handset, Battery, & Charger

# Do not insert foreign objects into handset.

Do not place metal or flammable objects in handset or Charger. This may cause fire or electric shock. Keep handset out of the reach of children.

# Keep handset out of rain or extreme humidity.

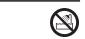

Fire or electric shock may occur.

### Keep handset away from liquidfilled containers.

Keep handset and Charger away from chemicals/ liquids. Fire or electric shock may result.

Avoid sources of fire.

To prevent fire or explosion, do not use handset near gas or fine particles (Coal, dust, metal, etc.).

# Keep handset and Charger away from microwave ovens.

Battery or handset may leak, burst, overheat, or ignite.

# Do not disassemble or modify handset.

- Do not open the housing of handset or Charger; it may cause electric shock or injury. Contact the SoftBank Customer Center, Customer
- Assistance for repairs.
- Do not modify handset or Charger. Fire or electric shock may result.

If water or foreign matter gets inside handset:

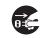

#### xvi

Discontinue handset use to prevent fire or electric shock. Turn handset power off, remove battery, unplug Charger and contact the SoftBank Customer Center, Customer Assistance.

### Do not subject handset to shocks.

Subjecting handset or Charger to shocks may cause malfunction or injury. Should handset break, remove battery and contact the SoftBank Customer Center, Customer Assistance. Discontinue handset use. Fire or electric shock may occur.

### If an abnormality occurs:

Should there be any unusual sound, smoke, or odor, discontinue handset use to avoid fire or electric shock. Turn handset power off, remove battery, unplug the Charger, and contact the SoftBank Customer Center, Customer Assistance. Fire or electric shock may result.

### Keep handset off and Charger disconnected near filling station or places with risk of fire/explosion.

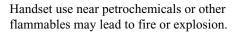

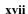

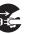

### Handset

### Preventing accidents

- For safety, never use handset while driving. Pull over beforehand. Mobile phone use while driving is prohibited by the revised Road Traffic Law (Effective November 1 2004).
- Do not use headphones while driving or riding a bicycle. Accidents may result.
- Do not turn the volume up so high that ambient sounds cannot be heard, especially when walking in or around traffic to avoid accidents.

### Do not swing handset by the strap.

Injury or breakage may result.

Turn handset power off before boarding aircraft.

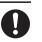

Using wireless devices aboard aircraft may cause electronic malfunctions or endanger aircraft operation.

### **Ringtone & Vibration Settings**

Select settings carefully if you have a heart condition or wear a pacemaker/defibrillator.

During thunderstorms, turn power off; move to a safe place.

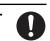

There is a risk of a lightning strike or electric shock.

#### Do not use handset with wet hands.

Doing so may lead to electric shock or damage to 920SC.

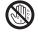

xviii

### Charger

Electric shock may occur.

shock.

outlet.

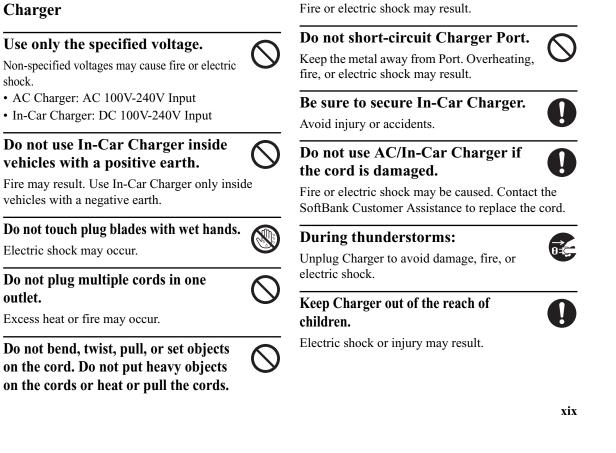

#### Battery

If battery does not charge properly, stop charging.

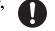

0

Battery may overheat, burst or ignite.

If there is leakage or abnormal odor, keep battery away from fire sources.

It may catch fire or burst.

If there is abnormal odor, excessive heat, discoloration, or distortion, remove battery from handset.

It may leak, overheat, or explode.

### Handset Use & Electronic Medical Equipment

This section is based on "Guidelines on the Use of Radio Communications Equipment such as Cellular Telephones and Safeguards for Electronic Medical Equipment" (Electromagnetic Compatibility Conference, April 1997) and "Report of Investigation of the Effects of Radio Waves on Medical Equipment, etc." (Association of Radio Industries and Businesses, March 2001).

### People with implanted pacemakers/ defibrillators should keep handset more than 22 cm away.

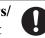

Implanted pacemakers/defibrillators may malfunction due to radio waves.

XX

Turn handset power off in crowded places such as trains. People with implanted pacemakers/ defibrillators may be near.

Implanted pacemakers/defibrillators may malfunction due to radio waves.

# Observe these rules inside medical facilities:

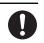

- Do not take handset into operating rooms or Intensive or Coronary Care Units.
- Keep handset off in hospitals.
- Keep handset off in hospital lobbies. Electronic equipment may be near.
- Obey rules regarding mobile phone use in medical facilities.

Consult the manufacturer of other electronic medical equipment about radio wave effects.

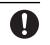

xxi

### **Caution**

 $\overline{\mathbb{N}}$ 

### Handset, Battery, & Charger

### Handset Care

- Place 920SC on stable surfaces to avoid malfunction or injury.
- Keep 920SC away from oily smoke or steam. Fire or accidents may result.
- Cold air from air conditioners may condense, resulting in leakage, or burnout.
- Keep 920SC away from direct sunlight (Inside vehicles, etc.) or heat sources. Distortion, discoloration, or fire may occur. Battery shape may be affected.
- Keep 920SC out of extremely cold places to avoid malfunction or accidents.
- Keep 920SC away from fire sources to avoid malfunction or accidents.

### Usage Environment

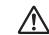

- Excessive dust may prevent heat release and cause burnout or fire.
- Avoid using 920SC on the beach. Sand may cause malfunction or accidents.
- Keep 920SC away from credit cards, phone cards, etc. to avoid data loss.

xxii

### Handset

### **920SC temperature**

920SC may become hot while in use. Avoid prolonged contact with skin especially at high temperature. May cause burn injuries.

### Avoid leaving 920SC in extreme heat (Inside vehicles, etc.).

Handset may heat up and lead to burns.

### **Volume settings**

Keep handset volume moderate.

Excessive volume may cause damage to your hearing.

#### Headphones

- Do not unplug by pulling the cord; may damage the cord.
- Keep the plug clean to avoid noise or malfunction.

### **Inside vehicles:**

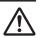

 $\bigcirc$ 

Handset use may cause other electronic equipment to malfunction.

Should skin irritation occur, discontinue handset use and consult a doctor.

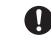

Skin irritation, rashes, or itchiness may result depending on your physical condition.

| Parts                         | Materials &<br>Finishing |  |
|-------------------------------|--------------------------|--|
| Housing (Slide upper)         | MG                       |  |
| Housing (Slide lower)         | SUS                      |  |
| Housing (Keys side)           | PC + GF20%               |  |
| Keypad                        | PET + Urethane           |  |
| Multi Selector                | PC + Film +              |  |
| Multi Selector                | Urethane                 |  |
| E-misse Omerand               | Bronze/Cr3+              |  |
| Earpiece Ornament             | coating                  |  |
| Charger/External Device Port  | PC + Urethane            |  |
| Cover, Memory Card Slot Cover |                          |  |
| Battery Cover                 | PC + GF20%               |  |
| Battery Cover Lock            | PC                       |  |
| Side keys                     | PC + Urethane            |  |
| Antonno                       | PC + Pi-Ti +             |  |
| Antenna                       | STS304                   |  |

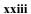

### Charger

### **Charger & In-Car Charger**

- Grasp the plug (not the cord) to disconnect Charger. Otherwise, fire or electric shock may result.
- Keep the cord away from heaters. Exposed wire may cause fire or electric shock.
- Stop use if the plug is hot or improperly connected. Fire or electric shock may result.
- Keep In-Car Charger socket clean. If might overheat and cause injury.

### Use only the specified fuse

A 1A fuse is specified for In-Car Charger. An improper fuse may cause damage or fire.

# Always charge 920SC in a well-ventilated area.

Avoid covering/wrapping Charger; may cause damage or fire.

# Do not use In-Car Charger when engine is off.

6

Start engine before use; may weaken car battery.

# Disconnect AC/In-Car Charger during long periods of disuse.

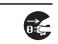

Be sure to unplug AC/In-Car Charger after use.

### **Handset Maintenance**

When cleaning, disconnect AC/In-Car Charger to prevent shock or injury.

### **Installing In-Car Charger**

Properly position the cable for safe driving to avoid injury or accidents.

### Battery

# Keep battery out of the reach of children.

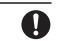

They may sustain injuries. And when using, do not let them remove battery from handset.

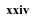

# Do not leave battery in direct sunlight or inside vehicles.

Overheating or fire may occur and performance may be reduced.

Do not expose battery to liquids.

Performance may deteriorate.

If battery fluid makes contact with skin or clothes:

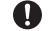

 $\mathbf{ }$ 

R

Rinse with clean water immediately.

Do not dispose of exhausted batteries with ordinary refuse.

Tape over battery terminals before disposal, or bring them to a SoftBank shop. Follow local regulations

regarding battery disposal.

Do not throw or abuse battery.

Battery may overheat, burst, or ignite.

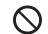

Charge battery within a range of  $5^{\circ}$ C -  $40^{\circ}$ C.

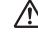

Battery may leak/overheat and performance may deteriorate.

If a child is using handset, explain all these instructions and supervise handset's usage.

If there is any abnormal odor or excessive heat, stop using battery and call the SoftBank Customer Center, Customer Assistance.

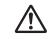

Do not leave battery uncharged.

Charge at least once every six months.

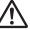

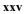

### **General Notes**

### **General Use**

- SoftBank is not liable for any damage resulting from accidental loss/alteration of any data on handset/Memory Card. Please keep separate records of Phonebook entries, etc.
- Handset transmissions may be disrupted inside buildings, tunnels, or underground, or when moving into/out of such places.
- Use handset without disturbing others.
- Handsets are radios as stipulated by the Radio Law. Under the Radio Law, handsets must be submitted for inspection upon request.
- Handset use near landlines, TVs or radios may cause interference.

### • Beware of eavesdropping.

Because this service is completely digital, the possibility of signal interception is greatly reduced. However, some transmissions may be overheard.

### Eavesdropping

Deliberate/accidental interception of communications constitutes eavesdropping.

### **Inside Vehicles**

- Never use handset while driving.
- Do not park illegally to use handset.
- Handset use may affect a vehicle's electronic equipment.

xxvi

### **Aboard Aircraft**

- Never use handset aboard aircraft (Keep the power off).
- Handset use may impair aircraft operation.

### **Function Usage Limits**

- These functions are disabled after handset upgrade/replacement or service cancellation: Camera; Media Player; S! Appli; TV.
- After a long period of disuse, these functions may be unusable; establish a Network connection to restore usability.

### Handset Care

• If handset is left with no battery or an exhausted one, data may be altered/lost. SoftBank is not liable for any resulting damage.

- Use handset between  $5^{\circ}$ C  $40^{\circ}$ C.
- Avoid extreme temperatures/direct sunlight.
- Exposing the lens to direct sunlight may damage the color filter and affect image color.
- Do not drop or subject handset to shocks.
- Clean handset with a dry, soft cloth. Using alcohol, thinner, etc. may damage it.
- Do not expose handset to rain, snow, or high humidity.
- Never disassemble or modify handset.
- Avoid scratching Display.
- When closing handset, keep straps, etc. outside to avoid damaging Display.
- When using headphones, moderate the volume to avoid sound bleed.
- Handset is not water-proof. Avoid exposure to liquids and high humidity.

xxvii

·Keep handset away from precipitation.

• Cold air from air conditioning, etc. may condense causing corrosion.

• Avoid placing handset in damp places (Restrooms, bath/shower rooms, etc.).

• On the beach, keep handset away from water and direct sunlight.

• Perspiration may get inside handset causing malfunction.

• Heavy objects or excessive pressure should be avoided. This may cause malfunction or injury.

• Do not sit down with handset in a back pocket.

• Do not place heavy objects on handset in a bag.

• Insert only specified devices into Headphone Port. Malfunction or damage may result. • Always turn power off before removing battery. If battery is removed while saving data or sending mail, data may be lost, changed or destroyed.

xxviii

### Copyrights

Copyright laws protect sounds, images, computer programs, databases, other materials for copyright holders. Duplicated material is limited to private use only.

Use of materials beyond this limit or without permission of copyright holders may constitute copyright infringement, and be subject to criminal punishment. Comply with copyright laws when using images captured with handset camera.

The software contained in 920SC is copyrighted material; copyright, moral right, and other related rights are protected by copyright laws. Do not copy, modify, alter, disassemble, decompile, or reverseengineer the software, and do not separate it from hardware in whole or part.

### Trademarks

- Licensed by QUALCOMM Incorporated under one or more of the following United States Patents and/or their counterparts in other nations: 4,901,307 5,490,165 5,056,109 5,504,773 5,101,501 5,506,865 5,109,390 5,511,073 5,228,054 5,535,239 5,267,261 5,544,196 5,267,262 5,568,483 5,337,338 5,600,754 5,414,796 5,657,420 5,416,797 5,659,569 5,710,784 5,778,338
- Video Call, 3D Pictogram, S! Appli, S! Mail and Mail Art are trademarks or registered trademarks of SOFTBANK MOBILE Corp.

#### xxix

- BookSurfing<sup>®</sup> is a registered trademark of CELSYS, Inc., Voyager Japan, Inc. and INFOCITY Inc.
- "SOFTBANK," SOFTBANK's equivalent in Japanese, and the SOFTBANK logo are trademarks or registered trademarks of SOFTBANK CORP. in Japan and in other countries.
- "Yahoo!", the "Yahoo!" and "Y!" logos are trademarks or registered trademarks of Yahoo! Inc.
- This product contains ACCESS Co., Ltd.'s NetFront Internet browser software. NetFront is a trademark or registered trademark of ACCESS Co., Ltd. in Japan and in other countries. ACCESS NetFront

- Part of the software in this product incorporates a module developed by the Independent JPEG Group.
- THIS PRODUCT IS LICENSED **UNDER THE MPEG-4 VISUAL** PATENT PORTFOLIO LICENSE FOR THE PERSONAL AND NON-COMMERCIAL USE OF A CONSUMER FOR (i) ENCODING VIDEO IN COMPLIANCE WITH THE MPEG-4 VISUAL STANDARD ("MPEG-4 VIDEO") AND/OR (ii) **DECODING MPEG-4 VIDEO THAT** WAS ENCODED BY A CONSUMER ENGAGED IN A PERSONAL AND NONCOMMERCIAL ACTIVITY AND/OR WAS OBTAINED FROM A VIDEO PROVIDER LICENSED BY MPEG LA TO PROVIDE MPEG-4

XXX

VIDEO. NO LICENSE IS GRANTED OR SHALL BE IMPLIED FOR ANY OTHER USE. ADDITIONAL INFORMATION INCLUDING THAT RELATING TO PROMOTIONAL, INTERNAL AND COMMERCIAL USES AND LICENSING MAY BE OBTAINED FROM MPEG LA, LLC. SEE HTTP://WWW.MPEGLA.COM.

- Contains Macromedia<sup>®</sup> Flash<sup>®</sup> Flash Lite<sup>™</sup> technology by Adobe Systems Incorporated.
- Copyright© 1995-2005 Adobe Systems Incorporated. All rights reserved.
- Macromedia, Flash, Macromedia Flash, and Macromedia Flash Lite are trademarks or registered trademarks of

Adobe Systems Incorporated in the United States and other countries.

 JBlend<sup>TM</sup> is incorporated in this product. JBlend<sup>TM</sup> is a Java<sup>TM</sup> execution environment developed by Aplix Corporation for implementing advanced performance and fast operation on small-memory systems.

xxxi

 Powered by JBlend<sup>TM</sup> Technology.
 JBlend and JBlend logos are registered trademarks of Aplix Corporation in Japan and other countries.

9

**J**Blend

- Powered by JBlend<sup>TM</sup>, ©1997-2006 Aplix Corporation. All rights reserved.
- JBlend and all JBlend-based trademarks and logos are trademarks or registered trademarks of Aplix Corporation in Japan and other countries.
- Chaku-Uta<sup>®</sup> and Chaku-Uta Full<sup>®</sup> are registered trade marks of Sony Music Entertainment Corp.

• Java and all Java-based trademarks and logos are trademarks or registered trademarks of Sun Microsystems, Inc. in the United States and other countries.

Micro

- microSD<sup>TM</sup> is a trademark of SD Association.
- Bluetooth is a trademark of the **Bluetooth**

Bluetooth SIG, Inc.

The Bluetooth word mark and logos are owned by the Bluetooth SIG, Inc. and any use of such marks by Samsung Electronics is under license. Other trademarks and trade names are those of their respective owners.

xxxii

#### Bluetooth®

In the frequency band of the Bluetooth<sup>®</sup> functions of 920SC, Industrial, scientific or medical equipments such as microwave ovens or in-house radio stations such as the ones used in production lines or by amateur radio stations (Referred to as "other radio stations" hereafter) are used. In order to prevent radio interference with other radio equipments, follow the points listed below in using handset. 1.Before using Bluetooth<sup>®</sup> functions, confirm there are no "other radio stations" operating near you.

- 2.In case there is a radio interference with "other radio stations," move to some other place or stop the Bluetooth<sup>®</sup> functions (Stop emitting the radio waves) immediately.
- 3.If you have any questions or problems with Bluetooth<sup>®</sup> emissions, contact SoftBank as listed below:

#### Contact: SoftBank Customer Center

From a SoftBank handset, dial 157 (toll free) for General Information. See "Customer Service" (�P.26-24) for landline numbers by service area.

920SC transmits on the 2.4 GHz band, employing frequency-hopping spread spectrum (FHSS) modulation, with resistance to radio frequency interference between 1.5 - 5 meters, depending on usage environment.

#### xxxiii

### **Health and Safety Information**

#### Exposure to Radio Frequency (RF) Signals

#### **Certification Information (SAR)**

Your wireless phone is a radio transmitter and receiver. It is designed and manufactured not to exceed the exposure limits for radio frequency (RF) energy set by the Federal Communications Commission (FCC) of the U.S. government. These FCC exposure limits are derived from the recommendations of two expert organizations, the National Counsel on Radiation Protection and Measurement (NCRP) and the Institute of Electrical and Electronics Engineers (IEEE). In both cases, the recommendations were developed by scientific and engineering experts drawn from industry, government, and academia after extensive reviews of the scientific literature related to the biological effects of RF energy. The exposure limit set by the FCC for wireless mobile phones employs a unit of measurement known as the Specific Absorption Rate (SAR). The SAR is a measure of the rate of absorption of RF energy by the human body expressed in units of watts per kilogram (W/kg). The FCC requires wireless phones to comply with a safety limit of 1.6 watts per kilogram (1.6 W/kg). The FCC exposure limit incorporates a substantial margin of safety to give additional protection to the public and to account for any variations in measurements.SAR tests are conducted using standard operating positions accepted by the FCC with the phone transmitting at its highest certified power level in all tested frequency bands. Although the SAR is determined at the highest certified power

xxxvii

level, the actual SAR level of the phone while operating can be well below the maximum value. This is because the phone is designed to operate at multiple power levels so as to use only the power required to reach the network. In general, the closer you are to a wireless base station antenna, the lower the power output.Before a new model phone is available for sale to the public, it must be tested and certified to the FCC that it does not exceed the exposure limit established by the FCC. Tests for each model phone are performed in positions and locations (e.g. at the ear and worn on the body) as required by the FCC.

The highest SAR values for this model phone as reported to the FCC are GSM1900 Mode(Part 24) Head: 0 289 W/Kg, Body-worn:0.202 W/Kg. For body worn operation, this model phone has been tested and meets the FCC RF exposure guidelines whenused with a Samsung accessory designated for this product or when used with an accessory that contains no metal add that positions the handset a minimum of 1.5 cm from the body. Non-compliance with the above restrictions may result in violation of FCC RF exposure guidelines. SAR information on this and other model phones can be viewed on-line at www.fcc.gov/oet/ fccid. This site uses the phone FCC ID number, A3L920SC. Sometimes it may be necessary to remove the battery pack to find the number. Once you have the FCC ID number for a particular phone, follow the instructions on the website and it should provide values for typical or maximum SAR for a particular phone. Additional product specific SAR information can also be obtained at www.fcc.gov/ cgb/sar.

## Consumer Information on Wireless Phones

The U.S. Food and Drug Administration (FDA) has published a series of Questions and Answers for consumers relating to radio frequency (RF) exposure

xxxviii

from wireless phones The FDA publication includes the following information:

### What kinds of phones are the subject of this update?

The term wireless phone refers here to hand-held wireless phones with built-in antennas, often called °×cell,°± °×mobile,°± or °×PCS°± phones These types of wireless phones can expose the user to measurable radio frequency energy (RF) because of the short distance between the phone and the user's head These RF exposures are limited by Federal Communications Commission safety guidelines that were developed with the advice of FDA and other federal health and safety agencies When the phone is located at greater distances from the user, the exposure to RF is drastically lower because a person's RF exposure decreases rapidly with increasing distance from the source The so-called °×cordless phones,°± which have a base unit connected to the telephone wiring in a house, typically operate at far lower power levels, and thus produce RF exposures well within the FCC's compliance limits

#### Do wireless phones pose a health hazard?

The available scientific evidence does not show that any health problems are associated with using wireless phones There is no proof, however, that wireless phones are absolutely safe Wireless phones emit low levels of radio frequency energy (RF) in the microwave range while being used They also emit very low levels of RF when in the stand-by mode Whereas high levels of RF can produce health effects (by heating tissue), exposure to low level RF that does not produce heating effects causes no known adverse health effects Many studies of low level RF exposures have not found any biological effects Some studies have suggested that some biological effects may occur, but such findings have not been

#### xxxix

confirmed by additional research In some cases, other researchers have had difficulty in reproducing those studies, or in determining the reasons for inconsistent results

### What is FDA's role concerning the safety of wireless phones?

Under the law, FDA does not review the safety of radiation-emitting consumer products such as wireless phones before they can be sold, as it does with new drugs or medical devices However, the agency has authority to take action if wireless phones are shown to emit radio frequency energy (RF) at a level that is hazardous to the user In such a case, FDA could require the manufacturers of wireless phones to notify users of the health hazard and to repair, replace or recall the phones so that the hazard no longer exists Although the existing scientific data do not justify FDA regulatory actions, FDA has urged the wireless phone industry to take a number of steps, including the following:

- Support needed research into possible biological effects of RF of the type emitted by wireless phones;
- Design wireless phones in a way that minimizes any RF exposure to the user that is not necessary for device function; and
- Cooperate in providing users of wireless phones with the best possible information on possible effects of wireless phone use on human health

FDA belongs to an interagency working group of the federal agencies that have responsibility for different aspects of RF safety to ensure coordinated efforts at the federal level The following agencies belong to this working group:

- National Institute for Occupational Safety and Health
- Environmental Protection Agency
- Federal Communications Commission
- Occupational Safety and Health Administration

xl

• National Telecommunications and Information Administration

The National Institutes of Health participates in some interagency working group activities, as well

FDA shares regulatory responsibilities for wireless phones with the Federal Communications Commission (FCC) All phones that are sold in the United States must comply with FCC safety guidelines that limit RF exposure FCC relies on FDA and other health agencies for safety questions about wireless phones

FCC also regulates the base stations that the wireless phone networks rely upon While these base stations operate at higher power than do the wireless phones themselves, the RF exposures that people get from these base stations are typically thousands of times lower than those they can get from wireless phones Base stations are thus not the primary subject of the safety questions discussed in this document

### What are the results of the research done already?

The research done thus far has produced conflicting results, and many studies have suffered from flaws in their research methods Animal experiments investigating the effects of radio frequency energy (RF) exposures characteristic of wireless phones have yielded conflicting results that often cannot be repeated in other laboratories A few animal studies, however, have suggested that low levels of RF could accelerate the development of cancer in laboratory animals However, many of the studies that showed increased tumor development used animals that had been genetically engineered or treated with cancercausing chemicals so as to be pre-disposed to develop cancer in absence of RF exposure Other studies exposed the animals to RF for up to 22 hours per day These conditions are not similar to the conditions under which people use wireless phones,

#### xli

so we don't know with certainty what the results of such studies mean for human health

Three large epidemiology studies have been published since December 2000 Between them, the studies investigated any possible association between the use of wireless phones and primary brain cancer, glioma, meningioma, or acoustic neuroma, tumors of the brain or salivary gland, leukemia, or other cancers None of the studies demonstrated the existence of any harmful health effects from wireless phones RF exposures However, none of the studies can answer questions about long-term exposures, since the average period of phone use in these studies was around three years

#### What research is needed to decide whether RF exposure from wireless phones poses a health risk?

A combination of laboratory studies and epidemiological studies of people actually using

xlii

wireless phones would provide some of the data that are needed Lifetime animal exposure studies could be completed in a few years However, very large numbers of animals would be needed to provide reliable proof of a cancer promoting effect if one exists Epidemiological studies can provide data that is directly applicable to human populations, but ten or more years' follow-up may be needed to provide answers about some health effects, such as cancer This is because the interval between the time of exposure to a cancer-causing agent and the time tumors develop - if they do - may be many, many years The interpretation of epidemiological studies is hampered by difficulties in measuring actual RF exposure during day-to-day use of wireless phones Many factors affect this measurement, such as the angle at which the phone is held, or which model of phone is used

#### What is FDA doing to find out more about the possible health effects of wireless phone RF?

FDA is working with the U S National Toxicology Program and with groups of investigators around the world to ensure that high priority animal studies are conducted to address important questions about the effects of exposure to radio frequency energy (RF) FDA has been a leading participant in the World Health Organization international Electromagnetic Fields (EMF) Project since its inception in 1996 An influential result of this work has been the development of a detailed agenda of research needs that has driven the establishment of new research programs around the world The Project has also helped develop a series of public information documents on EMF issues

FDA and Cellular Telecommunications & Internet Association (CTIA) have a formal Cooperative Research and Development Agreement (CRADA) to do research on wireless phone safety FDA provides the scientific oversight, obtaining input from experts in government, industry, and academic organizations CTIA-funded research is conducted through contracts to independent investigators The initial research will include both laboratory studies and studies of wireless phone users The CRADA will also include a broad assessment of additional research needs in the context of the latest research developments around the world

# What steps can I take to reduce my exposure to radio frequency energy from my wireless phone?

If there is a risk from these products - and at this point we do not know that there is - it is probably very small But if you are concerned about avoiding even potential risks, you can take a few simple steps to minimize your exposure to radio frequency energy (RF) Since time is a key factor in how much

xliii

exposure a person receives, reducing the amount of time spent using a wireless phone will reduce RF exposure

• If you must conduct extended conversations by wireless phone every day, you could place more distance between your body and the source of the RF, since the exposure level drops off dramatically with distance For example, you could use a headset and carry the wireless phone away from your body or use a wireless phone connected to a remote antenna

Again, the scientific data do not demonstrate that wireless phones are harmful But if you are concerned about the RF exposure from these products, you can use measures like those described above to reduce your RF exposure from wireless phone use

#### What about children using wireless phones?

The scientific evidence does not show a danger to users of wireless phones, including children and teenagers If you want to take steps to lower exposure

xliv

to radio frequency energy (RF), the measures described above would apply to children and teenagers using wireless phones Reducing the time of wireless phone use and increasing the distance between the user and the RF source will reduce RF exposure

Some groups sponsored by other national governments have advised that children be discouraged from using wireless phones at all For example, the government in the United Kingdom distributed leaflets containing such a recommendation in December 2000 They noted that no evidence exists that using a wireless phone causes brain tumors or other ill effects Their recommendation to limit wireless phone use by children was strictly precautionary; it was not based on scientific evidence that any health hazard exists

#### Do hands-free kits for wireless phones reduce risks from exposure to RF emissions?

Since there are no known risks from exposure to RF emissions from wireless phones, there is no reason to believe that hands-free kits reduce risks Hands-free kits can be used with wireless phones for convenience and comfort These systems reduce the absorption of RF energy in the head because the phone, which is the source of the RF emissions, will not be placed against the head On the other hand, if the phone is mounted against the waist or other part of the body during use, then that part of the body will absorb more RF energy Wireless phones marketed in the U S are required to meet safety requirements regardless of whether they are used against the head or against the body Either configuration should result in compliance with the safety limit

### Do wireless phone accessories that claim to shield the head from RF radiation work?

Since there are no known risks from exposure to RF emissions from wireless phones, there is no reason to believe that accessories that claim to shield the head from those emissions reduce risks Some products that claim to shield the user from RF absorption use special phone cases, while others involve nothing more than a metallic accessory attached to the phone Studies have shown that these products generally do not work as advertised Unlike "hand-free" kits, these so-called "shields" may interfere with proper operation of the phone The phone may be forced to boost its power to compensate, leading to an increase in RF absorption In February 2002, the Federal trade Commission (FTC) charged two companies that sold devices that claimed to protect wireless phone users from radiation with making false and unsubstantiated claims According to FTC, these defendants lacked a reasonable basis to substantiate their claim

xlv

### What about wireless phone interference with medical equipment?

Radio frequency energy (RF) from wireless phones can interact with some electronic devices For this reason, FDA helped develop a detailed test method to measure electromagnetic interference (EMI) of implanted cardiac pacemakers and defibrillators from wireless telephones This test method is now part of a standard sponsored by the Association for the Advancement of Medical instrumentation (AAMI) The final draft, a joint effort by FDA, medical device manufacturers, and many other groups, was completed in late 2000 This standard will allow manufacturers to ensure that cardiac pacemakers and defibrillators are safe from wireless phone EMI FDA has tested wireless phones and helped develop a voluntary standard sponsored by the Institute of Electrical and Electronic Engineers (IEEE) This standard specifies test methods and performance requirements for hearing aids and

wireless phones so that no interference occurs when a person uses a compatible phone and a compatible hearing aid at the same time This standard was approved by the IEEE in 2000

FDA continues to monitor the use of wireless phones for possible interactions with other medical devices Should harmful interference be found to occur, FDA will conduct testing to assess the interference and work to resolve the problem

Additional information on the safety of RF exposures from various sources can be obtained from the following organizations:

• FCC RF Safety Program:

http://www.fcc.gov/oet/rfsafety/

- Environmental Protection Agency (EPA): http://www.epa.gov/radiation/
- Occupational Safety and Health Administration's (OSHA):

http://www.osha.gov/SLTC/ radiofrequencyradiation/index.html

xlvi

• National institute for Occupational Safety and Health (NIOSH):

http://www.cdc.gov/niosh/emfpg.html

• World health Organization (WHO):

http://www.who\_int/peh-emf/

- International Commission on Non-Ionizing Radiation Protection:
- http://www.icnirp.de

• National Radiation Protection Board (UK): http://www.nrpb.org.uk

• Updated 4/3/2002: US food and Drug Administration

http://www.fda.gov/cellphones

#### **Road Safety**

Your wireless phone gives you the powerful ability to communicate by voice, almost anywhere, anytime But an important responsibility accompanies the benefits of wireless phones, one that every user must uphold When driving a car, driving is your first responsibility When using your wireless phone behind the wheel of a car, practice good common sense and remember the following tips:

1 Get to know your wireless phone and its features, such as speed dial and redial If available, these features help you to place your call without taking your attention off the road

2 When available, use a hands-free device If possible, add an additional layer of convenience and safety to your wireless phone with one of the many hands free accessories available today

3 Position your wireless phone within easy reach Be able to access your wireless phone without removing your eyes from the road If you get an incoming call at an inconvenient time, let your voice mail answer it for you

4 Let the person you are speaking with know you are driving; if necessary, suspend the call in heavy traffic

#### xlvii

or hazardous weather conditions Rain, sleet, snow, ice and even heavy traffic can be hazardous

5 Do not take notes or look up phone numbers while driving Jotting down a "to do" list or flipping through your address book takes attention away from your primary responsibility, driving safely

6 Dial sensibly and assess the traffic; if possible, place calls when you are not moving or before pulling into traffic Try to plan calls when your car will be stationary If you need to make a call while moving, dial only a few numbers, check the road and your mirrors, then continue

7 Do not engage in stressful or emotional conversations that may be distracting Make people you are talking with aware you are driving and suspend conversations that have the potential to divert your attention from the road

8 Use your wireless phone to call for help Dial 9-1-1 or other local emergency number in the case of fire,

traffic accident or medical emergencies Remember, it is a free call on your wireless phone! 9 Use your wireless phone to help others in emergencies If you see an auto accident, crime in progress or other serious emergency where lives are in danger, call 9-1-1 or other local emergency number, as you would want others to do for you 10 Call roadside assistance or a special nonemergency wireless assistance number when necessary If you see a broken-down vehicle posing no serious hazard, a broken traffic signal, a minor traffic accident where no one appears injured, or a vehicle you know to be stolen, call roadside assistance or other special non-emergency number

#### "The wireless industry reminds you to use your phone safely when driving."

For more information, please call 1-888-901-SAFE, or visit our web-site www wow-com com Provided

xlviii

by the Cellular Telecommunications & Internet Association

#### **Operating Environment**

Remember to follow any special regulations in force in any area and always switch your phone off whenever it is forbidden to use it, or when it may cause interference or danger When connecting the phone or any accessory to another device, read its user's guide for detailed safety instructions Do not connect incompatible products

As with other mobile radio transmitting equipment, users are advised that for the satisfactory operation of the equipment and for the safety of personnel, it is recommended that the equipment should only be used in the normal operating position (held to your ear with the antenna pointing over your shoulder)

#### Using Your Phone Near Other Electronic Devices

Most modern electronic equipment is shielded from radio frequency (RF) signals However, certain electronic equipment may not be shielded against the RF signals from your wireless phone Consult the manufacturer to discuss alternatives

#### Pacemakers

Pacemaker manufacturers recommend that a minimum distance of 15 cm (6 inches) be maintained between a wireless phone and a pacemaker to avoid potential interference with the pacemaker These recommendations are consistent with the

independent research and recommendations of Wireless Technology Research

#### Persons with pacemakers:

- should always keep the phone more than 15 cm (6 inches) from their pacemaker when the phone is switched on
- · should not carry the phone in a breast pocket

#### xlix

• should use the ear opposite the pacemaker to minimize potential interference

If you have any reason to suspect that interference is taking place, switch your phone off immediately

#### **Hearing Aids**

Some digital wireless phones may interfere with some hearing aids In the event of such interference, you may wish to consult your hearing aid manufacturer to discuss alternatives

#### **Other Medical Devices**

If you use any other personal medical devices, consult the manufacturer of your device to determine if it is adequately shielded from external RF energy Your physician may be able to assist you in obtaining this information Switch your phone off in health care facilities when any regulations posted in these areas instruct you to do so Hospitals or health care facilities may be using equipment that could be sensitive to external RF energy

#### Vehicles

RF signals may affect improperly installed or inadequately shielded electronic systems in motor vehicles Check with the manufacturer or its representative regarding your vehicle You should also consult the manufacturer of any equipment that has been added to your vehicle

#### **Posted Facilities**

Switch your phone off in any facility where posted notices require you to do so

#### **Potentially Explosive Environments**

Switch your phone off when in any area with a potentially explosive atmosphere and obey all signs and instructions Sparks in such areas could cause an explosion or fire resulting in bodily injury or even death

Users are advised to switch the phone off while at a refueling point (service station) Users are reminded

l

of the need to observe restrictions on the use of radio equipment in fuel depots (fuel storage and distribution areas), chemical plants or where blasting operations are in progress

Areas with a potentially explosive atmosphere are often but not always clearly marked They include below deck on boats, chemical transfer or storage facilities, vehicles using liquefied petroleum gas (such as propane or butane), areas where the air contains chemicals or particles, such as grain, dust or metal powders, and any other area where you would normally be advised to turn off your vehicle engine

#### **Emergency Calls**

This phone, like any wireless phone, operates using radio signals, wireless and landline networks as well as user programmed functions, which cannot guarantee connection in all conditions Therefore, you should never rely solely on any wireless phone for essential communications (medical emergencies, for example)

Remember, to make or receive any calls the phone must be switched on and in a service area with adequate signal strength Emergency calls may not be possible on all wireless phone networks or when certain network services and/or phone features are in use Check with local service providers

To make an emergency call:

1 If the phone is not on, switch it on

2 Key in the emergency number for your present location (for example, 911 or other official emergency number) Emergency numbers vary by location

3 Press [Send]

If certain features are in use (call barring, for example), you may first need to deactivate those features before you can make an emergency call

li

Consult this document and your local cellular service provider

When making an emergency call, remember to give all the necessary information as accurately as possible Remember that your phone may be the only means of communication at the scene of an accident; do not cut off the call until given permission to do so

#### **Restricting Children's access to your Phone**

Your phone is not a toy Children should not be allowed to play with it because they could hurt themselves and others, damage the phone or make calls that increase your phone bill

#### **FCC** Notice and Cautions

#### **FCC** Notice

• This device complies with Part 15 of the FCC Rules Operation is subject to the following two conditions: (1) this device may not cause harmful interference, and (2) this device must accept any interference received, including interference that may cause undesired operation

• This equipment has been tested and found to comply with the limits for a Class B digital device, pursuant to part 15 of the FCC Rules These limits are designed to provide reasonable protection against harmful interference in a residential installation This equipment generates, uses and can radiate radio frequency energy and, if not installed and used in accordance with the instructions, may cause harmful interference to radio communications However, there is no guarantee that interference will not occur in a particular installation If this equipment does cause harmful interference to radio or television reception, which can be determined by turning the equipment off and on, the user is encouraged to try to correct the interference by one or more of the following measures:

-Reorient or relocate the receiving antenna -Increase the separation between the equipment and receiver

#### lii

-Connect the equipment into an outlet on a circuit different from that to which the receiver is connected

-Consult the dealer or an experienced radio/TV technician for help

The phone may cause TV or radio interference if used in close proximity to receiving equipment The FCC can require you to stop using the phone if such interference cannot be eliminated

Vehicles using liquefied petroleum gas (such as propane or butane) must comply with the National Fire Protection Standard (NFPA-58) For a copy of this standard, contact the National Fire Protection Association, One Battery march Park, Quincy, MA 02269, Attn: Publication Sales Division

#### Cautions

Changes or modifications made in the radio phone, not expressly approved by Samsung, will void the user<sup>o</sup>Øs authority to operate the equipment Only use approved batteries, antennas and chargers The use of any unauthorized accessories may be dangerous and void the phone warranty if said accessories cause damage or a defect to the phone Although your phone is quite sturdy, it is a complex piece of equipment and can be broken Avoid dropping, hitting, bending or sitting on it

#### **Other Important Safety Information.**

- Only qualified personnel should service the phone or install the phone in a vehicle Faulty installation or service may be dangerous and may invalidate any warranty applicable to the device
- Check regularly that all wireless phone equipment in your vehicle is mounted and operating properly
- Do not store or carry flammable liquids, gases or explosive materials in the same compartment as the phone, its parts or accessories
- For vehicles equipped with an air bag, remember that an air bag inflates with great force Do not place objects, including both installed or portable wireless equipment in the area over the air bag or in

#### liii

the air bag deployment area If wireless equipment is improperly installed and the air bag inflates, serious injury could result

- Switch your phone off before boarding an aircraft The use of wireless phone in aircraft is illegal and may be dangerous to the aircraft's operation
- Failure to observe these instructions may lead to the suspension or denial of telephone services to the offender, or legal action, or both

#### **Product Performance**

#### Getting the Most Out of Your Signal Reception

The quality of each call you make or receive depends on the signal strength in your area Your phone informs you of the current signal strength by displaying a number of bars next to the signal strength icon The more bars displayed, the stronger the signal

If you're inside a building, being near a window may give you better reception Understanding the Power Save FeatureIf your phone is unable to find a signal after 15 minutes of searching, a Power Save feature is automatically activated If your phone is active, it periodically rechecks service availability or you can check it yourself by pressing any key

Anytime the Power Save feature is activated, a message displays on the screen When a signal is found, your phone returns to standby mode

#### Understanding How Your Phone Operates

Your phone is basically a radio transmitter and receiver When it's turned on, it receives and transmits radio frequency (RF) signals When you use your phone, the system handling your call controls the power level This power can range from 0 006 watts to 0 2 watts in digital mode

#### Maintaining Your Phone's Peak Performance

liv

For the best care of your phone, only authorized personnel should service your phone and accessories Faulty service may void the warranty

There are several simple guidelines to operating your phone properly and maintaining safe, satisfactory service

- Hold the phone with the antenna raised, fullyextended and over your shoulder
- Try not to hold, bend or twist the phone's antenna
- Don't use the phone if the antenna is damaged
- Speak directly into the phone's receiver
- Avoid exposing your phone and accessories to rain or liquid spills If your phone does get wet, immediately turn the power off and remove the battery If it is inoperable, call Customer Care for service

#### Availability of Various Features/Ring Tones

Many services and features are network dependent and may require additional subscription and/or usage charges Not all features are available for purchase or use in all areas Downloadable Ring Tones may be available at an additional cost Other conditions and restrictions may apply See your service provider for additional information

#### **Battery Standby and Talk Time**

Standby and talk times will vary depending on phone usage patterns and conditions Battery power consumption depends on factors such as network configuration, signal strength, operating temperature, features selected, frequency of calls, and voice, data, and other application usage patterns

#### **Battery Precautions**

- Never use any charger or battery that is damaged in any way
- Use the battery only for its intended purpose If you use the phone near the network's base station, it uses less power; talk and standby time are greatly affected by the signal strength on the cellular network and the parameters set by the network operator

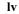

- Battery charging time depends on the remaining battery charge and the type of battery and charger used The battery can be charged and discharged hundreds of times, but it will gradually wear out When the operation time (talk time and standby time) is noticeably shorter than normal, it is time to buy a new battery
- If left unused, a fully charged battery will discharge itself over time
- Use only Samsung-approved batteries and recharge your battery only with Samsung-approved chargers When a charger is not in use, disconnect it from the power source Do not leave the battery connected to a charger for more than a week, since overcharging may shorten its life
- Extreme temperatures will affect the charging capacity of your battery: it may require cooling or warming first
- Do not leave the battery in hot or cold places, such as in a car in summer or winter conditions, as you will reduce the capacity and lifetime of the battery Always try to keep the battery at room temperature A phone with a hot or cold battery may temporarily not work, even when the battery is fully charged

Li-ion batteries are particularly affected by temperatures below 0  $^{\circ}\text{C}$  (32  $^{\circ}\text{F})$ 

- Do not short-circuit the battery Accidental shortcircuiting can occur when a metallic object (coin, clip or pen) causes a direct connection between the + and - terminals of the battery (metal strips on the battery), for example when you carry a spare battery in a pocket or bag Short-circuiting the terminals may damage the battery or the object causing the short-circuiting
- Dispose of used batteries in accordance with local regulations In some areas, the disposal of batteries in household or business trash may be prohibited For safe disposal options for Li-Ion batteries, contact your nearest Samsung authorized service center Always recycle Do not dispose of batteries in a fire

#### **Care and Maintenance**

Your phone is a product of superior design and craftsmanship and should be treated with care The suggestions below will help you fulfill any warranty

lvi

obligations and allow you to enjoy this product for many years

- Keep the phone and all its parts and accessories out of the reach of small children
- Keep the phone dry Precipitation, humidity and liquids contain minerals that will corrode electronic circuits
- Do not use the phone with a wet hand Doing so may cause an electric shock to you or damage to the phone
- Do not use or store the phone in dusty, dirty areas, as its moving parts may be damaged
- Do not store the phone in hot areas High temperatures can shorten the life of electronic devices, damage batteries, and warp or melt certain plastics
- Do not store the phone in cold areas When the phone warms up to its normal operating temperature, moisture can form inside the phone, which may damage the phone's electronic circuit boards
- Do not drop, knock or shake the phone Rough handling can break internal circuit boards

- Do not use harsh chemicals, cleaning solvents or strong detergents to clean the phone Wipe it with a soft cloth slightly dampened in a mild soap-andwater solution
- Do not paint the phone Paint can clog the device's moving parts and prevent proper operation
- Do not put the phone in or on heating devices, such as a microwave oven, a stove or a radiator The phone may explode when overheated
- When the phone or battery gets wet, the label indicating water damage inside the phone changes color In this case, phone repairs are no longer guaranteed by the manufacturer's warranty, even if the warranty for your phone has not expired
- If your phone has a flash or light, do not use it too close to the eyes of people or animals This may cause damage to their eyes
- Use only the supplied or an approved replacement antenna Unauthorized antennas or modified accessories may damage the phone and violate regulations governing radio devices
- If the phone, battery, charger or any accessory is not working properly, take it to your nearest

#### lvii

qualified service facility The personnel there will assist you, and if necessary, arrange for service

lviii

### **Getting Started**

| USIM Card                 | 1-2  |
|---------------------------|------|
| About USIM Card           | 1-2  |
| USIM Card Installation    | 1-4  |
| USIM PINs                 | 1-6  |
| Parts & Functions         | 1-7  |
| Handset                   | 1-7  |
| Display Indicators        | 1-10 |
| About Battery             |      |
| Before Using Battery      |      |
| Battery Installation      |      |
| AC Charger                |      |
| In-Car Charger (Optional) |      |
| Power On/Off              |      |
| Power On                  |      |
| Power Off                 | 1-20 |

| Time & Date             | 1-20 |
|-------------------------|------|
| Time & Date             | 1-20 |
| Changing Home Time Zone | 1-21 |
| 920SC Menus             | 1-22 |
| Main Menu               | 1-22 |
| Shortcuts               | 1-24 |
| Switch Bar              | 1-24 |
| Menu                    | 1-25 |
| Security Codes          | 1-25 |
| Phone Password          |      |
| Center Access Code      | 1-26 |
| Network Password        | 1-26 |
|                         |      |

1

### USIM Card

#### About USIM Card

Universal Subscriber Identity Module (USIM) Card is an IC card containing customer and authentication information, including handset number and limited storage for Phonebook entries and SMS. Install

USIM Card to use 920SC; turn 920SC power off to insert/remove USIM Card.

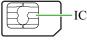

USIM Card

1

**Getting Started** 

Insert USIM Card into another compatible handset to access SMS and Phonebook entries saved on USIM Card. Note the following precautions regarding USIM Card usage and care (see USIM Card User Guide for details):

• Avoid using excessive force when Inserting/ removing USIM Card.

- SoftBank is not liable for damage resulting from inserting USIM Card into IC card readers or other third party devices.
- Always keep USIM Card IC chip clean.
- Clean USIM Card IC chip with a soft, dry cloth.
- Do not attach labels to USIM Card; malfunction may result.

1-2

Getting Started

1-3

#### Notes

1

**Getting Started** 

- USIM Card is the property of SoftBank.
- If USIM Card is lost or damaged, you will be charged for reissuing it.
- Return USIM Card to SoftBank upon termination of subscription.
- Returned USIM Cards are recycled.
- USIM Card specifications may change without prior notice.
- If USIM Card or 920SC with USIM Card inserted is lost or stolen in Japan or abroad, immediately contact Customer Service (OP.26-24) to suspend service.
- Handset/USIM Card repairs, replacement, or upgrades may deactivate Chaku-Uta<sup>®</sup>, Chaku-Uta Full<sup>®</sup>,
- S! Appli, or video files on handset/Memory Card.
- Inserting another USIM Card (not the included one) into 920SC may deactivate preinstalled S! Appli or BookSurfing<sup>®</sup> files on handset.
- **1-4**Back-up USIM Card files. SoftBank is not liable for lost files.

#### USIM Card Installation

Always turn power off before opening 920SC to remove battery, or insert/remove USIM Card.

#### Inserting

- Remove battery (€P.1-16)
- 2 With IC chip down, insert USIM Card into card slot

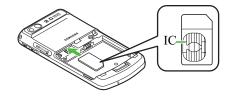

#### **3** Push in USIM Card until it stops and

#### locks

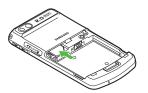

#### Note

- Inserting USIM Card with excessive force may damage it or 920SC.
- Do not misplace a removed USIM Card.
- To prevent damaging it, avoid touching the IC chip when Inserting or removing USIM Card. Do not touch battery contacts.

Getting Started

#### Removing

- Remove battery (**O**P.1-16)
- 2 Press down on USIM Card and gently slide it out

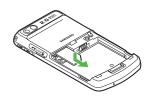

#### 1-5

#### **USIM PINs**

USIM Card features two (4- to 8-digit) security

codes:

1

**Getting Started** 

PIN and PIN2.

#### PIN

Use PIN to prevent unauthorized use of 920SC by others.

- Modify PIN (€P.14-2).
- When *PIN lock* is activated, PIN entry is required each time 920SC is turned on or whenever USIM Card is re-inserted (�P.14-3).

#### PIN2

PIN2 is required for Reset Call Cost or Edit Cost Limit, etc.

• Modify PIN2 (♥P.14-2).

#### Canceling PIN Lock (PUK/PUK2 Code)

Incorrectly entering PIN or PIN2 three consecutive times activates PIN Lock and limits 920SC function access. Enter PUK (PIN Unlocking Key) Code to cancel PIN Lock. For more information, contact Customer Service (�P.26-24).

#### Note

- Entering PUK or PUK2 incorrectly ten consecutive times locks USIM Card and deactivates 920SC. Take a note of PUK and PUK2.
- Unlocking a locked USIM Card requires a special procedure. Contact Customer Service (€P.26-24).

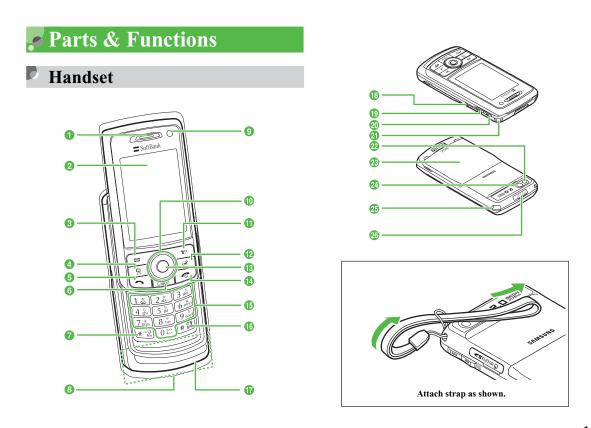

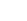

1

**Getting Started** 

1-7

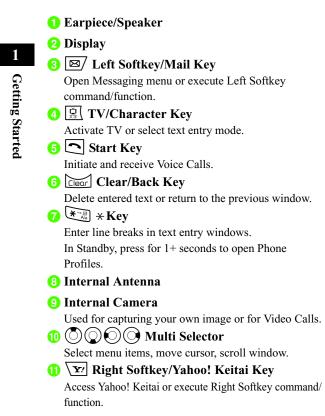

Weiter Bar Key
Display Switch Bar (OP.1-24).
Center Key

Open Main Menu or execute Center Softkey command/ function.

- Power/End Key Turn power on/off or end operations.
- (1) O E Keypad Enter numbers or characters and select menu items.

#### 16 **#**∰ #/Manner Key

Toggle Symbols menus in text entry windows. In Standby, press for 1+ seconds to activate/cancel Manner Profile.

17 Microphone

#### 18 Memory Card Slot

Insert Memory Card.

#### 🕦 🛛 Side Key

Lower volume. Alternatively, reduce the image during a Video Call.

In Standby, press for 2+ seconds to activate Camera.

🕗 🗖 Side Key

Raise volume. Alternatively, enlarge the image during a Video Call.

1-8

#### **21** Strap Eyelet

#### 22 External Camera

Capture images or send video during a Video Call.

23 Battery Cover

Open to insert or remove Battery or USIM Card.

**29** Self-Portrait Mirror

Used when capturing your own image with External Camera.

2 Antenna

Used for TV reception.

#### **26** Charger/External Device Port

Connect Charger, Stereo Earphone Microphone, USB Cable, etc. here.

#### Tip

#### • Internal Antenna

920SC transmits and receives signals via Internal Antenna. Do not cover or place stickers, etc. over the area containing Internal Antenna. Voice quality may vary by where/how 920SC is used.

#### **Opening & Closing 920SC**

Use Display Lip to slide Display portion up/down as

shown here.

1

**Getting Started** 

#### Tip • Backlight

Display backlight goes out then turns off as set in *Backlight time*; response varies by function in use.

- When 920SC is closed
- Press Side Keys ( ) for 1+ seconds to turn Backlight on temporarily. When Keypad Lock is active, Backlight is turned on and a message appears notifying the lock is temporarily released.

#### ote

• Make sure 920SC is completely open or closed; use in other positions may cause malfunction/injury.

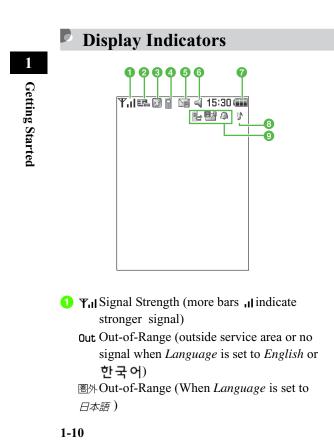

- 2 3G (UMTS) Network Connected
  - R Web Connected
  - Neb SSL Connected
- **3 I** (Blue) Bluetooth<sup>®</sup> Active
  - (Flashing in Blue & Pink) Bluetooth<sup>®</sup> Transmission
  - Bluetooth<sup>®</sup> Packet Data Transmission
  - R Call in Progress with Bluetooth<sup>®</sup> Active
  - Reference PC Site Browser Connected
  - (Blue) USB Connected
  - (Flashing in Orange & Yellow) USB Active
- 4 Voice Call in Progress
  - Video Call in Progress
  - h Keypad Lock Set
  - 🙉 S! Appli Active
  - 🙈 S! Appli Paused
  - Music Playback
  - Music Paused

5 🔚 New S! Mail New SMS <sup>1410</sup> Unheard Voice Mail Inheard Answer Machine Message Memory Card Inserted Loading Memory Card Data A Software Update Required Manner Profile Car Profile Heeting Profile \* Outdoor Profile Giffline Mode 7 📾 Battery Strong Battery Moderate Battery Low (Flashing) Battery Weak (Charge Now) 8 Sound settings: Other than Off for Voice Call Ringtone in Ringtone volume Set; and On for Voice Call in Vibration Set Sound settings: Other than Off for Voice Call Ringtone in Ringtone volume Set; and Off for

Voice Call in Vibration Set

- Sound settings: Off for Voice Call Ringtone in Ringtone volume Set; and On for Voice Call in Vibration Set
- ☆ Sound settings: Off for Voice Call Ringtone in Ringtone volume Set and Vibration Set
- S Loice Mail/Call Forwarding Active
   Answer Machine Active
   S! Mail Memory Full
   SMS Memory Full
   Voice Mail Memory Full
   Wake-up Alarm/Alarm Set

### Tip

• When ∀ (Red) appears, only packet data transmission and S! Mail sending are available; Voice Call, received S! Mail notification, and SMS sending/receiving are disabled.

1-11

1

**Getting Started** 

### About Battery

### Before Using Battery

Charge battery before first use of 920SC or after long periods of disuse.

### **Charging Battery**

- Long periods of disuse may affect battery's ability to hold a full charge.
- 920SC uses a lithium-ion battery; charge battery in any state without damaging its ability to hold a charge.
- Do not charge battery under the following conditions:
  - In ambient temperatures beyond  $5^{\circ}\text{C}$   $40^{\circ}\text{C}$
  - In high levels of humidity, vibration or dust
  - Near a radio receiver (May cause feedback)
- 920SC or Charger may warm while charging. This is normal, however, should they become very hot

to the touch, stop charging and contact Customer Service ( $\bigcirc$  P.26-24).

- Charge battery at least once every six months while not in use. Otherwise, battery may become unusable.
- Battery is a consumable; replace it if operating time shortens noticeably.

### Note

- Use specified Charger only. Do not use it for devices other than 920SC.
- Battery must be inside 920SC to charge it.
- When not in use, unplug Charger from outlet or cigarette lighter socket.

### **Battery Life**

Battery time/life may be reduced by any of the following:

- Environmental Factors
  - Storing/using 920SC beyond 5°C 40°C
  - Using 920SC when signal is poor/out-of-range

1

**Getting Started** 

- Debris to collect on 920SC, battery or Charger Port

- Operational Factors
  - Active S! Appli
  - Camera use
  - Media Player use
  - Excessive Keypad use (e.g. for gaming or messaging)
  - Bluetooth<sup>®</sup> transmissions
  - Frequently opening and closing 920SC
  - Watching TV
- Settings
  - Using Slide Show
  - Setting Brightness higher or Backlight Time longer
  - Using Media Player with Backlight set to *Always on*

### **Battery Disposal**

Do not dispose of exhausted batteries with ordinary refuse. Tape over battery terminals before disposal or 1

**Getting Started** 

1 01

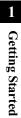

take to a SoftBank shop. Follow any and all local regulations regarding battery disposal. Lithium-ion batteries are recyclable.

### When Battery Runs Out

When battery is weak, a warning appears and 920SC beeps. Charge or replace battery; otherwise 920SC will automatically turn off.

### Battery Installation

### Inserting

Slide Lock over and lift up Battery Cover as shown

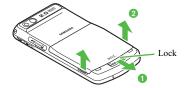

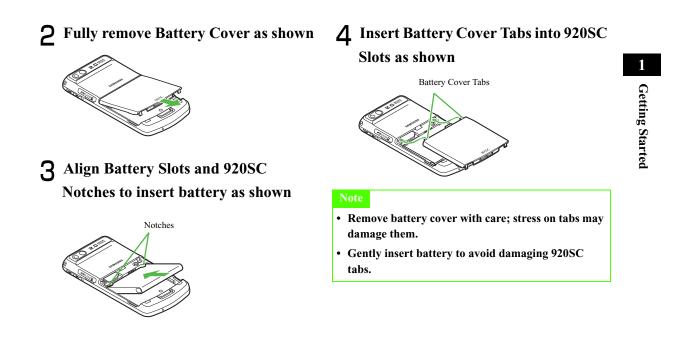

### Removing

Getting Started

- Always turn 920SC off before removing battery. Never remove battery while AC Charger or In-Car Charger is connected.
  - Slide Lock over and lift up Battery Cover as shown

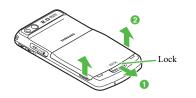

**3** Lift battery up and remove as shown

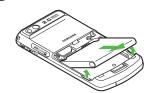

### AC Charger

Use specified Charger only.

Open Port Cover and insert Charger Connector into the port

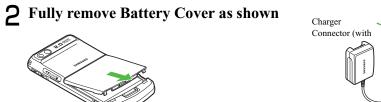

Charger Connector (with

### **2** Plug Charger into an AC 100V outlet

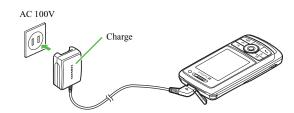

**3** When battery is charged, unplug Charger, then disconnect handset

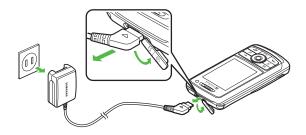

### Tip

### Battery Charged Confirmation

If 920SC is on while Charger is connected, battery indicators flash when battery is fully charged. While charging, battery indicators change as follows:  $\square \rightarrow \blacksquare \rightarrow \blacksquare$ . If flashes when battery is fully charged.

If 920SC is off while Charger is connected, charging battery animation and *Charging*... appear. When battery is fully charged, full battery graphics and *Battery full* appear.

• Charging Time

An empty battery requires 170 minutes (approx.) to charge when power off. Charging time may vary by ambient temperature.

### 1 Charging via PC USB Port

Battery will be charged when 920SC is connected to a PC via the supplied USB cable.

(1) Open Port Cover and insert USB Cable Connector

- (2) Insert USB Connector into a PC USB port
- (3) When battery is charged, remove Connector from 920SC and replace Port Cover, then remove USB Connector from the PC USB port

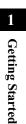

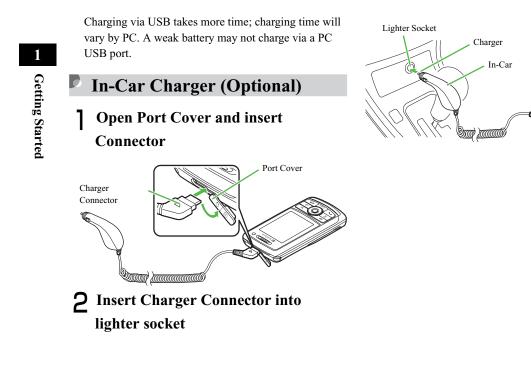

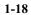

**3** Start the car's engine

4 When battery is charged, disconnect handset (replace Port Cover), then unplug In-Car Charger

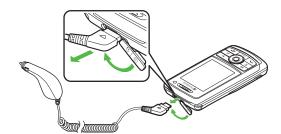

### Tip

- Battery Charged Confirmation (�P.1-17)
- Charging Time (**③**P.1-17)
- When using In-Car Charger See In-Car Charger manual about In-Car Charger operations. For safety, use In-Car Holder together with In-Car Charger.

### Note

- Do not charge battery in ambient temperatures over 40°C (e.g. inside a closed automobile in direct sunlight, etc.).
- Use In-Car Charger in cars with a negative earth only (DC 12/24V).

### Power On/Off

- Power On
  - Open 920SC

**SoftBank** 

2 Press 💿 for 1+ seconds

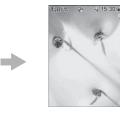

Standby

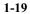

1

**Getting Started** 

### Tip • To

**Getting Started** 

1

 To confirm handset phone number In Standby, press ● → 0 ==; your phone number appears in My Phonebook Details. Edit or perform Menu operations (●P.5-18).
 When 920SC is left open without operations

Display automatically shuts down to conserve power  $(\bigcirc P.9-7)$ .

### Note

• Gently slide front face to open and close 920SC; avoid using excessive force which could damage handset or lead to malfunctions.

### Power Off

Press for 2+ seconds and confirm Display is turned off

### 🔊 Time & Date

### Time & Date

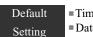

Time format: 24HDate format: YYYY/MM/DD

Some 920SC functions cannot be used unless time and date are set. Open Time & Date to change Time Format or Date Format.

**Press**  $\bigcirc$  and select *Settings*  $\rightarrow$  *Phone settings*  $\rightarrow$  *Time* & *date* 

### 2 Set items

### Time

Highlight Time field and enter the time (24-hour format)

1-20

### AM/PM (for 12-hour format)

(1) Highlight Time field and press (2) twice for AM/PM option

(2) Use () to toggle AM and PM

### Date

Highlight Date field and enter the year, month, and day

### Time format

(1) Select Time format field

(2) Select the setting and press (

### Date format

Select Date format field
 Select the setting and press

**3** Press (Save)

### Note

• *Time zone updating* is disabled even when the setting is changed.

### **Changing Home Time Zone**

Default =Home zone: GMT+9h Setting =Daylight saving: Unchecked

Select the zone closest to your locality. Set Daylight saving time as required. Complete this setting before selecting Dual Clock in Clock Display (�P.9-4).

**Press**  $(\bullet)$  and select *Settings*  $\rightarrow$  *Phone* settings  $\rightarrow$  Time & date

### **2** Select Home zone field

### **3** Set items

Home time zone (1) Use (2) to specify a target area (2) Press (2)

### Daylight saving time ① Check Daylight saving

2 Press 🖾 (OK)

1

**Getting Started** 

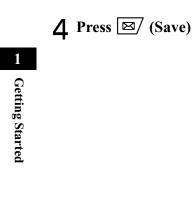

## 920SC Menus

### Main Menu

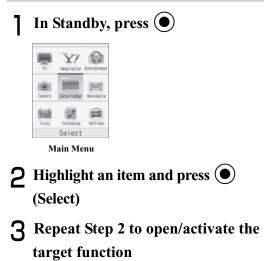

### <Example> Select *Display settings* → *Wallpaper*

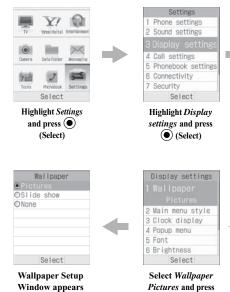

(Select)

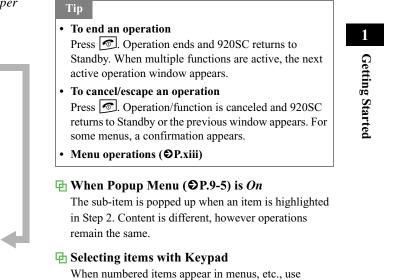

Keypad to select them.

### Shortcuts

1

In Standby, press a key to open the assigned shortcut.

**Getting Started** 

| Key                                                                 | <b>Corresponding Menu/Function</b> |
|---------------------------------------------------------------------|------------------------------------|
| ×                                                                   | Messaging                          |
| <b>Y</b> ?                                                          | Yahoo! Keitai Main Menu            |
| <b>Y</b> : (1+ seconds)                                             | Yahoo! Keitai Menu                 |
|                                                                     | TV activation                      |
| $[\underline{\breve{r}}]_{\underline{x}\underline{x}}$ (1+ seconds) | TV Menu                            |
|                                                                     | Switch Bar                         |
| Ō                                                                   | Idle shortcut*                     |
| $\bigcirc$                                                          | Phonebook list                     |
| $\odot$                                                             | Call Log (Received)                |
| $\odot$                                                             | Call Log (Dialled)                 |
| []                                                                  | Call Log (Current Contacts)        |
| Clear                                                               | Recordings list                    |
| Clear (1+<br>seconds)                                               | Activate/Cancel Answer Machine     |
| (1+<br>seconds)                                                     | Phone Profiles                     |

| Key          | <b>Corresponding Menu/Function</b> |
|--------------|------------------------------------|
| the seconds) | Activate/Cancel Manner Profile     |
| (2+ seconds) | Camera activation                  |

\* Create shortcuts for frequently used functions in Idle shortcut (�P.16-8).

### Switch Bar

Initiate *Call, Messaging, Yahoo! Keitai*, or *Media Player*; use multiple functions concurrently (e.g., create a message while listening to music, or browse the Mobile Internet while talking on the phone).

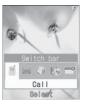

In Standby or an active function window, press 🖃

### 2 Use 🕑 to highlight a function and press 🔘 (Select)

To exit an active function

From the window of the function to exit, press

### To exit all active functions

Press I
 Use O to highlight *End all*? and press O (Yes)

### Tip

### • When exiting all active functions

Even while creating a message or browsing Yahoo! Keitai homepage, all active functions are exited without confirmation.

To exit after confirmation, press store to exit one by one. Exiting all active functions during message creation or voice/video recording deletes created/ recorded data.

### 🥑 Menu

Tip

When *Menu* appears at the bottom-right of Display, press  $\overline{\mathbf{Y}}$  to open *Menu*. To execute an option, highlight the item and press  $\bigcirc$  (Select).

• See "Menu" (⊖P.xiii)

### Security Codes

Phone Password, Center Access Code and Network Password are required to use 920SC.

### Phone Password

The 4-digit number (9999 by default) required to use/ change some handset functions.

- Entered digits are represented with\*
- If incorrect, an error message appears; try again.
- Change Phone Password as required (**O**P.14-2)

1

**Getting Started** 

### Center Access Code

4-digit number specified at subscription; required to access Voice Mail via landlines/to subscribe to feebased information.

Center Access Code cannot be changed on 920SC; a special procedure is required.

For details, contact Customer Service (�P.26-24).

### Network Password

4-digit number specified at subscription, required to restrict handset services. Entering Network Password incorrectly three consecutive times locks Call Barring settings. To resolve, Network Password and Center Access Code must be changed. For details, contact Customer Service (€P.26-24).

 Network Password can be changed on 920SC (OP.17-12).

### Note

- Write down Phone Password, Center Access Code, or Network Password. If you forget any of these codes, contact Customer Service (€P.26-24).
- Do not reveal Phone Password, Center Access Code, or Network Password to others. SoftBank is not liable for damage caused by misuse of these codes by others.

**Getting Started** 

1

**Getting Started** 

| nitiating a Call              | 2-2 |
|-------------------------------|-----|
| Receiving a Call              | 2-4 |
| Rejecting Incoming Call       | 2-5 |
| Answer Machine                | 2-6 |
| Activating & Canceling        | 2-6 |
| Ringing Duration              |     |
| Sound Language                | 2-7 |
| Checking Recordings           |     |
| Engaged Call Operations       |     |
| Earpiece Volume               |     |
| Hold                          |     |
| Speaker Phone                 | 2-8 |
| Voice Recording               |     |
| Engaged Call Menu             |     |
| Call Log Records              | 2-9 |
| Viewing Call Log Records      | 2-9 |
| Calling from Call Log Records |     |

| Deleting Call Log Records              | 2-11 |  |
|----------------------------------------|------|--|
| Call Log Menu                          | 2-12 |  |
| Call Manager                           | 2-13 |  |
| Data Counter, Call Costs, & Call Times | 2-13 |  |
| Edit Cost Limit                        | 2-14 |  |
| Display Call Cost after Call Ends      | 2-14 |  |
| Emergency Calls                        | 2-15 |  |

### Initiating a Call

See P.5-10 to call from a Phonebook entry or P.6-2 to initiate a Video Call.

### Enter a phone number

When Phonebook list appears (@P.5-12)

To use Speed Dialing (€P.5-13)

**2** Confirm the number and press

**3** Press **5** to end the call

### Tip

• To correct entered digits Press Clear to delete the last digit. Press Clear for 1+ seconds to delete all.

• To enter "P (Pause)" or "+ (International Code)" as a phone number Press ★ a for 1+ seconds to enter P or press ① =:

for 1+ seconds to enter P or press  $[0, \infty]$  for 1+ seconds to enter +.

### • When the line is busy

Press O to end the call and try again later. If Auto Redial (OP.16-2) is active, number is automatically redialed. Press  $\underbrace{Y'}$  (Cancel) or O to cancel redialing.

- When Stereo Earphone Microphone is connected Enter a number and press Stereo Earphone Microphone switch for 1+ seconds to initiate a call. When *Earphone call* is *On*, press switch for 1+ seconds to call specified number. Press switch for 1+ seconds to end a call.
- Engaged Call Operations (OP.2-7)

### ➡ Placing international calls from Japan

A separate subscription is required for international calls.

For details, contact Customer Service (€P.26-24).

- (1) Enter a phone number
- (2) Menu  $\rightarrow$  International dial
- (3) Select country or *Enter Code* for direct entry
- (4) Confirm the number and press

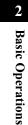

### 🔁 Using a SoftBank handset overseas

🔁 Menu

Enter handset phone number; country code is not required.

| Item                | Description                                                                                                    |
|---------------------|----------------------------------------------------------------------------------------------------|
| Video call          | Initiate a Video Call.                                                                                                    |
| Add to<br>Phonebook | Save a number to Phonebook or USIM Card Phonebook (�P.5-6).                                                                                                    |
| Create msg          | Open a new message addressed to the number ( $\bigcirc$ P.18-6).                                                                                                    |
| Phonebook           | Open Phonebook Search window.                                                                                                    |
| Call log            | Open Call Log.                                                                                                    |
| International dial  | Add international code and country code to a number (♥P.2-2).                                                                                                    |
| Hide/Show my ID     | Hide or show your phone number<br>when placing calls; select <i>None</i> to<br>apply Caller ID settings ( <b>9</b> P.17-<br>12).<br>Select <i>Show my ID</i> to show your<br>phone number. Select <i>Hide my ID</i><br>not to show your phone number. |

Basic Operations

### Receiving a Call

When 920SC rings/vibrates, press

**2** Press **(a)** to end the call

Tip

2

**Basic Operations** 

• When Anykey Answer (€P.16-5) is On Press any key except ⊠/, \rightarrow ?, or and Side Key 1 ☐ to answer Voice Calls.

### • To mute ringtone for an incoming call While 920SC rings/vibrates, press ⊠/ (Mute); caller continues to hear ringback tone. To answer the call, press (●) (Accept).

- To adjust ringer volume While 920SC rings/vibrates, press Side Key 🗊 or 🗐.
- When Stereo Earphone Microphone is connected When 920SC rings/vibrates, press Stereo Earphone Microphone switch for 1+ seconds to accept a call. Press again for 1+ seconds to end the call.

• Engaged Call Operations (OP.2-7)

### Ringtones

Specify ringtones for saved numbers by Phonebook entry or Category (�P.5-4, 5-8). When no ringtone is set, 920SC rings according to Profile Settings (€P.10-2).

Under following conditions, 920SC rings according to each Profile; Secret Mode is set to *Hide* and Phonebook(contains caller's number as an entry)'s Secret Mode is set to *Secret - On*.

### ➡ Incoming call window

If a caller sends Caller ID, phone number appears; if saved in Phonebook, name appears. When an image is set in Phonebook or Category, image also appears (**●**P.5-4, 5-8). If caller hides Caller ID, *Withheld* appears.

Under following conditions, no name/image appears; Secret Mode is set to *Hide* and Phonebook(contains caller's number as an entry)'s Secret Mode is set to *Secret - On*.

### Missed call window

After an unanswered incoming call, Missed call window appears. Press ⊠/ (View), to open Missed Call Log (�P.2-9).

### 🔁 When you cannot answer a call

Use Call Forwarding/Voice Mail to forward incoming calls to a specified number automatically/to save messages at Voice Mail Center. When Call Forwarding or Voice Mail is set to *No reply*, press  $\boxed{\mathbf{Y}}$  (Busy) to forward an incoming call immediately ( $\bigcirc$  P.17-3, 17-4). Use Answer Machine to record caller messages. Up to 3 messages (15 seconds per message) can be recorded in 920SC ( $\bigcirc$  P.2-6).

### 🞜 Rejecting Incoming Call

Proactively disconnect an incoming call without answering it. The rejected call is recorded in *Missed*.

# While 920SC rings/vibrates, press

### Tip

1

• When Side Key is set to *Reject* Press or of for 1+ seconds to reject an incoming call.

- To reject call and send User busy message When neither Call Forwarding (●P.17-2) nor Voice Mail (●P.17-4) is active, press ∑r! (Busy) to proactively disconnect a call without answering it; "busy" message appears on caller's handset before call is disconnected. If caller's handset is incompatible, call is simply disconnected.
- To automatically reject a call (**O**P.14-8)

2

### Answer Machine

Record caller messages on handset. Up to 3 messages (15 seconds per message) can be recorded.

# Basic Operations

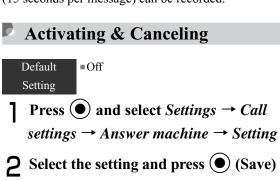

### Tip

• Alternatively, in Standby, press *Clear* for 1+ seconds to activate/cancel Answer Machine.

### Note

- Answer Machine cannot be used when handset is off, out-of-range or in *Offline mode*. Use Voice Mail to record caller messages.
- If 920SC shared memory (€P.26-14) is below 600 KB, Answer Machine cannot be used.
- High With Answer Machine set In Standby, 🔛 appears.

### Ringing Duration

Default = 18 seconds Setting

- Press ( ) and select Settings  $\rightarrow$  Call settings  $\rightarrow$  Answer machine  $\rightarrow$ Ringing duration
- 2 Select an item, or select Other (0-60Secs) and press (2) to set a time

**3** Press (Save)

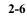

### Sound Language

### Default ■日本語 Setting

Press ● and select Settings → Call settings → Answer machine → Sound language

**2** Select the setting and press (Save)

### Checking Recordings

When Answer Machine records caller messages, expension Display.

- Press and select Settings → Call settings → Answer machine → Recordings
- **2** Highlight a message to check and press (Play)

### Tip

- Alternatively, in Standby, press to view Recording list.
- To delete messages Highlight a message in a list, press ☑ (Delete) and select *Yes*.

### • Engaged Call Operations

### Earpiece Volume

Adjust Earpiece or Earphone volume. Setting remains even after power off.

During a call, press Side Key 🗊 or 🛽

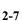

2

### D Hold

When a call is put on hold, the party on hold hears a hold tone and neither party can hear the other's voice. call. A subscription to Call Waiting (€P.17-7) or Conference Call (●P.17-8) is required to use this function. If you do not subscribe to either service, this function is disabled. 3 During a call, press 🖾 (Hold) **2** Press 🖾 (Retrieve) to reconnect the call **Speaker Phone** During a call, press 🔘 (🕼) and

To cancel Speaker Phone Press 💽 ( 🛃 )

select Yes

## Record voice of a maximum of 2 minutes during a During a call, select Menu $\rightarrow$ Record **2** Press (Record) Stop or pause To stop and save Press 🖾 (Stop)

### To pause

(1) Press ( Pause)

**Voice Recording** 

- 2 Press ( (Record) to restart recording; press  $\square$  (Stop) to end recording
- Tip
- When a recording is made

Files are saved to Sounds & Ringtones folder in Data Folder.

2-8

2

• When another party calls during recording If Call Waiting is subscribed, recording stops and incoming call window appears.

• When call is ended while recording Recording stops automatically and voice file is saved.

### Engaged Call Menu

| Item           | Description                         |
|----------------|-------------------------------------|
| Whisper on/off | With On, raise the volume of sent   |
| winsper on/on  | sounds.                             |
|                | Check Voice or Key tone and press   |
| Mute           | $\square$ (OK) to cancel sending no |
|                | sounds or key tones.                |
| New call       | Enter a number and press () (Call)  |
|                | to initiate another call; requires  |
|                | subscription to Conference Call     |
|                | ( <b>●</b> P.17-8).                 |
| Phonebook      | Open Phonebook Search window.       |
| Add to         | Save number to Phonebook or USIM    |
| Phonebook      | Card Phonebook ( <b>②</b> P.5-6).   |

| Item                                    | Description                                                                                                 |
|-----------------------------------------|----------------------------------------------------------------------------------------------------|
| Create msg                              | Open a new message addressed to the number (€P.18-6).                                                       |
| Send DTMF                               | Enter digits then press (Send).                                                                             |
| Record                                  | Record caller's voice during a call (♥P.2-8).                                                               |
| Memo                                    | Create and save text memos (€P.15-<br>9).                                                                   |
| End call                                | Disconnect call.                                                                                            |
| Switch to<br>headset/Switch<br>to phone | Appears when Bluetooth <sup>®</sup> -compatible<br>headset is in use. Select headset or<br>phone (handset). |

# Call Log Records

### Viewing Call Log Records

| Current<br>contacts | All incoming and outgoing calls |  |
|---------------------|---------------------------------|--|
| Missed              | All missed incoming calls       |  |
| Received            | All received incoming calls     |  |
| Dialled             | All outgoing calls              |  |

### 2-9

2

# Press 🛈 **2** Use 🛈 to select a Call Log To confirm phone number and call duration Highlight an item and press $\bigcirc$ (View)

### **Call Log Record Indicators**

📧 🚛 👘 🏠 🟢 🚎 : Voice Call to/from a number saved in Phonebook

I : Call to/from a number saved in USIM Card Phonebook

- : Voice Call to/from an unsaved number
- F : Video Call to/from a number saved in Phonebook Current Contacts (all incoming/outgoing calls) Indicators
- -□
   : Received call
   >□
   : Rejected incoming call

   -□
   : Missed call
   □
   : Dialled call

### Tip

• While Secret Mode is set to Hide

For Phonebook entries with Secret Mode set to Secret -On, caller's information (name, etc.) saved in Phonebook does not appear in a Call log.

2 **Basic Operations** 

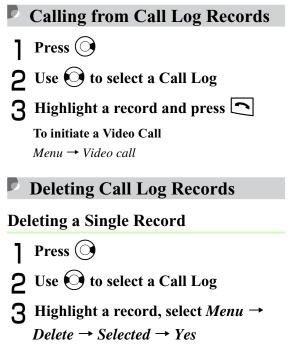

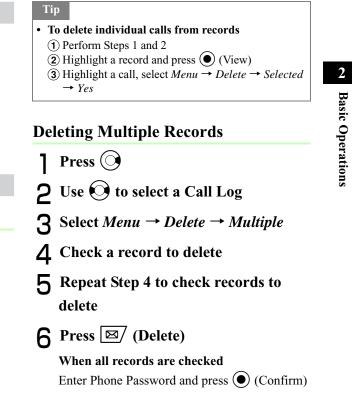

### **Deleting All Records**

Delete all records in a Call Log at once.

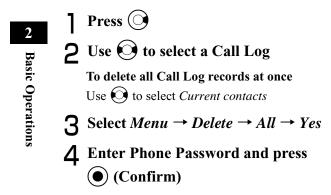

### Call Log Menu

| Item                      | Description                                                                                              |
|---------------------------|----------------------------------------------------------------------------------------------------|
| Voice call                | Initiate a Voice Call to the current number.                                                             |
| Video call                | Initiate a Video Call to the current number (�P.2-11).                                                   |
| Add to<br>Phonebook       | Save number to Phonebook or USIM<br>Card Phonebook (♥P.5-7).                                             |
| Create msg                | Open a new message addressed to the current number (♥P.18-6).                                            |
| Delete                    | Delete the current Call Log record (♥P.2-11).                                                            |
| Add to black list         | Add the number to Black List (♥P.14-10).                                                                 |
| View phonebook<br>details | Open Entry details for a number.                                                                         |
| International dial        | Add international code and country code to the number (�P.2-2).                                          |
| Hide/Show my<br>ID        | Hide or show your phone number<br>when placing calls; select <i>None</i> to<br>apply Caller ID settings. |

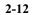

### Call Manager

| Data counter | Confirm/reset incoming/outgoing data volume.                                                    |  |
|--------------|-------------------------------------------------------------------------------------------------|--|
| Call costs   | Confirm/reset Total Costs, Last Call<br>Cost or Cost Limit; change Call Costs<br>currency unit. |  |
| Call times   | Confirm/reset incoming/outgoing<br>Voice/Video Call Times.                                      |  |

Data Counter, Call Costs, & **Call Times** 

Press  $\bigcirc$  and select *Settings*  $\rightarrow$  *Call* settings  $\rightarrow$  Call manager

**2** Select an item

To reset a Data Counter item (1) In Data counter, highlight an item, select Menu → Reset (2) Select Yes

### To reset all Data Counter items

- (1) In Data counter, highlight an item, select  $Menu \rightarrow Reset \ all$
- (2) Enter Phone Password and press (Confirm), and select Yes

### **To reset Call Costs**

- (1) In Call costs, select Menu  $\rightarrow$  Reset call cost
- (2) Enter PIN2 and press ( ) (Confirm)

### **To reset Call Times**

(1) In Call times, highlight an item, select Menu

 $\rightarrow$  Reset

(2) Select Yes

### To reset all Call Times

(1) In Call times, highlight an item, select Menu

 $\rightarrow$  Reset all

(2) Enter Phone Password and press ( (Confirm)  $\rightarrow$  Yes

### To change Call Costs currency unit

In Call costs, select Menu → Setup currency
 Enter PIN2 and press (Confirm)
 Highlight Price field to enter a price in Yen
 Select Currency field and enter currency unit
 Press ☑ (Save)

### Edit Cost Limit

After reaching the call cost limit, only emergency calls (�P.2-15) can be initiated; messaging, web connections (fee-based operations) are disabled.

Press ● and select Settings → Call settings → Call manager

- **2** Select *Call costs*
- **3** Select *Menu*  $\rightarrow$  *Edit cost limit*
- **4** Enter PIN2 and press (Confirm)
- 5 Enter limit
- 2-14

### Note

- *Edit call cost* is not available when *Display call cost* is disabled.
- Display Call Cost after Call Ends

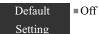

**Press** ( ) and select *Settings*  $\rightarrow$  *Call settings*  $\rightarrow$  *Call manager*  $\rightarrow$  *Display call cost* 

**2** Select setting and press (Save)

Note

• Display call cost may not be available.

### Emergency Calls

Some emergency numbers (110 (Police), 119 (Fire), etc.) are available even when certain Call Barring settings are active. See details below.

| 920SC Status                                     | Available Numbers |
|--------------------------------------------------|-------------------|
| <i>Offline mode</i> ( <b>O</b> P.3-4) is active. | None              |
| Call Cost limit exceeded (�P.2-14).              | 110, 119, 118     |
| <i>Phone lock</i> ( <b>O</b> P.14-5) is active.  | None              |
| Password lock ( <b>O</b> P.14-5) is active.      | 110, 119, 118     |
| Required PIN not entered (�P.14-3).              | None              |
| USIM Card cannot be authenticated (♥P.14-4).     | None              |
| Outgoing Call Barring (♥P.17-10) is active.      | 110, 119, 118     |

### **Emergency Positioning Request**

When an emergency call is made from a mobile phone, location is reported to first response agencies such as the police.

- Location information may be inaccurate due to location or signal conditions. Describe location or nearby landmarks.
- Base Station Positioning System is accurate within 100 meters to 10 kilometers. Location information from distant base stations may be inaccurate.
- Function available where first response agencies have completed system installation.
- Dialing 184 before 110, 118 or 119, cancels location report. However, first responders may obtain location information for immediate and serious threats to life.
- No subscription/connection fee is required.

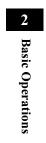

# **Manner Profile**

| Minding Mobile Manners   | 3-2 |
|--------------------------|-----|
| Manner Related Functions |     |
| Manner Profile           |     |
| Changing Profile         | 3-3 |
| Offline Mode             | 3-4 |

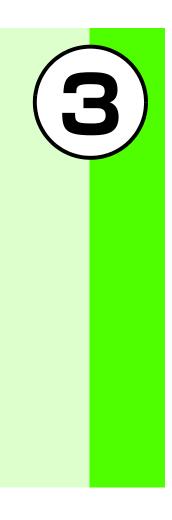

### Minding Mobile Manners

Please take care not to disturb others when using 920SC.

- Turn 920SC off in theaters, museums, and other places where silence is the norm.
- Keep 920SC off aboard airplanes, inside hospitals, or in other places where handset use is prohibited.
- Refrain from using 920SC in places such as restaurants, hotel lobbies, or elevators.
- Observe announcements or posted instructions regarding handset use aboard trains, etc.
- Refrain from handset use that interrupts the flow of pedestrian or vehicle traffic.

### Manner Related Functions

920SC offers two manner-related profiles.

### **Manner Profile**

Silence 920SC sounds and activate Vibration for all alerts, tones, and alarms. Use Manner Key to activate or cancel Manner Profile.

### Offline Mode

Temporarily suspend 920SC transmissions; other 920SC functions may still be used while Offline Mode is active.

Muting/vibrating 920SC can be selected respectively for alert tone, ringtone, or alarm in Sound settings other than Manner Profile/Offline Mode.

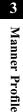

# 🖉 Manner Profile

In Standby, press # a for 1+ seconds

# Tip

- When Manner Profile is active appears.
- Even when Manner Profile is active, shutter click sounds for Camera.

# Changing Profile

920SC features five Profiles, including Manner Profile.

In Standby, press 🔭 for 1+ seconds

- 2 Select a Profile
- **3** Press (Save)

#### Tip

### • To change 920SC Profile ( P.10-2)

#### 🔁 Profiles

Select a Profile by usage and edit settings as required (♥P.10-2).

| Profile   | Description                                                                  |           |
|-----------|------------------------------------------------------------------------------|-----------|
| 📢 Normal  | Normal sounds output from 920SC                                              | 3         |
| Manner    | No sounds output from 920SC                                                  | M         |
| Car Car   | Set Automatic reception of Voice<br>Calls and activation of Speaker<br>Phone | Manner Pr |
| 🛱 Meeting | Ringtone or Key tone preset to<br>Vibration or Mute                          | Profile   |
| 💃 Outdoor | Ringtone or Key tone preset to maximum sound volume                          |           |

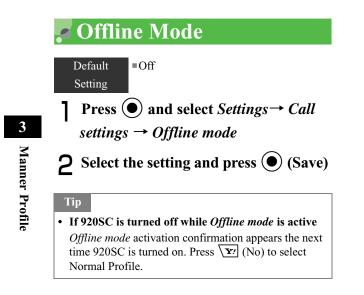

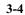

# **Entering Text**

| Text Entry                      | 4-2  |
|---------------------------------|------|
| Text Entry Window               | 4-2  |
| Changing Text Entry Mode        | 4-2  |
| Key Assignments                 | 4-3  |
| Entering Characters             |      |
| Hiragana/Kanji                  | 4-4  |
| Katakana                        |      |
| Alphanumerics                   | 4-7  |
| Numbers                         | 4-8  |
| Symbols, Pictograms & Emoticons |      |
| Line Breaks                     | 4-9  |
| Quoting Saved Text              | 4-9  |
| Hangul (Korean)                 |      |
| Editing Text                    |      |
| Deleting                        |      |
| Copy/Cut, Paste & Undo          |      |
| Jump                            | 4-12 |
|                                 |      |

| Prediction (Japanese)      | 4-13 |
|----------------------------|------|
| Learning (Japanese)        | 4-13 |
| Font Size                  | 4-13 |
| User Dictionary (Japanese) | 4-14 |
| Saving to User Dictionary  | 4-15 |
| SMS Templates              | 4-16 |

 $(\mathbf{4})$ 

# 🖉 Text Entry

Enter kanji/hiragana/hangul, single- or double-byte katakana, alphanumerics, or symbols/pictograms/ emoticons.

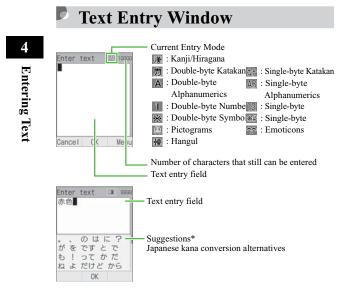

- \*Suggestions appear only in Kanji/Hiragana mode, when Prediction setting is *On*.
- Number Only Text Entry Fields
   Text entry windows do not appear for Date field in *Time* & date or Time field in *Alarm*; enter numbers directly.

# Changing Text Entry Mode

Text Entry modes may be limited in some text entry fields or windows.

# In a text entry window, press 🚊

|           | 6.12       |
|-----------|------------|
| 2. カナ     | 7.12       |
| 3. 11     | 8.1@#      |
| 4. A B    | 9.10#      |
| 5. AB     | 0. Pictog_ |
| *. Emoti- | #. Hangul  |

**2** Highlight entry mode and press

Tip

To toggle symbols

In text entry windows, press **#** to toggle Symbols, Pictograms, and Emoticons.

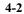

# **Key Assignments**

| Key                                                | Kanji/Hiragana                                                                                                    | Katakana                                    | Alphanumerics                                                           | Numbers                                                                         |
|----------------------------------------------------|----------------------------------------------------------------------------------------------------|---------------------------------------------|-------------------------------------------------------------------------|---------------------------------------------------------------------------------|
| 1**                                                | あいうえおぁぃぅぇぉ 1                                                                                                    | アイウエオアィゥェォー                                 | .@/: <sup>~1</sup> ]                                                    | 1                                                                               |
| <b>2</b> abc                                       | かきくけこ2                                                                                                    | カキクケコ2                                      | abcABC2                                                                 | 2                                                                               |
| 3 def                                              | さしすせそ3                                                                                                    | サシスセソ3                                      | defDEF3                                                                 | 3                                                                               |
| 4 thi                                              | たちつてとっ 4                                                                                                    | タチツテトッ 4                                    | ghiGHI4                                                                 | 4                                                                               |
| 5 jkl                                              | なにぬねの5                                                                                                    | ナニヌネノ5                                      | jkIJKL5                                                                 | 5                                                                               |
| 6 mno                                              | はひふへほ6                                                                                                    | ハヒフヘホ6                                      | mnoMNO6                                                                 | 6                                                                               |
| Z <sup>#</sup> pqrs                                | まみむめも7                                                                                                    | マミムメモ7                                      | pqrsPQRS7                                                               | 7                                                                               |
| 8 tuv                                              | やゆよゃゅょ8                                                                                                    | 8 6 5 7 7 7 7 7 7 7 7 7 7 7 7 7 7 7 7 7 7   | tuvTUV8                                                                 | 8                                                                               |
| <b>9</b> wxyz                                      | らりるれろ9                                                                                                    | ラリルレロ9                                      | wxyzWXYZ9                                                               | 9                                                                               |
| 0 b*                                               | わをんゎ、。-・~!?<br>〈Space〉 0                                                                                                    | ワヲンヮ <sup>2</sup> 、。-・~!?<br>〈Space〉0       | ,!? (Space) 0                                                           | 0                                                                               |
| <b>*</b> <sup>*</sup> <del>•</del> <del>A</del> /a | <ul><li>Toggle upper/lower-case;<br/>convertible kana</li><li>Enter Line Break</li></ul>                                                                                                    | add <sup>*</sup> / <sup>°</sup> to unfixed, | <ul><li>Toggle upper/lower-<br/>case</li><li>Enter Line Break</li></ul> | Enter Line Break                                                                |
| # 29<br># 89                                       | <ul> <li>Reverse toggle characters assigned to the same key before finalizing character selection</li> <li>Toggle Pictograms, Double-byte Symbols, Single-byte Symbols, Emoticons</li> </ul> |                                             |                                                                         | Toggle Pictograms,<br>Double-byte Symbols,<br>Single-byte Symbols,<br>Emoticons |

Multiple characters are assigned to each key. Press a key repeatedly until the target character appears.

<sup>1</sup> When double-byte, "~" cannot be used (" $\sim$ "appears on Display).<sup>2</sup> Single-byte " $\Box$ " (lower case) cannot be entered.

4-3

4

#### **⊡** When calls/alarms interrupt text entry

Answer incoming calls without saving text first; disconnect call to return to text entry window. Similarly, close Alarm window to return to text entry window.

# Entering Characters

# Hiragana/Kanji

Enter hiragana/kanji with or without conversion predictions. When Prediction setting is *On*, Suggestions appear below text entry window.

# Activate Kanji/Kana entry mode to enter hiragana

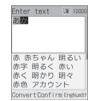

# To add ゛or °

Enter a valid character and press  $\underbrace{*}_{AB}$ 

To correct a misentry Use  $\boxed{Clear}$  to delete the character then enter the correction

When key is pressed too many times Press  $\boxed{\texttt{#}}^{\texttt{II}}$  to return to the previous character assigned to the same key

To enter consecutive characters assigned to the same key Press 🕜 to move cursor to the right

**To enter unconverted hiragana** Press (•) (Confirm)

Ø

4

# **2** Convert hiragana

To select a conversion from Suggestions
Press to move between Suggestions
Highlight a conversion and press 
(Confirm)

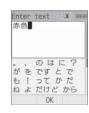

#### When target conversion does not appear

Press (Convert)
 Use (to change the conversion range)
 Press (to move to Suggestions)
 Highlight a conversion and press (Confirm)

(5) Repeat steps (2) through (4) as required

#### Tip

- When characters are not converted to target Kanji Try entering different readings. When multiple Kanji characters do not convert together, try them separately.
- To toggle predicted/conversion alternatives
   While predicted alternatives appear, press ⊠/
   (Convert) for conversion alternatives. While
   conversion alternatives appear, press ⊠/ (Predict) for
   predicted alternatives.
- To set/release prediction entry function (**O**P.4-13)
- To convert using User dictionary (OP.4-14)
- To enter date/time
- (1) Press a key to enter a key to which numbers are assigned
- (2) Press \v; (EngNum)<sup>†</sup>)
- (3) Highlight a conversion alternative and press ()
   (Confirm)

**Entering Text** 

4

#### 🔁 Resetting Text Entry History

Previous kanji conversions appear first for predicted/ conversion alternatives. Follow these steps to restore defaults.

 Press ● and select Settings → Phone settings → User dictionary → Reset learning

(2) Enter Phone Password, press ( ) (Confirm)  $\rightarrow$  Yes

# Katakana

In Katakana entry mode, press a key to enter the assigned character

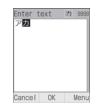

## To add `or °

Enter a Katakana to which a voiced or semivoiced sound symbol should be added and press  $\boxed{\mathbf{x}_{\text{var}}}$ 

#### To correct a misentry

Use  $\overbrace{Clear}$  to delete character then correct

#### When key is pressed too many times

Press  $\begin{array}{c} \textcircled{\#} & \fbox{} \\ \hline{ } \end{array}$  to return to the previous character assigned to the same key

To enter consecutive characters assigned to the same key Press () to move cursor to the right

## Tip

• To enter Katakana in Kanji/Kana entry mode For example, to convert "くも" to "クモ" or "た".

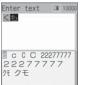

Confirm

(1) In Kanji/Kana entry mode, enter hiragana

② Press \yr (EngNum力)

(3) Highlight katakana conversion alternative and press
 (Confirm)

4-6

4

# Alphanumerics

In Alphanumerics entry mode, press a key to enter the assigned character

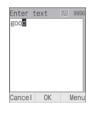

To toggle upper and lower case Enter a character and press  $\underbrace{*}_{ab}$ 

To correct a misentry Use  $\boxed{Clear}$  to delete the character and press the correct key

When key is pressed too many times Press  $\boxed{\# \overset{(1)}{=}}$  to return to a previous character

assigned to the same key

To enter consecutive characters assigned to the same key Press () to move cursor to the right

# Tip

To enter alphanumerics in Kanji/Kana entry mode Press key(s) assigned to alphanumerics as many times as it would take to enter same character(s) in Alphanumerics mode. For example, press 2... three times and press 3... once to enter "cd."
(1) In Kanji/Kana entry mode, press key to which alphanumerics is assigned
(2) Press Yr (EngNum)
(3) Highlight alphanumeric conversion alternative and press (Confirm)

**Entering Text** 

4

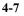

# Numbers

In Number entry mode, press number keys

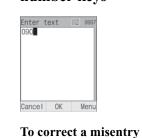

Use  $\boxed{\text{CHOIL}}$  to delete the entry, then enter correction

# In a text entry window, press # to toggle symbols

Emoticons

To toggle double-byte/single-byte symbols While Symbols appear, press 🐨

**2** Highlight target character and press

Symbols, Pictograms &

To enter symbols, pictograms, or emoticons successively Press ⊠∕ (Continue)

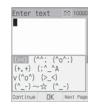

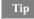

4

**Entering Text** 

• To enter numbers in Kanji/Kana entry mode (1) In Kanji/Kana entry mode, press key to which

- numbers is assigned ② Press \**y**? (EngNum力)
- (a) Highlight number conversion alternative and press
   (c) (Confirm)

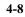

### Tip

• To enter symbols, pictograms, or emoticons in Kanji/Kana entry mode Enter hiragana like  $\overline{\leftarrow}h$  and press  $\overline{\boxtimes}$  (Convert), symbols · and … appear among conversion alternatives. Similarly, convert  $\exists - \mathcal{E}$  or  $\mathcal{C}h\mathcal{D}$  to pictograms and わーい or えーん to emoticons.

#### **Line Breaks** Ø

Enter a line break the same way in all text entry modes.

In a text entry window, press

# Quoting Saved Text

# **Using Phonebook Entries**

Т

In a text entry window, use Phonebook via Menu to search saved entries for inserting phone numbers or mail addresses into message text.

- In message text, select  $Menu \rightarrow$ Phonebook
- **2** Select an entry and open details
- **3** Highlight an item and press (Select)

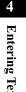

# **Entering Text**

# **SMS Template**

In a text entry window, use *SMS template* via *Menu* to quote saved text in SMS.

Save frequently used words/phrases as SMS templates beforehand (€P.4-16).

In message text, select  $Menu \rightarrow SMS$ 

template

4

**Entering Text** 

# **2** Select a template

# **Using Template**

In a text entry window, use *Templates* via *Menu* to save "http://www" or ".ne.jp" in Phonebook for one keystroke entry.

In message text, select Menu → Templates

**2** Select an item

# Hangul (Korean)

Select Hangul entry mode to enter Hangul characters.

- In a text entry window, press 🚊 and select *Hangul*
- **2** Press number keys to enter assigned character units that appear; combine several consonants and vowels

|   | Consonant Example (Key Assignment)                                                                                                    |               |                  |       |    |        |                                                           |
|---|----------------------------------------------------------------------------------------------------|---------------|------------------|-------|----|--------|-----------------------------------------------------------|
| ٦ | د<br>الع<br>الع<br>الع<br>الع<br>الع                                                                                                    | П             | <u>د الم</u> (tv | wice) |    | П      | لِ<br>(three times)                                       |
|   | Vowel Example (Key Assignment)                                                                                                    |               |                  |       |    |        |                                                           |
| 아 |                                                                                                    | ), 💈          | .)               | 야     | 0  |        | <sup>8</sup><br>QD <b>2</b> <sup>2</sup> abc <b>2</b> abc |
| ਠ | $\underbrace{0}_{\pm\pm}^{\pm}\underbrace{2}_{abc}^{\pm}(\cdot)$                                                                                           | , 1.          | (1)              | ष     | 0  | ) dou: |                                                           |
| 어 | 0 <sup>bm</sup> 2 <sup>bm</sup> ( • )                                                                                                    | 3 def         | )( -)            | ይ     | 0  | λ<br>+ | 2 abc 2 abc 3 def                                         |
| 왜 | $ \begin{array}{c} 0 & \stackrel{\text{\tiny bis}}{\longrightarrow} & 2 & \stackrel{\text{\tiny bis}}{\longrightarrow} & (\cdot) \\ ( & ) &  \end{array} $ | , <u>3 de</u> | ) (  —),         | 1     | (1 | ), [   | $2_{\rm abc}$ ( $\cdot$ ), $1_{\rm so}$                   |

# Editing Text

# Deleting

Use 😧 to highlight character to delete and press 📺

When a space is highlighted The character before cursor is deleted.

To delete all text on/after cursor Press  $\overbrace{Clear}$  for 1+ seconds

# To delete all text Place cursor at the end of text and press $\boxed{Clear}$ for 1+ seconds

# Copy/Cut, Paste & Undo

# Copy/Cut

Select a range of characters to copy/cut. Paste copied/cut characters repeatedly to other locations.

Entering Text

4

#### Tip

# • To copy text from Phonebook entries or My Phonebook Details

*Menu*  $\rightarrow$  *Copy item* ( $\bigcirc$  P.5-14, 5-18)

#### Copied/cut items

Up to 10 copied/cut items can be saved. Content remains even power is turned off. With 10 items are already saved, oldest item is automatically deleted.

## Paste

4

**Entering Text** 

Use to move cursor to paste location

- **2** Select *Menu*  $\rightarrow$  *Paste*
- **3** Select an item to paste and press (Select)

## Tip

• To delete copied/cut items In Step 3, highlight item to delete, press ☑/ (Delete) and select *Yes*.

## Undo

Undo operations immediately after performing such as Cut, Paste, or Delete. Alternatively, undo converting operations immediately after character conversion; this operation can be performed in Kanji/ Kana entry mode only.

# In a text entry window, select *Menu* → *Undo*

# Jump

In a text entry window, select *Menu*  $\rightarrow$  Jump  $\rightarrow$  Top or End

# Prediction (Japanese)

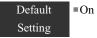

Select to show/hide Japanese kana conversion alternatives in Suggestions.

In a text entry window, select Menu → Prediction On or Prediction Off

# Learning (Japanese)

Default ■On Setting

Select to save/discard entered character strings by Suggestions.

In a text entry window, select Menu → Learning On or Learning Off

# **Font Size**

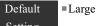

1

Setting

Change font size for SMS, S! Mail, or template text; available sizes vary.

In message text, select  $Menu \rightarrow Font$ Size

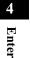

# **Entering Text**

# 🔊 User Dictionary (Japanese)

Save frequently used words/phrases of up to 20 characters; entries appear in Suggestions when key characters are entered.

**Press** ( ) and select Settings  $\rightarrow$  Phone settings  $\rightarrow$  User dictionary  $\rightarrow$  New entry

**2** Select Word field and enter text

**3** Select Reading field and enter key characters

4 Press 🖾 (Save)

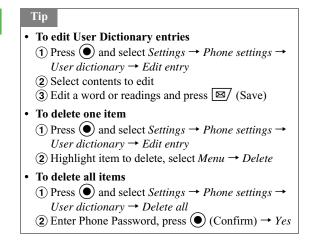

4-14

4

# Saving to User Dictionary

In a text entry window, select Menu
→ Word registration

**2** Use **(b)** to move cursor to the first character, press **(c)** (Start)

To open User Dictionary window to check saved contents, etc.

Press Y! (UserDic)

- **3** Use **(b)** to set the range, press **(c)** (End)
- 4 Select Reading field and enter reading
- 5 Press 🖾 (Save)

### Tip

entries appear.

- When the range contains a line break Character string before line break is saved to dictionary.
- To edit User dictionary
   Press \science 2 (UserDic) to select start point for Word
   registration; perform operations in "User Dictionary
   (Japanese)" (OP.4-14). Select Edit entry and registered

4 Ent

# SMS Templates

Save frequently used words/phrases of up to 70 characters.

- Press ⊠ and select Templates →SMS templates
- **2** Select *Menu*  $\rightarrow$  *Add new*

When no SMS templates have been saved Press 🖾/ (Add new)

**3** Press (Select) and enter text

**4** Press 🖾 (Save)

### Tip

- To use an SMS template ( P.4-10)
- To edit an SMS template

  Press And select *Templates* → SMS templates
  Highlight an item to edit and press (Edit)
  Press (Select) and edit the text
  Press (Save)
- To delete an SMS template
- Press ☑ and select *Templates* → *SMS templates* Highlight an item to delete, select *Menu* → *Delete* → *Selected* → *Yes*

To delete all SMS templates, in step (2), select *Delete*   $\rightarrow$  *All*, enter Phone Password, press () (Confirm) and select *Yes*. To delete multiple items, in step (2), select *Delete*  $\rightarrow$  *Multiple*, check items to delete, press ()(Delete)  $\rightarrow$  *Yes*.

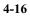

4

# Phonebook

| Saving to Phonebook          | 5-2  |
|------------------------------|------|
| Phonebook Entry Items        |      |
| Adding Entry Items           | 5-4  |
| Saving from Call Log Records | 5-8  |
| Category Settings            |      |
| New Category (USIM Card)     |      |
| Edit Category                |      |
| Add Member                   |      |
| Using Phonebook              |      |
| Calling from Phonebook       |      |
| Speed Dialing                |      |
| Phonebook Menu               |      |
| Editing Phonebook Entries    | 5-17 |
| Edit                         |      |
| Default Number               |      |
| Copy to USIM & Copy to Phone |      |
| Deleting Entries             |      |

My Phonebook Details.....5-20

5

# Saving to Phonebook

#### **Phonebook Entry Items** Ø

Save phone numbers, mail addresses, and more for up to 1,000 entries in Phonebook; USIM Card Phonebook capacity varies by card. Insert USIM Card into compatible SoftBank handsets to use USIM Card Phonebook entries.

5 Phonebook

| Each 920SC Phonebook entry contains items l | isted |
|---------------------------------------------|-------|
| below.                                      |       |

| Item            | Description      | Availability<br>(Quantity)    |                                   |  |
|-----------------|------------------|-------------------------------|-----------------------------------|--|
|                 |                  | 920SC                         | USIM<br>Card                      |  |
| Entry<br>Number | a 3-digit number | Yes<br>(000-999) <sup>1</sup> | Yes<br>(000-<br>0XX) <sup>2</sup> |  |

| Item                                                | Description                                                                          | Availability<br>(Quantity)               |                    |
|-----------------------------------------------------|--------------------------------------------------------------------------------------|------------------------------------------|--------------------|
| Item                                                | Description                                                                          | 920SC                                    | USIM<br>Card       |
| Last<br>name<br>First<br>name                       | Single-/double-byte<br>characters ( <i>Name</i> in<br>USIM Card<br>Phonebook)        | Yes<br>(Up to 25<br>characters)          | Yes <sup>3</sup>   |
| Reading<br>last<br>name<br>Reading<br>first<br>name | Single-byte<br>characters ( <i>Reading</i><br><i>name</i> in USIM Card<br>Phonebook) | Yes<br>(Up to 25<br>characters)          | Yes <sup>3</sup>   |
| Phone<br>Number                                     | Saved with area code                                                                 | Yes<br>(5 of up to<br>40 digits<br>each) | Yes <sup>2 3</sup> |
| Phone<br>Icon                                       | Select one of 6<br>icons                                                             | Yes                                      | No<br>(1 icon)     |

| Item              | Description                                                 | (Oua                                             | ıbility<br>ntity)               |
|-------------------|-------------------------------------------------------------|--------------------------------------------------|---------------------------------|
| ntem              | Description                                                 | 920SC                                            | USIM<br>Card                    |
| Email             | Single-byte<br>alphanumerics                                | Yes<br>(4 of up to<br>256<br>characters<br>each) | Yes <sup>3</sup><br>(1 address) |
| Email<br>Icon     | Select one of 4<br>icons                                    | Yes                                              | No<br>(1 icon)                  |
| Categor<br>y      | Select one of 20<br>categories                              | Yes                                              | Yes <sup>2</sup>                |
| Caller<br>ID      | Select incoming call<br>image from Data<br>Folder           | Yes                                              | No                              |
| Call<br>Notice    | Select incoming call<br>ringtone from Data<br>Folder        | Yes                                              | No                              |
| Message<br>Notice | Select incoming S!<br>Mail/SMS ringtone<br>from Data Folder | Yes                                              | No                              |
| Blood<br>Type     | Select one of four<br>blood types                           | Yes                                              | No                              |

| Item        | Description                                                                                                    | Availa<br>(Quai         |              |
|-------------|----------------------------------------------------------------------------------------------------|-------------------------|--------------|
| Item        | Description                                                                                                    | 920SC                   | USIM<br>Card |
| Birthday    | Enter the party's date of birth                                                                                                    | Yes                     | No           |
| Address     | Up to 20 single-byte<br>characters for Post<br>code, 32 single-/<br>double-byte<br>characters for<br>Country, 64 each for<br>State/Province, City,<br>Address, and<br>Additional<br>information | Yes<br>(2<br>addresses) | No           |
| Hobby       | Up to 100 single-/<br>double-byte<br>characters                                                                                                    | Yes                     | No           |
| Compan<br>y | Up to 32 single-/<br>double- byte<br>characters                                                                                                    | Yes                     | No           |

# re Phonebook

| Item           | Description                                        | Availability<br>(Quantity) |              |
|----------------|----------------------------------------------------|----------------------------|--------------|
|                |                                                    | 920SC                      | USIM<br>Card |
| Job Title      | Up to 32 single-/<br>double-byte<br>characters     | Yes                        | No           |
| URL            | Up to 512 single-/<br>double-byte<br>alphanumerics | Yes<br>(2 URLs)            | No           |
| URL<br>Icon    | Select one of 3<br>icons                           | Yes                        | No           |
| Notes          | Up to 256 single-/<br>double-byte<br>characters    | Yes                        | No           |
| Secret<br>Mode | Select secret setting                              | Yes                        | No           |

77 Phonebook

1 Use speed dialing (♥P.5-15) to initiate voice calls to primary number saved in Phonebook Entry Numbers 000 - 099.

2 The number of items that can be saved varies by the type of USIM Card.

3 The number of characters that can be saved varies by the type of USIM Card.

#### Note

• Protect important information

Phonebook entries may be lost/altered if battery is removed or left uncharged for an extended period; accidents/malfunctions may also affect entries. Back-up entries and store separately. SoftBank is not liable for damage from lost information.

Using Phonebook entries for the first time after replacing USIM Card

A confirmation appears: Select *Yes* to copy entries saved in USIM Card to 920SC.

# Adding Entry Items

920SC assigns lowest available Entry Number; edit as required.

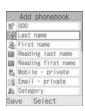

#### **Phonebook Details**

Press (and select Menu  $\rightarrow$  Add to  $\rightarrow$  Phone or USIM

# **2** Add additional items as required

#### **Entry number**

Select Entry number field
 Enter a number

#### Last name

Select Last name field
 Enter a last name

#### First name

Select First name field
 Enter a first name

#### To modify Reading last name

(1) Select Reading last name field

(2) Enter a reading for last name

#### To modify Reading first name

(1) Select Reading first name field

(2) Enter a reading for first name (use katakana to organize entries in Phonebook list)

#### Phone number

Select Phone number field
 Enter a number
 Select an icon

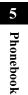

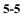

#### Mail address

Select Email field
 Enter an address
 Select an icon

### Category

1 Select Category field

(2) Select a category

Caller ID for a Voice Call or Video Call\*

①Select Caller ID field

(2) Select On

(3) Open Data Folder to select an image file, etc.

#### Call notice for a Voice or Video Call\*

1 Select Call notice field

(2) Select *On*(3) Open Data Folder to select a file

S! Mail/SMS Notice\*

(1) Select Message notice field

(2) Select On

(3) Select sound

# Blood type\*① Select Blood type field② Select a blood type

Birthday\*① Select Birthday field② Enter a birthday

#### Address\*

Select Address field
 Enter a postal code
 Select Address field and enter an address
 Press ☑/ (OK)
 Hobby\*

 Select Hobby field
 Enter text

Company name\*① Select Company field② Enter a company name

5-6

5

Phonebook

#### Job Title\*

Select Job title field
 Enter a job title

#### URL\*

(1) Select URL field

(2) Enter a URL

③Select an icon

#### Memo\*

1Select Note field

(2) Enter text

#### Secret Mode\*

Select Secret Mode field
 Select Secret - On
 \* Not available in USIM Card Phonebook

**3** Press (Save)

## Tip

Valid Phone Field Characters

Enter 0-9, #, \*, P (Pause), and + (International Code). Press  $\underbrace{\ast}_{\mathsf{A}_{0}}^{\mathsf{A}_{0}}$  for 1+ seconds to enter P or press  $\underbrace{\mathsf{O}}_{\mathsf{B}_{0}}^{\mathsf{A}_{0}}$  for 1+ seconds to enter +.

- Saving an Entered Phone Number During a call, Menu → Add to Phonebook
  (1) In Standby, enter a phone number
  (2) Menu → Add to Phonebook → Phone or USIM
  (3) Select New or Update and select memory
  (4) Select a phone icon
  (5) Perform Steps 2 and 3
- Using Memory Card Files as Incoming Images/
- Tones

A confirmation appears asking whether to copy files to 920SC before setting. When setting copyrighted files, a confirmation appears asking whether to move file to 920SC before setting. Select *Yes* to complete setting.

# ro Phonebook

• Synchronizing Phonebook with Samsung PC Studio Secret Mode entries cannot be synchronized or backedup to a PC even if Secret Mode is active. The entries with Secret Mode changed from *Secret -Off* to *Secret - On* cannot be synchronized and deleted immediately after the Secret Mode setting has been changed and tried synchronization. For more information about Samsung PC Studio, see

the User's guide in the attached CD-ROM.

# 17 Phonebook

Ø

# Saving from Call Log Records

Save numbers from Call Log records to new or existing Phonebook entries.

Press 
2 Use 
to open a Call Log, highlight a record, select Menu → Add to Phonebook → Phone or USIM

# 3 Select saving method To create a new entry Select New To save to an existing entry Select Update Open the Phonebook entry (€P.5-11) 4 Select a phone icon

**5** Add additional items as required

6 Press 🖾 (Save)

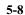

# Category Settings

Organize Phonebook entries among twenty Categories.

# New Category (USIM Card)

- Press and select *Phonebook*
- **2** Select *Menu*  $\rightarrow$  *View from USIM*
- **3** Press ⊠⁄ (Search) and select *Category search*
- **5** Enter a name
- 6 Press 🖾 (Save)

# Edit Category

Customize Category names; add image/ringtones to appear/sound for incoming calls/messages from members.

- Press and select Phonebook

   To select a USIM Card Category

   After Step 1, select Menu → View from USIM
- **2** Press (Search) and select Category search
- 3 Highlight category to change, select Menu → Category settings
- **4** Edit Category items

**To change Category name** Select Category name field and enter a name

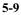

5

Phonebook

#### To set Category image

Select Category image field and select a file from Data Folder

#### To set incoming call ringtone

Select Call notice field then select a file from Data Folder

**To set incoming S! Mail/SMS notice** Select Message notice field then select a ringtone

- Incoming Image & Ringtone Priority Images and ringtones set for individual Phonebook entries take priority over those set for a Category.
- Using Memory Card files as Incoming Images/ Ringtones

A confirmation appears asking whether to copy files to 920SC before setting. When setting copyrighted files, a confirmation appears asking whether to move file to 920SC before setting. Select *Yes* to complete setting.

• When selecting USIM Card Category Only Category name can be edited.

77 Phonebook

To restore Category defaults

Highlight item to restore and press  $\mathbf{\underline{Y'}}$  (Reset)

5 Press 🖾 (Save)

5-10

Tip

# Add Member

Press 
and select Phonebook
To select Category on USIM Card

After Step 1, select  $Menu \rightarrow View from USIM$ 

- **2** Press Search and select Category search
- **3** Select Category to which to add member
- $\textbf{4} Select Menu \rightarrow Add member$
- **5** Check the member to add and press

#### Tip

• To delete a member from a Category

- Deleting a member from a Category does not affect member's Phonebook entry.
- (1) Perform Steps 1 and 2 in "Add Member"
- (2) Select Category from which to delete member
  (3) Select Menu → Remove member
- (4) Check member to delete and press ⊠ (Remove)

# 🖉 Using Phonebook

Calling from Phonebook

77 Phonebook

Press 🔘

**Phonebook Search** 

1

If the correct search method appears first Proceed to Step 2, Part ② To change method in active search window Press ④ and proceed to Step 2

# 2 Press 🖾 (Search)

**To search Phonebook list** (1) Select *Phonebook list* 

(2) Use (2) to navigate Phonebook list

### To search by Category

Select Category search
 Select Category

#### To search by name

(1) Select *Name search* 

(2) Enter any part of Name

### To search by Reading

(1) Select Reading search

(2) Enter any part of Reading

To search by Entry Number

① Select Entry No. search

(2) Enter Entry Number

To search by Phone Number

(1) Select Phone No. search

(2) Enter any part of a phone number

### To search by Mail Address

Select *Email search* Enter any part of an mail address

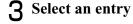

**To open Entry details** Press (Details/Select)

# Tip

To set Phonebook preference (Phonebook or USIM Card Phonebook)

 Press ● and select Settings → Phonebook settings → View phonebook from
 Select Phone memory or USIM memory

 When Secret Mode is set to Hide

Secret Phonebook entries do not appear. Activate Secret Mode to search Secret entries.

5-12

# 77 Phonebook

## **Initiating a Call**

# Select an entry, press (Details) to view Details window

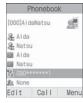

Entry Details

# **2** Select a number and initiate a call

#### To initiate a Voice Call

Press  $\bigcirc$  (Call) or select *Menu*  $\rightarrow$  *Voice call* 

To initiate a Video Call

Select Menu → Video call

#### Tip

#### • To place a call from Phonebook list

Highlight an entry, select  $Menu \rightarrow Voice \ call$  or  $Video \ call$ . When entry contains multiple numbers, Default Number is dialed if set; otherwise, first number listed is dialed. If Default Number is *Not assigned*, Call window appears; select a number.

#### 1 Calling from Simple Search or search result

When Simple search is On (OP.16-7), after entering a number, *Reading name* corresponding to the Entry Number appears. Highlight a phone number, press or O (Select)  $\rightarrow \textcircled{O}$  (Call) to initiate a Voice Call; *Menu*  $\rightarrow$  Video call for Video Call.

#### Calling from Phone No. search or search result Enter 4-digit number to search and open entry name/ phone number; this search for entries contains the entered number at the first/last part of the entry. When *Simple search* is *On* and an entry searched, press $\bigcirc$ to switch search result between Phone No. search and *Simple search*. Highlight a phone number, press $\bigcirc$ or $\bigcirc$ (Select) → $\bigcirc$ (Call) to initiate a Voice Call; select *Menu* → *Video call* to call a Video Call.

5-13

5

Phonebook

# Calling USIM Card Phonebook Entries

Use Entry Numbers as shortcuts to call numbers saved in the first 100 USIM Card Phonebook entries.

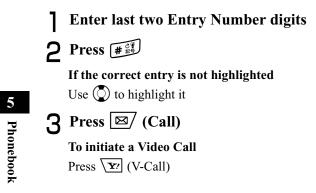

# **Changing Search Method**

Default Phonebook list Setting

Specify search window to appear first when  $\bigcirc$  is pressed in Standby.

Press ● and select Settings → Phonebook settings → Search type

**2** Select a setting

## Tip

• Search Method Items When selecting *Phonebook list*, press () in Standby to display a list. When selecting other settings, the selected search window appears.

# Speed Dialing

Enter the last two Entry Number digits to call Voice Call Default Number in Phonebook entries 000 - 099.

2 Press () ()

# Tip

• When *Simple search* is *On* (♦P.16-7) Enter Entry No. for names and phone numbers. After 5 seconds, search result disappears. When for appears, press ● to dial.

#### Note

- Speed Dialing is invalid for an entry if Voice Call Default Number (�P.5-17) is set to *Not assigned*.
- While Secret Mode is set to *Hide*, Secret Phonebook entries cannot be dialed.

# Phonebook Menu

Use the following Menu in Phonebook List or Entry details.

| Item                | Description                       |
|---------------------|-----------------------------------|
| Add to <sup>1</sup> | Start the process of saving a new |
|                     | entry.                            |
|                     | Initiate a Voice Call to the      |
| Voice call          | highlighted number or Default     |
|                     | Number ( <b>②</b> P.5-13).        |
|                     | Initiate a Video Call to the      |
| Video call          | highlighted number or Default     |
|                     | Number ( <b>②</b> P.5-13).        |
|                     | Open a new message addressed to   |
| Create message      | the number saved as an entry      |
|                     | ( <b>●</b> P.18-6).               |
|                     | Send entry as a vFile; select Via |
|                     | message, to open a new message    |
| Send                | with entry attached (OP.18-6), or |
| Sella               | Via bluetooth, to send entry to   |
|                     | another device wirelessly (SP.13- |
|                     | 5).                               |
| Delete              | Delete an entry (SP.5-19).        |

ro Phonebook

| Item                                              | Description                                                                                                    |
|---------------------------------------------------|----------------------------------------------------------------------------------------------------|
| Save to data<br>folder                            | Create and save vFiles. Select <i>Phone</i><br>to save to Data Folder <i>Other</i><br><i>documents</i> or <i>Memory card</i> to save<br>to Memory Card. |
| Copy to USIM/<br>Copy to phone                    | ( <b>●</b> P.5-18)                                                                                                    |
| View from<br>USIM/View<br>from phone <sup>1</sup> | Toggle Phonebook and USIM<br>Phonebook.                                                                                                    |
| International dial                                | Add international code and country code to the number (�P.2-2).                                                                                         |
| Hide/Show my<br>ID                                | Show or hide your number when<br>making calls; Select <i>None</i> to apply<br>Caller ID setting.                                                        |
| Print via<br>bluetooth                            | Print highlighted Entry details<br>(name, phone number information)<br>using the printer via Bluetooth <sup>®</sup><br>connection.                      |
| Service number                                    | View service numbers saved on USIM Card.                                                                                                    |
| Memory status <sup>1</sup>                        | Check memory usage.                                                                                                    |
| Copy item <sup>2</sup>                            | Copy highlighted entry item.                                                                                                    |

| Item                                | Description        |
|-------------------------------------|--------------------|
| Mark default<br>number <sup>2</sup> | ( <b>●</b> P.5-17) |

1 This item does not appear in Entry details.

2 This item does not appear in Phonebook list.

5-16

vo Phonebook

# Editing Phonebook

To search, list or Entry details, see "Phonebook Search" (€P.5-11).

Activate Secret Mode to edit Secret Phonebook entries.

# Edit

- **Open Entry details**
- **2** Press (Edit)
- 3 Edit entry items in the same way as adding entry items (€P.5-4) and press ⊠⁄ (Save)

# Default Number

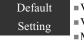

Voice call:First phone number
 Video call:First phone number
 Message:Not assigned

When an entry contains multiple phone numbers/ mail addresses, set calling/messaging priorities by assigning to Default Number.

Resetting an item changes it to Not assigned.

**Open Entry details** 

**2** Select *Menu*  $\rightarrow$  *Mark default number* 

**3** Set or reset options

#### To set

Select *Voice call*, *Video call*, or *Message* Select a phone number or mail address

### To reset

Highlight *Voice call*, *Video call*, or *Message* and press **Y** (Reset)

17 Phonebook

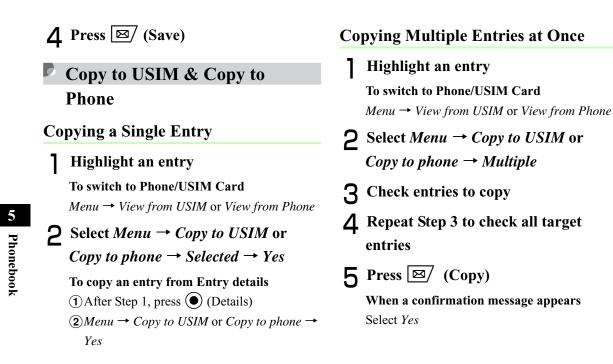

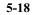

### **Copying All Entries at Once Deleting Entries** Copy all Phonebook or USIM Card Phonebook **Deleting a Single Entry** Highlight an entry Highlight an entry **2** Select *Menu* $\rightarrow$ *Delete* $\rightarrow$ *Selected* $\rightarrow$ To switch to Phone/USIM Card *Menu* $\rightarrow$ *View from USIM* or *View from Phone* Yes **?** Select *Menu* $\rightarrow$ *Copy to USIM* or To delete an entry from Entry details (1) After Step 1, press ( ) (Details) *Copy to phone* $\rightarrow$ *All* 5 (2) $Menu \rightarrow Delete \rightarrow Yes$ When a confirmation message appears Phonebook **Deleting Multiple Entries at Once** Select Yes Highlight an entry To select Phonebook or USIM Card Phonebook *Menu* → *View from Phone* or *View from USIM* **2** Select *Menu* $\rightarrow$ *Delete* $\rightarrow$ *Multiple* **3** Check an entry to delete

entries.

**4** Repeat Step 3 to check all target entries

**5** Press (Delete)

When all entries are checked Enter Phone Password and press • (Confirm)

6 Select Yes

### **Deleting All Entries at Once**

Delete all Phonebook or USIM Card Phonebook entries.

### Highlight entries

**To switch to Phone/USIM Card** Menu → View from USIM or View from Phone

- **2** Select *Menu*  $\rightarrow$  *Delete*  $\rightarrow$  *All*
- **3** Enter Phone Password, press (Confirm)  $\rightarrow$  Yes

# My Phonebook Details

Confirm handset phone number. Add your name, mail address, street address, and other information.

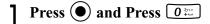

 To enter or edit other items

 ① Press ⊠/ (Edit)

 ② Enter/edit items then press ⊠/ (Save)

🔁 Menu

| Item         | Description                         |
|--------------|-------------------------------------|
|              | Send as a vFile; select Via message |
| Send my      | to create a message with vFile      |
| phonebook    | attached (SP.18-6), or Via          |
| details      | bluetooth to send vFile wirelessly  |
|              | ( <b>●</b> P.13-5).                 |
| Delete       | Delete entered owner information.   |
|              | Create and save vFiles. Select      |
| Save to data | Phone to save to Data Folder Other  |
| folder       | documents or Memory card to save    |
|              | to Memory Card.                     |

| Item                   | Description                                                                                                    |
|------------------------|----------------------------------------------------------------------------------------------------|
| Copy item              | Copy highlighted entry item.                                                                                     |
| Print via<br>bluetooth | Print My phonebook details (name, phone number information) using printer via Bluetooth <sup>®</sup> connection. |

ra Phonebook

ro Phonebook

# Video Call

| About Video Call              | 6-2 |
|-------------------------------|-----|
| nitiating a Video Call        | 6-2 |
| Receiving a Video Call        | 6-3 |
| Engaged Video Call Operations | 6-4 |
| Engaged Video Call Menu       | 6-5 |
| Video Call Settings           | 6-6 |
| Sending Your Image            | 6-6 |
| Selecting a Substitute Image  | 6-7 |
| Retry Settings                | 6-7 |
| Voice Mute                    | 6-8 |

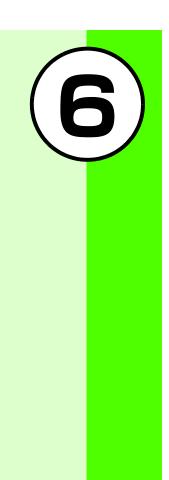

## About Video Call

Exchange voice/video with compatible 3G handsets.

You may choose not to send your own image (OP.6-

6).

6

Video Call

### **Uideo Call Precautions**

- Video calls to incompatible handsets may be disconnected; charges apply.
- It may be difficult to use Speaker Phone (€P.6-5) with earpiece volume raised; lower volume or use Stereo Earphone Microphone.
- Ambient noise may hamper voice quality; use Stereo Earphone Microphone.
- Using Speaker Phone in public may disturb others; please mind your mobile manners.

# 🞜 Initiating a Video Call

Call via Phonebook entries/Call Log records or dial directly.

- **2** Enter a phone number**2** Confirm the phone number and
  - select Menu  $\rightarrow$  Video call
- **3** Press **5** to end the call

### Tip

• Engaged Video Call Operations (OP.6-4)

### Hen Video Call cannot be connected

Unavailable for a video call... appears; select Menu  $\rightarrow$  Voice call or Create message to contact the recipient, or View contact details to open Phonebook. Select Add to Phonebook to save the receiver's number to Phonebook or USIM Card Phonebook.

# 🖌 Receiving a Video Call

When 920SC rings/vibrates, press
(•) (Accept)

Loudspeaker on? appears

Select Yes or No

Allow own picture to be shown? appears Select Yes or No

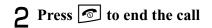

### Tip

- To adjust ringtone volume While 920SC is ringing, press I or I.
- When a Stereo Earphone Microphone is connected Press Stereo Earphone Microphone switch for 1+ seconds to answer Video Calls. Press for 1+ seconds to end a Video Call.
- To disconnect a Video Call without answering it Press **Y**? (Busy)
- To change outgoing image Set 920SC to send Substitute Image beforehand (♥P.6-7).

Alternatively, change to Substitute Image during a call (�P.6-5).

- To send Your Image or Substitute Image After Step 1, Your Image appears. When a confirmation appears, select *Yes* or *No* to send Your Image or Substitute Image. When Video Call connects Your Image or Substitute Image appears.
- Engaged Video Call Operations (OP.6-5)

G Video Call

## Engaged Video Call Operations

Perform operations using Video Call icons or Menu.

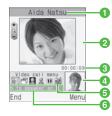

1 The other party's name or phone number

2 Large Display (Normally, the other party's image)

3 Call duration

4 Small Display (Normally, your image)

**5** Video Call Menu Icons

🍓 / 🐠 : Toggle Speaker Phone Off/On

🗇 : Toggle Incoming Image Size

/ Image / Image / I

### ▲ (Blue)/ ▲ (Gray): Toggle Your Image and Substitute Image

- $\blacksquare$  /  $\bigcirc$ : Freeze or unfreeze incoming image
- 📷 : Toggle Internal Camera and External Camera

<sup>6</sup>Description of the icon at cursor position

During Video Calls, select an icon orMenu to adjust settingsTo toggle Speaker Phone off/onHighlight ● / ● and press ●To select incoming image sizeHighlight ● and press ● to select an itemTo freeze or unfreeze outgoing imageHighlight ● / ● and press ●To toggle Your Image and Substitute ImageHighlight ▲ (Blue/Gray) and press ●To freeze or unfreeze incoming imageHighlight ▲ (Blue/Gray) and press ●Highlight ■ / ● and press ●

6-4

6

Video Call

**To toggle Internal and External Camera** Highlight 🗃 and press 💽

To cancel Your Image/mic/key tones

(1) Menu  $\rightarrow$  Mute

(2) Check item(s) to cancel and press ⊠/ (Save)

To adjust outgoing image appearance or incoming image quality

(1) Menu  $\rightarrow$  Display options  $\rightarrow$  Effects or Quality

(2) Highlight an item and press

To adjust outgoing image brightness

Menu → Display options → Brightness
 Use O to adjust brightness

### Tip

- To adjust earpiece volume Press 🕥 during a Video Call.
- To enlarge or reduce outgoing image Press of or of during a Video Call.

• When outgoing image is canceled 920SC sends Substitute Image to the other party.

### Engaged Video Call Menu

| Item              | Description                                                                         |
|-------------------|-------------------------------------------------------------------------------------|
| Normal/Speaker on | Toggle Speaker Phone off/on (♥P.6-4).                                               |
| Mute              | Cancel sending outgoing image/<br>mic/key tones (♥P.6-5).                           |
| Display options   | Adjust outgoing image<br>appearance/quality/brightness<br>(€P.6-5).                 |
| Settings          | Select Video Call settings (€P.6-<br>6).                                            |
| Phonebook         | Open Phonebook Search window.                                                       |
| Add to Phonebook  | Save other party's phone number<br>to Phonebook or USIM Card<br>Phonebook (�P.5-7). |
| Send DTMF         | Press Keypad and (send) to send push tones.                                         |

6

Video Call

| Item                                  | Description                                                                                                    |
|---------------------------------------|----------------------------------------------------------------------------------------------------|
| Memo                                  | Create and save text memos (€P.15-9).                                                                           |
| Details                               | Open Phonebook Entry details.                                                                                   |
| Switch to headset/<br>Switch to phone | Appears when Bluetooth <sup>®</sup> -<br>compatible headset is in use.<br>Select headset or phone<br>(handset). |

# Video Call Settings

# 6 Video Call

Sending Your Image

Default Always ask Setting

When *Always ask* is set, Choose between Your Image or Substitute Image as outgoing image each time a Video Call is received.

**Press** ( ) and select Settings  $\rightarrow$  Call settings  $\rightarrow$  Video call  $\rightarrow$  Show my picture

٦

**2** Select a setting and press (Save)

6-6

Ø

### Selecting a Substitute Image **Retry Settings** Ø Default Camera Off Default Setting Setting Select an image to use as the outgoing image. **]** Press $\bigcirc$ and select *Settings* $\rightarrow$ *Call* settings $\rightarrow$ Video call $\rightarrow$ Select still picture Tip **2** Press (Change) • Retry with Items **3** Open Data Folder, select a file and press () (Save) None Call.

### Tip

- · To restore Substitute Image to its default
- (1) Perform Steps 1 and 2
- (2) Select any image file in Data Folder and select Menu → Reset

# Always ask Press $\bigcirc$ and select *Settings* $\rightarrow$ *Call* settings $\rightarrow$ Video call $\rightarrow$ Retry with **2** Select a setting and press (Save) Always ask : Select an action from Menu.

Voice call : Redial number as a Voice Call. Messages : Create a message. : Return to Standby after a failed Video Automatic retry option changes by the setting.

Video Call

6

## **Voice Mute**

Default =Off Setting

Set *Voice mute* to *On* to answer Video Calls without sending sound to caller.

Press ● and select Settings → Call settings → Video call → Voice mute

**2** Select *On* and press  $\bigcirc$  (Save)

Tip
To send sound
① During a Video Call, select Menu → Mute
② Uncheck Voice
③ Press ⊠ (Save)

6-8

6

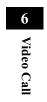

# **Digital TV**

| About Digital TV          | 7-2  |
|---------------------------|------|
| Getting Started           | 7-3  |
| Precautions               | 7-3  |
| One Seg                   | 7-4  |
| Antenna                   | 7-5  |
| Incoming Transmissions    | 7-5  |
| Key Assignments           |      |
| TV Window                 | 7-8  |
| Area Setup                | 7-8  |
| Vatching TV               | 7-9  |
| Program Guide             | 7-10 |
| Program List              |      |
| Displaying Subtitle       |      |
| Control Panel             | 7-11 |
| Switching Window Mode     | 7-11 |
| Data Broadcast (Japanese) | 7-11 |
| TV Links                  |      |

| Additional Settings | 7-13 |
|---------------------|------|
| Area Settings       |      |
| TV Settings         | 7-15 |

1

(7,

# 🖉 About Digital TV

920SC supports One Seg terrestrial digital broadcasts. One Seg is referred to as "Digital TV" in

this manual.

- Set up a channel list for the current service area or access programs via Program Guide.
- Use Data Broadcasts to get program-related information or to join the program through interactive services.

### Hereit Watching Digital TV

In Standby, press  $\square$  to activate TV. Set up a channel list for your service area to watch available TV programs ( $\bigcirc$  P.7-9).

# Digital TV

### **Accessing Program Guide**

Download an electronic program guide (€P.7-10).

### 🔁 Watching Data Broadcasts

In addition to audio and visuals, watch Data Broadcasts to get program-related information (�P.7-11).

### Tip

7-2

• Operations described in this section are described with 920SC Display in Portrait mode (€P.7-8).

# Getting Started

### Precautions

- 920SC supports One Seg terrestrial digital television broadcast service available only in Japan.
- Do not use TV while driving a vehicle or riding a bicycle. (Mobile phone use while driving is prohibited by the revised Road Traffic Law since November 1 2004.)
- Incoming transmissions may affect audio/visual signal. Use of another handset near 920SC may also affect TV.
- Use Stereo Earphone Microphone when viewing Digital TV.

### Reception

Digital TV may not be viewable in the following places:

- Too far from or too close to broadcasting stations
- In mountainous areas or near tall buildings
- Aboard trains or in moving vehicles
- Near high-voltage lines, neon lights or wireless base stations
- Near railroad tracks or highways
- In underground shopping malls or tunnels
- Anywhere jamming signal is broadcast or reception is blocked

### Battery

When battery level is , Digital TV is not available.

• If battery runs out while watching, TV automatically ends.

### Charging

Charge battery while viewing Digital TV.

### 7-3

7

**Digital TV** 

- Use the supplied AC Charger.
- Keep AC Charger cord close away from Antenna; may cause interference.
- Charging takes longer when TV is active.

### One Seg

One Seg is a terrestrial digital broadcast service supporting mobile television and data broadcasts in Japan. The 6 MHz band assigned to each digital channel is divided into 13 segments: 12 dedicated to HDTV broadcasting and the remaining "One Seg" to mobile devices.

- One Seg service began on April 1 2006, in the three largest urban areas and 13 prefectures in Japan. For details, access the Association for Promotion of Digital Broadcasting Website:
  - The Association for Promotion of Digital Broadcasting Website

http://www.dpa.or.jp/english/ (PC) http://www.dpa.or.jp/1seg/k/ (Mobile) Japanese

Digital TV

7-4

7

### Antenna

- 920SC features a whip antenna that divides into four segments. Fully extend Antenna until fixed.
- After use, hold base of Antenna to retract it; pressing down on it with force may cause damage. Retract it and replace top bead into 920SC.
- Extend Antenna when viewing Digital TV, unless a broadcasting station is close. In this case, retract Antenna for better reception.
- For best reception, fold and rotate 360°.

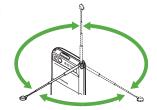

0

### Incoming Transmissions

### **Incoming Calls**

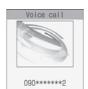

Mute Accept Busy

Incoming call window appears. Press (•) to answer a call.

The other party's phone number appears. End the call to return to Digital TV.

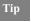

- To set incoming notice mode while watching TV (�P.7-16)
- To answer a call

Perform Step 1 in "Receiving a Call" (€P.2-4).

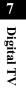

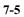

### • To reject an incoming call

Perform Step 1 in "Reject Incoming Call" (�P.2-5). After rejecting the call, TV window returns.

### **Incoming Messages**

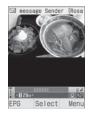

Vibrator is activated and after sender's mail address appears at the top of Display, Mail icon appears.

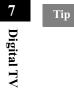

7-6

• When returning to Standby

The number of new and unread messages appears in an incoming notice window.

• During Voice Call or when receiving new messages The quality of TV audio or visuals may be reduced. When bringing another mobile phone close to 920SC while watching TV, the audio or visual quality may also be reduced.

| Key Assignm | ents     |
|-------------|----------|
|             | SoftBank |

|   | In Portrait Mode              | In Landscape Mode       |
|---|-------------------------------|-------------------------|
| 4 | Switch Channel                | Show/Hide Subtitle      |
|   |                               | Show/Hide Control Panel |
| 6 | Enter Channel                 | Enter Channel           |
| 6 | Adjust Volume                 | Adjust Volume           |
| 0 | Open Menu                     | -                       |
| 8 | Select Data Broadcast<br>Item | Change Channel          |
| 9 | Open Switch Bar               | Toggle Image Size       |
| 1 | Exit TV                       | Exit TV                 |

|   | In Portrait Mode               | In Landscape Mode |
|---|--------------------------------|-------------------|
| 0 | Execute Data Broadcast<br>Item | -                 |
| 0 | Show Program Guide             | -                 |
| 8 | Toggle View                    | Toggle View       |

r Digital TV

#### **TV Window**

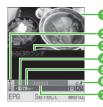

With Subtitle

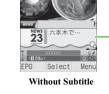

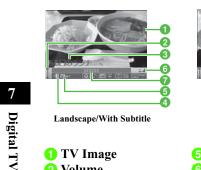

**1** TV Image

**4** Channel Key

**2** Volume

**3** Subtitle

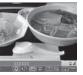

R

Landscape/No Subtitle (Data Broadcast)

**6** Channel **6** Signal Strength 7 Station Name/ **Program Name** 

**(3)** Data Broadcast

#### **Area Setup** Ø

920SC contains local channel information. Before using TV for the first time, specify your area to set up channels.

Press 🚊

- **2** When confirmation window appears, select Yes
- 3 Highlight a region and press (Select)
- **4** Highlight a province and press (Select)
- 5 Highlight a local area and press 🔘 (Select)

To cancel channel search

Press  $\mathbf{Y}$  (Cancel)

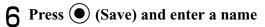

# 🖉 Watching TV

- Press 🚊
- **2** Use Keypad to select a channel

To change a channel one by one

 $Press \bigcirc or \bigcirc$ 

**3** To exit TV, press 🔊 and select *Yes* 

### Tip

- To use other functions while watching TV Use Switch Bar (�P.1-24).
- The setting in Default screen mode applies when activating TV (**O**P.7-16).
- To check Key operations while watching TV In TV window, select *Menu* → *Help*. To return to TV window, press ●.
- To adjust volume while watching TV Press Side Key 🗊 or 🕘. Press 🖻 for 2+ seconds to mute.

### 🔁 TV Menu

Selectable menu items vary by condition.

| Item                                            | Description                                                                       |
|-------------------------------------------------|-----------------------------------------------------------------------------------|
| Full-screen                                     | Display TV image on landscape                                                     |
| display                                         | screen (€P.7-11).                                                                 |
| Program guide                                   | Show Program Guide (€P.7-10).                                                     |
| Program list                                    | Check information on the channel being watched (�P.7-10).                         |
| TV links                                        | Save and view linked information<br>on Data Broadcasting (€P.7-12).               |
| Display subtitle/<br>hide subtitle              | Show or hide Subtitle ( <b>9</b> P.7-10).                                         |
| Change view<br>(data)                           | Display Data Broadcasts (€P.7-<br>12).                                            |
| Hide control panel/<br>Display control<br>panel | Show or hide Control Panel (♥P.7-11).                                             |
| Switch channel list                             | Set up or change Area info. (€P.7-13).                                            |
| Select/Edit<br>channel                          | Select and switch a channel from<br>Channel Info. or edit a channel<br>(♥P.7-13). |

# r Digital TV

| Item         | Description                          |
|--------------|--------------------------------------|
| Save channel | Add channel being watched (�P.7-14). |
| Setting      | Make TV settings (�P.7-15).          |
| Help         | Check operating procedures.          |
| Exit         | Exit TV.                             |

### Tip

### Program Guide

In TV window, press ⊠∕(EPG)

Digital TV

7

- Tip
- Gガイドモバイル (G-GUIDE Mobile) (シP.25-10)
  When Program Guide is activated for the first time Initial setting window for "G-Guide Mobile" appears. Perform initial settings to access Program Guide.

### Program List

In TV window, select *Menu* → *Program list* 

**2** Highlight information to check and press (Select)

To return to TV window Press O then  $\overbrace{Clear}$ 

### Displaying Subtitle

Default = Hide Subtitle Setting

In TV window, select *Menu*  $\rightarrow$  *Display subtitle* 

Tip

• If subtitles are unavailable, nothing appears.

• Subtitle field appears even if subtitles do not.

### Control Panel

Default Display control panel Setting

- In TV window, select *Menu* → *Hide* control panel or Display control panel
- Switching Window Mode

**In TV window, press** 

Tip • In Landscape mode, press 🖃 to change Image size.

### Data Broadcast (Japanese)

In addition to audio/visuals, Data broadcasts are available. Follow onscreen instructions to get program-related information or enjoy interactive TV services.

### **Basic Operations**

Follow onscreen instructions to view information.

### Tip

• Internet connection confirmation appears depending on Data Broadcast and station servers. Viewing Data Broadcasts (receiving information) is free. However, using data links or Internet-related services may incur connection fees.

Digital TV

7

ote

Use 
 O
 to highlight an item even when items are
 horizontally arranged. Use 
 O
 to switch channels.

### **Changing View (Data)**

In TV window, select Menu → Change view (data)

### **TV** Links

Procedures to save links vary by program. Check information in Data Broadcasts.

### Saving TV Links

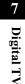

- On a program offering Data Broadcast, select a link source
- **Opening TV Links** 
  - In TV window, select *Menu* → *TV links*

### Tip

To check details

In TV links list, highlight a TV link and select *Menu*  $\rightarrow$  *Details*.

### **Deleting a TV link**

- In TV window. select  $Menu \rightarrow TV$ links
- 2 Highlight a TV link to delete, and select *Menu* → *Delete*

To delete a TV link Select Selected  $\rightarrow$  Yes

To delete multiple TV links

(1) Select Multiple

(2) Check channels to delete and press  $\square$ 

(Delete)

To delete all TV links Select  $All \rightarrow Yes$ 

# Additional Settings

### Area Settings

Switch areas or set other areas.

• Save up to 10 areas (Area 0 to 9).

### **Switching Area**

- **]** While watching TV, select *Menu* → *Switch channel list*
- **?** Highlight an area and press (Select)
- **3** Highlight a channel and press (Select)

### Tip

• From Menu

After Step 1, highlight *Not Stored* and select *Menu*  $\rightarrow$  *Set Area Info.* 

- To change names in Channel List Select an item in Channel List and select *Menu* → *Rename*.
- To check details Select an item in Channel List and select  $Menu \rightarrow Details$ .
- To restore default setting In Channel List, select  $Menu \rightarrow Reset$ .

### **Updating Channels**

In Channel List, highlight an item and press () (Select)

2 In TV window, Select Menu  $\rightarrow$  Set Channels  $\rightarrow$  Update all or Update further

### Тір

• Select *Update all* to delete and update all channels in the Area.

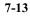

7

**Digital TV** 

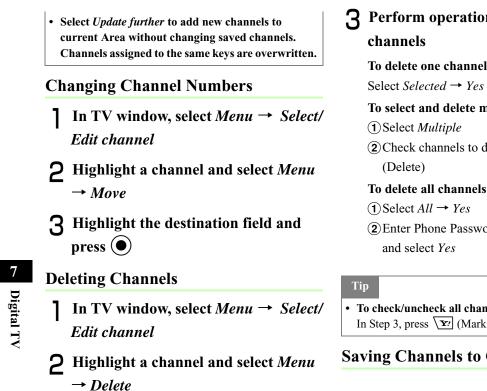

| Perform operations    | for | deleting |
|-----------------------|-----|----------|
| channels              |     |          |
| To doloto ono channol |     |          |

Select Selected  $\rightarrow$  Yes

To select and delete multiple channels

(2) Check channels to delete and press  $\square$ 

To delete all channels

(2) Enter Phone Password, press () (Confirm) and select Yes

To check/uncheck all channels at once In Step 3, press **Y**? (Mark all/Unmark all).

### Saving Channels to Channel List

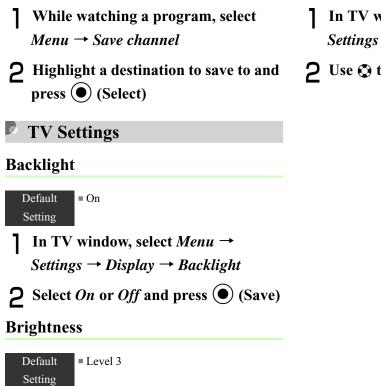

- In TV window, select *Menu* → Settings → Display → Brightness
- **2** Use **③** to adjust brightness

► Digital TV

### **Sound Output**

Default = Loud speaker Setting

In TV window, select  $Menu \rightarrow$ Settings  $\rightarrow$  Sound output

**2** Select *Loud speaker* or *Earphone* 

### **Default Screen Mode**

Default = Landscape Setting

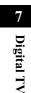

Select the window mode when activating TV from *Landscape* or *Portrait*.

In TV window, select Settings → Default screen mode

**2** Select an item and press (Select)

### Sound Language

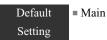

Select the sound language from *Main*, *Sub* or *Main+Sub*.

- In TV window, select *Settings* → *Sound language*
- **2** Select an item and press (Select)
- **Incoming Calls & Alarms**

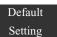

Incoming call: Call priority

Alarms: Alarm priority

Select the incoming mode when receiving a call while watching TV.

In TV window, select  $Menu \rightarrow$ Settings  $\rightarrow$  Calls & Alarms

### 2 Select Incoming calls or Alarms When selecting Incoming calls Select Voice call or Video call

# **3** Select an item and perform operations to set

**To set** *Voice call* or *Video call* Select *Call priority* or *Notice a call* 

To set Alarms

Select Alarm priority or Alarm notice

### Tip

• When *Call priority/Alarm priority* is set TV is automatically paused and an incoming call window or alarm window appears.

### **Broadcast Data**

In TV window, select Menu → Settings → Broadcast data

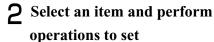

To set connection notification
① Select Notify connection
② Select On or Off

**To set manufacturer number** (1) Select *Manufacture number* 

(2) Select *On* or *Off* 

To delete all station data
① Select Delete station data
② Select Menu → Delete all

Digital TV

### To delete all station data items

(1) Select Delete station data

(2) Highlight a station and select  $Menu \rightarrow Delete$ 

Alternatively, highlight a station, press

(Select) and select  $Menu \rightarrow Delete \ all.$ 

### To delete a station data item

(1) Select Delete station data

(2) Highlight a station and press (Select)

(3) Highlight an item to delete and press ()(Select)

r Digital TV

# **Mobile Camera**

| About Mobile Camera         | 8-2  |
|-----------------------------|------|
| Mobile Camera Precautions   | 8-2  |
| Using Display as Viewfinder | 8-2  |
| Capturing a Still Image     | 8-4  |
| Camera Mode                 | 8-4  |
| Capturing Still Images      | 8-4  |
| Capturing Video             | 8-11 |
| Video Mode                  | 8-11 |
| Recording Video             | 8-11 |
| Mobile Camera Settings      |      |
| Camera Settings             | 8-13 |
| Video Settings              | 8-15 |
| Viewing Images              | 8-16 |
| Viewing Still Images        |      |
| Viewing Videos              | 8-16 |
| Editing Still Images        | 8-16 |
| Editing Video               |      |

|                           |      | 3 |
|---------------------------|------|---|
| Create Flash <sup>®</sup> | 8-21 |   |
| Attaching Images          | 8-23 |   |

# 🖌 About Mobile Camera

Capture still images in JPEG or video in 3GP format.

### Mobile Camera Precautions

- Use a dry soft cloth to remove debris from camera lens.
- Avoid camera shake; hold 920SC steady or place it on a stable surface and use Timer.
- Mobile Camera employs high precision
- technology, however, some pixels may seem brighter or darker than others.
- Leaving 920SC in a hot place for an extended period before image capture/save may affect image quality.
- Exposing lens to direct sunlight may affect color filter.
- The quality of images captured with *Panorama shot* may be lower than those captured with other modes.

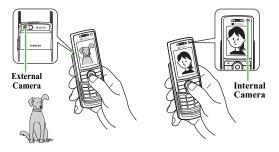

## Using Display as Viewfinder

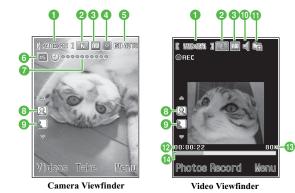

**Mobile Camera** 

8

### 1 Size

```
Still Image: [1810x1200], [1820x960], [ 840x480],
            [ 520x240 ], [ 240x520 ], [ 240x192 ]
         : [ 520x240 ], [ 176x344 ], [ 126x96 ]
  Video
2 Quality
   SF: Superfine
                    F: Fine
   I : Normal
                    L: Low
   E: Economy
3 White Balance
                   🔆 : Fine
                                🗟: Cloudy
   Auto :
   : Incandescent
                   🖂 : Fluorescent
4 Spot Metering
   : Off
                    💽 : On
5 ISO
                    BO 100 : 100
   BO AUTO: Auto
   S0200 : 200
                    150 400 : 400
6 Mode
  No display : Single shot
   E: Multi-shot (6 shots)
                          (9 shots)
   E: Multi-shot (15 shots)
```

### **7** Timer (When set)

```
. 3 seconds
  Omeganetics : 5 seconds
  econds
(B) Image Orientation (Portrait)
   : Upright Image
  👸 : Downward Image
(9) Image Orientation (Landscape)
  Normal Image
  : Mirror Image
10 Audio Recording
   🗐 : On
                  💐 : Off
(i) Recording Time
   : Limit for S! Mail : 10 seconds
   30 : 30 seconds
                  📑 : Normal recording
12 Elapsed Recording Time
(B) Total Data Size/Recording Time
14 Progress Bar
```

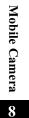

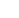

# Capturing a Still Image

### Camera Mode

Select *Single shot* to capture single images, *Multi-shot* or *Mosaic shot* to capture multiple images. Save images in Pictures. Select *Panorama Shot* to capture images as panorama.

| Mode        | Description                                                                                                    | Image size                                                                    |
|-------------|----------------------------------------------------------------------------------------------------|-------------------------------------------------------------------------------|
| Single shot | Capture single images, select<br>size for purpose; attach<br>images to S! Mail, save as<br>Wallpaper, etc.                          | 1600 x 1200<br>1280 x 960<br>640 x 480<br>320 x 240<br>240 x 320<br>240 x 192 |
| Multi-shot  | Press shutter once to capture 6, 9 or 15 sequential images.                                                                         | 320 x 240                                                                     |
| Mosaic shot | Capture multiple images at a<br>time; select <i>Frame</i> to<br>automatically combine<br>single images into one<br>composite image. | 240 x 192                                                                     |

| Mode             | Description                 | Image size |
|------------------|-----------------------------|------------|
| Panorama<br>Shot | Capture images as panorama. | 240 x 320* |

\* Image size up to 240 x 1824 (portrait), or 1824 x 320 (landscape)

### Tip

• When using Single shot mode with a flame Image size is automatically adjusted to 240 x 192.

### **Capturing Still Images**

### Single Shot

Press 🛛 for 2+ seconds

In Video mode

Press 🖾 (Photos) to change to Camera mode

2 Select *Menu* and perform other actions as required (⊕P.8-5)

Mobile Camera

8

### **3** Use Display as viewfinder

Zoom in/out (Except 1600 x 1200 External Camera and 640 x 480 Internal Camera) Use () or () to enlarge or reduce image

#### Brightness

Use  $\bigcirc$  or  $\bigcirc$  to lighten or darken image

4 Press (Take) To retake an image Press Leor

5 Press 🖾 (Save)

#### Tip

- To activate/adjust Timer in image preview Before Step 4, press 5 in to toggle 3 seconds, 5 seconds, 10 seconds, and Off.
- To toggle Internal Camera and External Camera In image preview, select  $Menu \rightarrow Switch \ camera$ .

#### • To adjust image preview Press #1 to toggle Full screen, Full screen without indicator, Full screen with grid, and Actual ratio.

To send an image via S! Mail or Bluetooth<sup>®</sup>
① After Step 4, press () (Send) and select an item
② Send image () P.13-5, 18-6)

#### 🔁 Preview Menu

Available menu items may vary by mode and settings.

| Item          | Description                                                                                                    |
|---------------|----------------------------------------------------------------------------------------------------|
| Switch camera | Toggle Internal Camera and External Camera (€P.8-5).                                                                               |
| Shooting mode | Set Single shot, Panorama Shot,<br>image count for Multi-shot or<br>Mosaic shot ( <b>O</b> P.8-4, 8-8, 8-9).                       |
| Effects       | Select <i>Black &amp; White, Sepia</i> or <i>Negative</i> effects filters. When an effect is active, select <i>None</i> to cancel. |
| Frames        | Add a frame to image in Single shot mode.                                                                                          |
| Timer         | Activate self-timer ( <b>O</b> P.8-5).                                                                                             |
| Go to photos  | Open Pictures folder.                                                                                                    |

# Mobile Camera

8

| Item                | Description                                                |
|---------------------|------------------------------------------------------------|
| Camera settings     | Select image size, image quality, etc. ( <b>P</b> P.8-13). |
| Camera<br>shortcuts | Open a function shortcuts graphic (♥P.8-10).               |

#### 🔁 Review Menu

| Item           | Description                                                            |  |  |
|----------------|------------------------------------------------------------------------|--|--|
| Save           | Save captured images.                                                  |  |  |
| Set as         | Set image for Wallpaper,<br>Phonebook entries, or Substitute<br>Image. |  |  |
| Edit photo     | Edit an image in Pictures folder (€P.8-16).                            |  |  |
| Dynamic Effect | Create Flash <sup>®</sup> images using Still images (●P.8-21).         |  |  |
| mPostcard      | Create a mobile postcard (�P.8-6).                                     |  |  |
| Go to photos   | Open Pictures folder.                                                  |  |  |

#### **Mobile Postcard**

This function renders one of two images as line art, merging it with the other to create a stamped photograph.

- Capture an image (€P.8-4, 8-8)
- **2** Select *Menu*  $\rightarrow$  *mPostcard*
- **3** Press (Add)
- **4** Add a second image

To select a still image from Data Folder

(1) Select Open

(2) Open Data Folder and select an image file

**To capture an image** ① Select *Take photo* 

2 Press (Take)
3 Press (Add)

**Mobile Camera** 

# **5** Press (Merge) and check result

#### To change image

 Press cieor
 Highlight image to change, select Menu → Change image
 Repeat Steps 4 and 5

# To swap image positions ① Press └iear ② Menu → Swap image ③ Perform Step 5

#### 6 To edit line art, press Yr/ (Edit)

#### To change line art position

Menu → Move
 Use to move image and press 
 (Done)

#### To change line art size

①Menu → Size
②Use ⑦ to adjust image and press ⊠/
(Done)

#### To rotate line art

(1) Menu → Rotate
(2) Use (2) to rotate image and press (2) (Done)

#### To change line art color

(1) Menu  $\rightarrow$  Change colour

(2) Use (2) to select color and press (2) (Done)

#### To adjust line art shadow

① Menu → Shadow on or Shadow off
 ② Press ☑ (Done)

# 7 Press 🖾 (Save) and enter a file name

To save and send image
① Press ● (S & S)
② Select an item and send (♥P.13-5, 18-6)

# Mobile Camera 😄

#### **Multi Shot**

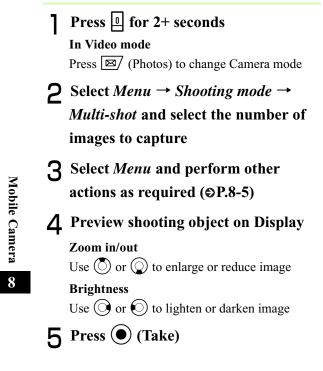

# To view still images individually (1) Highlight the image and press (1) (View) (2) Use (2) or (2) to go to next/previous image (3) Press [1] To retake still images Press [1] Fress [1] (Save) Mosaic Shot Press [1] for 2+ seconds

In Video mode Press 🖾 (Photos) to change Camera mode

- 2 Select Menu  $\rightarrow$  Shooting mode  $\rightarrow$ Mosaic shot to select Frame
- 3 Select *Menu* and perform other actions as required (*⊕*P.8-5)
- **4** Preview shooting object on Display

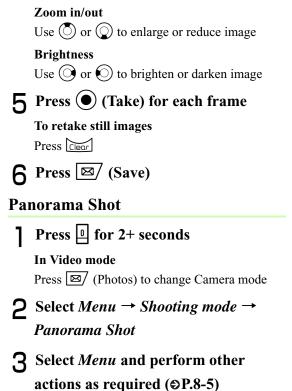

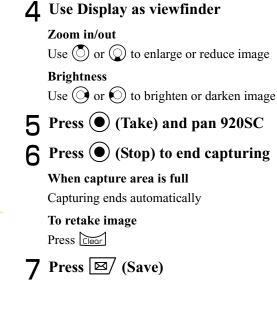

# **Mobile Camera**

8

#### Shortcut Key Operations

Press the assigned key to change item settings. Available shortcuts vary by mode or setting status.

| Key                                         | Item             | Description                                                               |  |  |  |
|---------------------------------------------|------------------|---------------------------------------------------------------------------|--|--|--|
| 1*                                          | Size             | 1600 x 1200, 1280 x 960,<br>640 x 480, 320 x 240,<br>240 x 320, 240 x 192 |  |  |  |
| <b>2</b> abc                                | Quality          | Superfine, Fine, Normal,<br>Low, Economy                                  |  |  |  |
| 3 def                                       | Shooting<br>mode | • Multi-shot 9, Multi-shot 15,                                            |  |  |  |
| <b>4</b> <sup><i>k</i></sup> <sub>ghi</sub> | White balance    | Auto, Fine, Cloudy,<br>Incandescent, Fluorescent                          |  |  |  |
| <b>5</b> jkl                                | Timer            | 3 seconds, 5 seconds, 10 seconds                                          |  |  |  |
| <b>6</b> mno                                | Frames           | Select from 9 types                                                       |  |  |  |
|                                             | Effects          | Black & White, Sepia,<br>Negative                                         |  |  |  |
| 8 tuv                                       | ISO              | Auto, 100, 200, 400                                                       |  |  |  |
| <b>9</b> wxyz                               | Spot metering    | Off, On                                                                   |  |  |  |
| 0 5×+                                       | Photo album      | -                                                                         |  |  |  |

| Key     | Item        | Description              |  |
|---------|-------------|--------------------------|--|
| # 29    | Screen mode | Toggle Normal screen, no |  |
| ***     | Screen mode | indicator, with grid     |  |
| Ø       | Mode switch | -                        |  |
|         | Vertical    |                          |  |
| 0       | inverse     | -                        |  |
| 6       | Horizontal  |                          |  |
| ٥       | inverse     | -                        |  |
| ٢       | Zoom        | -                        |  |
| $\odot$ | Brightness  | -                        |  |

8-10

**Mobile Camera** 

## Capturing Video

#### **Video Mode**

Capture clips easily. Alternatively, capture clips without sound. Files are saved in 3GP format to Videos folder in Data Folder. When recording a video to attach to/insert into an S! Mail, select *Recording time*  $\rightarrow$  *Limit for S! Mail* ( $\bigcirc$ P.8-15).

#### Recording Video

Press for 2+ seconds

In Camera mode Press 🖾 (Videos) to open Video mode

- **2** Select *Menu* and perform other actions as required ( $\bigcirc$ P.8-12)
- **3** Use Display as viewfinder

#### Zoom in/out Use $\bigcirc$ or $\bigcirc$ to enlarge or reduce image Brightness Use $\bigcirc$ or $\bigcirc$ to lighten or darken image 4 Press (Record) **5** Press (Stop) to end recording After recording time elapses Recording ends automatically 6 Select Save To preview saved clip Select Preview To send saved clip by email Select Send to Message To send saved clip via Bluetooth<sup>®</sup> Select Send to bluetooth

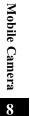

#### Tip

#### • To activate/adjust Timer

Before Step 4, press  $5_{\mu}$  to toggle 3 seconds, 5 seconds, 10 seconds, Off.

• To toggle Internal Camera and External Camera

Before Step 4, select *Menu*  $\rightarrow$  *Switch camera*.

#### 🔁 Preview Menu

| Item                   | Description                                                                                                    |
|------------------------|----------------------------------------------------------------------------------------------------|
| Switch camera          | Toggle Internal Camera and<br>External Camera (€P.8-12).                                                                             |
| Effects                | Select <i>Black &amp; White, Sepia</i> , or <i>Negative</i> effects filters. When an effect is active, select <i>None</i> to cancel. |
| Timer                  | Activate self-timer (�P.8-12).                                                                                                    |
| Go to videos           | Open Videos folder.                                                                                                    |
| Video settings         | Select image size, image quality, etc. (•P.8-15).                                                                                    |
| Camcorder<br>shortcuts | Open a function shortcuts graphic $(\textcircled{O}P.8-12)$ .                                                                        |

#### 🔁 Review Menu

Perform operations in a preview window after capturing.

| Item       | Description                     |
|------------|---------------------------------|
| Resolution | Select video display size while |
| Resolution | playing or paused.              |

#### 🔁 Shortcut Key Operations

Change settings by pressing key assigned to each item.

| Key                           | Item                                   | Description                                                       |  |  |
|-------------------------------|----------------------------------------|-------------------------------------------------------------------|--|--|
| 1*                            | Size                                   | 320 x 240, 176 x 144,<br>128 x 96                                 |  |  |
| <b>2</b> abc                  | Quality                                | Fine, Normal, Low,<br>Economy                                     |  |  |
| 3 def                         | Shooting time                          | Limit for S! Mail, 10<br>seconds, 30 seconds,<br>Normal recording |  |  |
| 4 <sup>k</sup> <sub>ghi</sub> | White balance                          | Auto, Fine, Cloudy,<br>Incandescent, Fluorescent                  |  |  |
| <b>5</b> jkl                  | Timer 3 seconds, 5 seconds, 10 seconds |                                                                   |  |  |
| 6 mino                        | Audio<br>recording                     | On, Off                                                           |  |  |

Mobile Camera 😄

| Key                                                                                                    | Item         | Description                       |  |  |
|----------------------------------------------------------------------------------------------------|--------------|-----------------------------------|--|--|
| Image: Triangle of the second second |              | Black & White, Sepia,<br>Negative |  |  |
| 0 +=                                                                                                    | Record album | -                                 |  |  |
| $\boxtimes$                                                                                                    | Mode switch  | -                                 |  |  |
| Image: Wertical inverse       Image: Wertical inverse       Image: Wertical inverse                                                                                                    |              | -                                 |  |  |
|                                                                                                    |              | -                                 |  |  |
| ٢                                                                                                    | Zoom         | -                                 |  |  |
| $\mathbf{O}$                                                                                                    | Brightness   | -                                 |  |  |

# 🖋 Mobile Camera Settings

Adjust image capture settings, including image size, image quality and save location, etc.

#### Ø **Camera Settings**

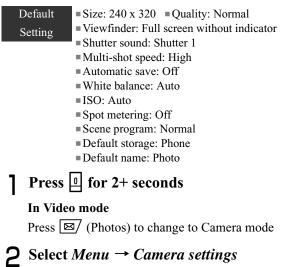

**Mobile Camera** 

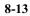

### **3** Set items

Image size
(1) Select *Size*(2) Select a setting and press (•) (Save)
Image quality

Select *Quality* Select a setting and press (Save)

Viewfinder

Select *Viewfinder* Select a setting and press (Save)

#### Shutter sound

Select Shutter sound
 Select a setting and press (Save)

Sequential shot speed

Select *Multi-shot speed* Select a setting and press (Save)
 Automatic save

Select Automatic save
 Select a setting and press (Save)

# Select White balance Select a setting and press (Save) ISO Select ISO Select a setting and press (Save) Spot metering Select Spot metering Select a setting and press (Save)

White balance

Scene program
Select Scene program
Select a setting and press (•) (Save)
Save location (Phone/Memory Card)
Select Default storage
Select a setting and press (•) (Save)
File name
Select Default name

(2) Enter file name

**Mobile Camera** 

8

#### Tip

• Default storage setting

Changing the setting here applies to *Default storage* in Video settings.

#### Video Settings

 

 Default
 = Recording time: Limit for S! Mail

 Setting
 = Size: 176 x 144

 = Quality: Economy = Audio recording: On
 = Default storage: Phone

 = Default storage: Phone
 = Default name: Video

 Press<</td>
 □
 for 2+ seconds

 In Camera mode
 Press
 ☑ (Videos) to change to Video mode

**2** Select *Menu*  $\rightarrow$  *Video settings* 

**3** Set items

Duration

①Select *Recording time* 

(2) Select a setting and press () (Save) Size (1) Select *Size* (2) Select a setting and press  $\bigcirc$  (Save) **Image quality** (1) Select *Quality* (2) Select a setting and press  $\bigcirc$  (Save) Voice recording (1) Select Audio recording (2) Select a setting and press () (Save) Save location (Phone/Memory Card) (1) Select *Default storage* (2) Select a setting and press  $\bigcirc$  (Save) File name (1) Select Default name (2)Enter file name

Mobile Camera ∞

#### Tip

#### • Video recording time

For Normal recording, record up to one hour of video.

- When *Recording time* is set to *Limit for S! Mail* Size 320 x 240 is not selectable and Quality is *Economy*.
- *Default storage* setting Changing the setting here applies to *Default storage* in Camera settings.

### Viewing Images

View images/video clips saved in Data Folder.

#### Viewing Still Images

Press for 2+ seconds

In Video mode
Press 🖾 (Photos) to change Camera mode

**2** Select *Menu*  $\rightarrow$  *Go to photos* 

- **3** Highlight a file and press (View)
- Viewing Videos
  - Press I for 2+ seconds

In Camera mode Press 🖾 (Videos) to change to Video mode

- **2** Select *Menu*  $\rightarrow$  *Go to videos*
- **3** Highlight and select a file and press (Play)

### Editing Still Images

Edit image files saved in Data Folder.

- Press (•), select *Data Folder* and select an image to edit
- **2** Highlight a file and press (View)
- **3** Select *Menu*  $\rightarrow$  *Edit*

8-16

**Mobile Camera** 

### 4 Edit using Menu

(3) Press (Done)

# To change the size of an image (1) Select *Resize*

② Select the setting
③ Enter Width or Height (If Customise is selected)
④ Press ⊠/ (Done)

#### To add effects to an image

(1) Select Effects

2 Select the setting

③Press 🖾/ (Done)

#### To add blur or correct red-eye

 Select Partial effects → Partial blur or Redeye repair
 Menu and select the suitable operation
 Press ☑ (Done)
 To adjust an image

Select Adjust → Brightness/Contrast/Colour
 Adjust the image

Mobile Camera

8

#### To add a frame

(1) Select Frames
 (2) Use (○) to select a frame
 (3) Press (☑) (Done)

#### To add clip art to an image

①Select Cliparts

(2) Select a piece of clip art to add to an image
 (3) Menu → Size and use (2) to adjust clip art size

(4)  $Menu \rightarrow Rotate$  and use (5) to turn clip art (5)  $Menu \rightarrow Move$  and use (5) to move clip art

6 Press 🖾 (Done)

#### To add text to image (320 x 240 or above)

(1) Select Insert text

(2)Enter text

- (3)  $Menu \rightarrow Size$  and use (2) to adjust text size
- (4) *Menu*  $\rightarrow$  *Rotate* and use  $\bigcirc$  to turn text

(5)  $Menu \rightarrow Font \ size \rightarrow Large/Normal/Small$ 

(6)  $Menu \rightarrow Colour$  and use (C) to adjust text color

 $\bigcirc$  Press  $\boxtimes$  (Done)

#### To rotate image

(1) Select *Rotate* (2) Select 90° R or 90° L
 (3) Press ⊠ (Done)

#### To flip image

①Select Flip

(2) Select *Vertically* or *Horizontally* 

 $\textcircled{3} Press \boxtimes \ (Done)$ 

#### To crop image

①Select Crop

(2)  $Menu \rightarrow Size$  and use (2) to adjust trimming size

(3)  $Menu \rightarrow Shape$  and use (2) to select trimming shape

(4)  $Menu \rightarrow Move$  and use (3) to adjust trimming position

⑤Menu → Crop

6 Press 🖾 (Done)

5 Press (Save)

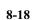

**Mobile Camera** 

### 6 Enter an image name

# Editing Video

Edit Video files in Data Folder.

- Press ●, and select Data Folder → Videos
- **2** Highlight a file, and select  $Menu \rightarrow Edit$
- **3** Edit using *Menu* To cut video
  - Select Cut
     Press (Play)
     Press ⊠ (Start) at the start point
     Press ⊠ (End) at the End point
     To cancel and retry, press ∑r (Reset) and repeat steps (2) to (4)
     Press ⊠ (Done)

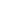

**Mobile Camera** 

8

#### To merge multiple videos

(1) Select *Merge* 

(2) Check files to merge (Up to 9 files)

(3) Press  $\mathbf{Y}$  (Memory) for Memory Card files

(4) Repeat steps (2) and (3) to check all target files

(5) Press (Done)

6 Press (Merge)

#### To replace sound from other video/sound

(1) Select *Replace sound*  $\rightarrow$  *From other video* or

From other sound

(2) Press () (Select)

(3)Select a file and press  $\square$  (Done)

#### To erase sound

Select Audio Erase
 Press (•) (Erase)

#### To erase image

Select Video Erase
 Press (Erase)

#### To play back in slow motion

Select Slow Motion → 1/2X, 1/3X, or 1/4X
 Press (● (Execute)

#### To play back in fast motion

(1) Select Fast Motion  $\rightarrow 2X$ , 3X, or 4X (2) Press ( $\bigcirc$ ) (Execute)

## 4 Press (Save)

**5** Enter a file name

#### Tip

- To confirm video before or after editing

  Press 
  (Preview)
  Press 
  (Play)
  Press 
  to return to the editing window
- To add files to merge videos

  After (5) in Step 3 in "To merge multiple videos," select Menu → Add
  Perform steps (2) to (5) in Step 3 in "To merge multiple videos"

#### 8-20

**Mobile Camera** 

#### • To delete the file order for merging

① After step ⑤ in Step 3 in "To merge multiple videos," use ⑥ to highlight the file to delete
 ② Menu → Delete → Yes

• To change the file order for merging

- (1) After step (5) in Step 3 in "To merge multiple videos," use 🕑 to highlight the file to move
- (2) Menu  $\rightarrow$  Change order
- (3) Use () to highlight a personal folder or a file, highlight the file and press ()

# Create Flash®

Create Flash<sup>®</sup> images using still images saved in Pictures folder or still images previewed immediately after shooting; newly created Flash<sup>®</sup> images are saved to Other documents folder in Data Folder.

Press  $\bigcirc$  and Camera  $\rightarrow$  Dynamic effect list

2 Select a file

Perform creation operations

3

#### To add frame to image

() Select 🔯 (Frame)

(2) Select a frame

#### To add icon to image

(1) Select 👔 (Icon)

(2) Select an icon

- (3) Select *Menu*  $\rightarrow$  *Size*, use (2) to adjust size and press (Done)
- (4) Select  $Menu \rightarrow Rotate$  and use (2) to adjust angle and press (Done)
- (5) Select *Menu*  $\rightarrow$  *Reverse*, use (2) to adjust orientation and press (2) (Done)
- (6) Select Menu → Transparency, use (○) to adjust transparency and press (□) (Done)
- (7) Use  $\bigcirc$  to adjust position and  $\boxtimes$  (Done)
- $\textcircled{\textbf{8}}$  Repeat steps  $\textcircled{\textbf{1}}$  to  $\textcircled{\textbf{7}}$  to add more icons

#### To add self-made balloon

(1) Select 🗐 (Balloon) (2) Select Normal (3) Select a balloon (4)Enter text (5) Select *Menu*  $\rightarrow$  *Font size*, use  $\bigcirc$  to adjust the size and press  $\square$  (Done) (6) Select *Menu*  $\rightarrow$  *Font color*, use (2) to adjust the text color and press  $\square$  (Done) (7) Select *Menu*  $\rightarrow$  *Action text*, use (2) to select an action for text and press  $\square$  (Done) (8) Select *Menu*  $\rightarrow$  *Reverse*, use  $\bigcirc$  to adjust orientation and press  $\square$  (Done) (9) Select *Menu*  $\rightarrow$  *Change text*, and edit text (1) Use  $\bigcirc$  to adjust position and  $\boxtimes$  (Done) (1) Select (Balloon), press () (Insert) and repeat steps (2) to (9) to add more icons

#### To add pre-installed balloon

Select (Balloon)
 Select *Ready-made* Select a balloon
 Use (Done)
 Select (Balloon), press (One)
 Select (Balloon), press (One)

### To add watch on image

Select Select (Watch)
 Select the watch

(3) Press (Done)

#### To reset image during editing (1) Select (Reset) (2) Select Yes

- 4 Press ⊠ (Save)
- 5 Enter an image name

# Mobile Camera

8

#### Tip

#### • To delete added frame/watch

After Step 2, select ☐ (Frame) or S (Watch)
 Press ☑ (Delete)

#### • To delete added icon(s)/balloon(s)

#### • Available icon/balloon to add

Up to 5 icons/3 balloons can be added.

#### • To create Flash<sup>®</sup> images using Data Folder images

- (1) Highlight image saved in Data Folder and select  $Menu \rightarrow Dynamic Effect$
- (2) Perform Steps 3 to 5 (€P.8-21 to 8-22) in "Create Flash<sup>®</sup>"

### Attaching Images

Attach captured image or recorded video to S! Mail. However, in case of videos, only videos recorded with

Limit for S! Mail (OP.8-15) can be attached.

After capturing, press ● (Send) → *Via message* 

#### To send video

In Menu window appeared after recording, select *Send to Message* 

Enter an address, subject, text, etc., and send

#### Tip

2

• To send a still image or video via Bluetooth<sup>®</sup> To send a still image, select *Via bluetooth* in Step 1. To send video, select *Send to bluetooth* in Step 1 (♥P.13-5).

# Mobile Camera

Mobile Camera 😄

# **Display Settings**

| Standby Display Settings        | 9-2 |
|---------------------------------|-----|
| Wallpaper                       |     |
| Clock Display                   | 9-4 |
| Operator Name                   |     |
| Menu Display                    |     |
| Menu Style                      |     |
| Popup Menu                      |     |
| Font                            |     |
| Font Type                       |     |
| Font Size                       |     |
| Backlight Brightness & Duration |     |
| Adjusting Display Brightness    |     |
| Backlight Duration              |     |
| Dialing Display                 |     |
| Display Language                |     |
|                                 |     |

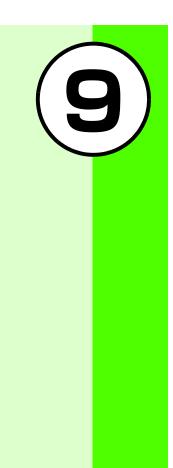

# Standby Display Settings Wallpaper Default Pictures Setting Pictures Set an image, animation or Slide Show to appear in Standby; hide image. Press (●) and select Settings → Display settings → Wallpaper Set items To change settings

Select *Pictures*, *Slide show* or *None* 

- **To change the image** (1) Select *Pictures*
- (2) Select a folder then a file
- ③Press ④ (Set)

#### To set/edit the image of Slide show

(1) Select Side show

(2) Perform Steps 2 to 4 in "Setting Slide Show"
 (●P.9-2) or perform Steps 2 and 3 in "Editing Slide Show"
 (●P.9-3)

#### **Setting Slide Show**

Press ● and select *Camera* → *Slide show* 

# **2** Press (Add)

3 Select a folder, check an image and press ⊠⁄ (Done)

#### To see preview

Press Ø (Preview) and select Yes (cropped image) or No (original image)
 Press Clear to close the preview

9-2

9

**Display Settings** 

# To set effect Use to highlight Effect field Use to toggle setting To change the slide interval Use to highlight Duration field Use to highlight Effect field **4** Press (Set) and select Yes (crop sides) or No (show full image)

#### Tip

• To adjust slide size For a larger image, select *Yes* in Step 4. For the original image, select *No*.

#### **Editing Slide Show**

Press ● and select *Camera* → *Slide show* 

**2** Edit Slide images

#### To edit still images

#### (1) Menu $\rightarrow$ Replace **9** Display Settings (2) Check a still image to set and press $\square$ (Done) To change image order (1) Highlight images to change and select Menu $\rightarrow$ Change Order (2) Use O to change order and press O(Save) To delete a still image Highlight image to delete, select $Menu \rightarrow$ Delete $\rightarrow$ Yes To add a still image (1) Highlight an empty slide and press $\mathbf{Y}$ (Add) (2) Check image to add and press $\square$ (Done) **3** Press (Set) and select Yes or No Tip

#### • To adjust slide size

For a larger image, select *Yes* in Step 3. For the original image, select *No*.

# **Display Settings**

9

# Clock Display

#### Default Off

#### Setting

Set Digital clock, Dual clock, Calendar or Today's event to appear in Standby. Alternatively, hide clock in Standby.

### Press ● and select Settings → Display settings → Clock display

2 Select settings

#### To set Digital clock

(1) Select Digital clock
 (2) Press ☑ (Edit) and use () to select clock type
 (3) Press ()
 To set Dual clock
 (1) Select Dual clock
 (2) Press ☑ (Edit)

(3) Perform Step 3 in "Changing Home Time Zone" (♦P.1-21)

#### To display Calendar

Select Calendar

#### To display Today's event

Select Today's event

To hide clock

Select Off

## **3** Press (Save)

#### Tip

• When *Dual clock* is set

Two clocks appear in Standby. Top time is that of the zone selected in "Time & Date" (�P.1-20) and bottom time is that of the zone set in Dual clock (�P.9-4).

# Default =Off Setting

In Standby, show or hide operator name.

Press ● and select Settings → Display settings → Operator name

**2** Select a setting and press (Save)

# 🔊 Menu Display

Menu Style

Default • White Setting

Change menu appearance.

1

Press  $\bigcirc$  and select *Settings*  $\rightarrow$ Display settings  $\rightarrow$  Main menu style

#### 9-5

9

**Display Settings** 

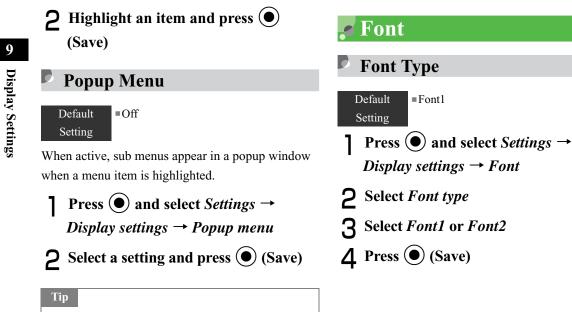

• When an item with no sub menu is highlighted Nothing appears. Popup menus do not appear in Alarms.

#### **Font Size**

Default =List font: Large Browser: Standard Phonebook: Standard

- Press and select Settings → Display settings → Font
- 2 Select Font size
- **3** Select an item

#### List font

Select *List font* and select *Large* or *Small* 

#### Browser

Select *Browser* and select *Large*, *Standard* or *Small* 

#### Phonebook

Select *Phonebook* and select *Large*, *Standard* or *Small* 

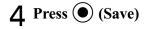

| Backlight Brightness & Duration                           |
|-----------------------------------------------------------|
| Adjusting Display Brightness                              |
| Press $\bigcirc$ and select <i>Settings</i> $\rightarrow$ |
| Display settings → Brightness                             |
| ) Use 🔿 to adjust brightness and                          |

2 Use ( to adjust brightness an press ( (Save)

### Backlight Duration

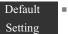

-

1

On: 15 seconds Dim: 5 seconds

Set backlight time. Display becomes dimmer when time set in *On* elapses and turns off when time set in *Dim* has elapsed.

# **Display Settings**

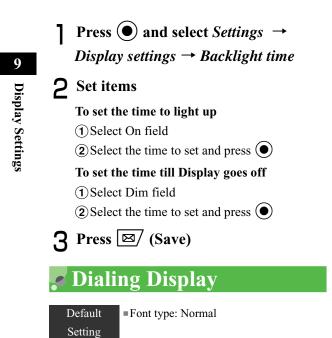

Appears when dialing in Standby. When character type is set to Normal or Serif, select font size, color and background color.

Press  $\bigcirc$  and select Settings  $\rightarrow$ Display settings  $\rightarrow$  Dialling display

1

### 2 Set items

Font type

Select *Font type* Use to switch font type

#### Font size

Select *Font size* Use to select the size

#### Font color

(1) Select Font colour

(2) Use  $\bigcirc$  to select the setting

(3) Use (○) to move cursor to Color selection field and use (○) to select a color (For *Monochrome* only)

#### **Background color**

Select *Background colour* Use O to select the color

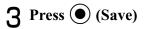

🖉 Display Language

Default ■日本語 (Japanese) Setting

Set 920SC user interface to appear in English, Japanese, or Korean.

Press ● and select 設定 → 一般設定
 → Language or 言語選択

2 Select English and press ④ (保存/ Save/저장)

# **Display Settings**

9

**9** Display Settings

# 10 **Sound Settings** Changing Profile Settings ......10-2

# Changing Profile Settings

Change 920SC incoming transmission response by profile.

In Car Profile, select Call answer mode.

In Standby, press 🐑 for 1+ seconds

#### **2** Highlight a profile and press (Edit)

#### To set Ringtone volume

(1) Select *Ringtone volume* and select item to set

**2**Use **to** adjust volume

③ Press ☑ (Play) to confirm volume and press ● (Save)

#### To set sound effect or key tone volume

(1) Select *Ringtone volume* and select *key tones* 

(2) Use (2) to adjust volume and press (3) (Save)

#### To set Voice/Video Call ringtone

(1) Select *Ringtone* and select *Voice call ringtone* or *Video call ringtone* 

(2) Select the save location for files

③Highlight a melody, press ☑ (Play) to confirm melody and press ∑r/ (Select)

#### To set S! Mail/SMS ringtone

Select *Ringtone* and select *Message ringtone* Select setting, press 
 (Play) to confirm ringtone and press 
 (Save)

#### To set vibration

Select *Vibration* and select an item
 Select setting and press (Save)

#### To set S! Mail/SMS ring duration

(1) Select Message ringtone duration

(2) Enter duration and press (

#### To set Phone sounds

①Select Phone sounds

(2) Check items to set and press  $\square$  (Save)

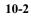

10

Sound Settings

#### To set key tone

(1) Select *Key tones* 

(2) Select a setting and press  $\bigcirc$  (Save)

#### To set Car Profile answering method

Select *Call answer mode* Select a setting and press (•) (Save)

#### Tip

#### • **Ringtone volume** Select $\triangleq$ for step-up ringer.

Ringer Reducer
 Paduces ringer volume to Level 1 for the

Reduces ringer volume to Level 1 for the first two seconds.

- To set Car Profile auto answer time After step ① in "To set Car Profile answering method" in Step 2, select *Automatic* and press ⊠/ (Edit); edit answer time and press ●.

- To set Voice recorder recording as ringtone After step (2) in "To set ringtone" in Step 2, select amr file.
- To adjust the volume while 920SC rings Press Side Key 🗊 or 🕛 while 920SC rings.
- To turn ringer and vibration off Mute *Ringtone volume* and set *Vibration Off*; mute indicator ( %) appears.
- To change ringtone title for S! Mail/SMS

  After step (2) in "To set S! Mail/SMS ringtone" in Step 2, highlight *Data Folder* and press () (Select)
  Select save location for a file
  Highlight a file and press () (Play)
  Press ∑ (Select)
- To adjust key tone volume In Standby, press Side Key 🗊 or 🖳

#### **Sound settings**

Change Normal Profile sound settings here. Settings for other profiles cannot be changed.

#### 🔁 Profile settings

Available items vary by Profile. Defaults are as listed below.

| Item Profile           | Normal          | Manner    | Car             | Meeting         | Outdoor         |  |  |
|------------------------|-----------------|-----------|-----------------|-----------------|-----------------|--|--|
| Ringtone volume        |                 |           |                 |                 |                 |  |  |
| Voice call<br>ringtone | Level 4         | N/A       | Level 4         | Off             | Level 5         |  |  |
| Video call<br>ringtone | Level 4         | N/A       | Level 4         | Off             | Level 5         |  |  |
| Message<br>ringtone    | Level 4         | N/A       | Level 4         | Off             | Level 5         |  |  |
| Key tones              | Level 2         | N/A       | Level 4         | Off             | Level 5         |  |  |
| Ringtone               | Ringtone        |           |                 |                 |                 |  |  |
| Voice call<br>ringtone | Tripping.mmf    | N/A       | Tripping.mmf    | Tripping.mmf    | Tripping.mmf    |  |  |
| Video call<br>ringtone | Secret Life.mmf | N/A       | Secret Life.mmf | Secret Life.mmf | Secret Life.mmf |  |  |
| Message<br>ringtone    | Pure            | N/A       | Pure            | Pure            | Pure            |  |  |
| Vibration              |                 |           |                 |                 |                 |  |  |
| Voice call             | Pattern 1       | Pattern 1 | Pattern 1       | Pattern 1       | Pattern 1       |  |  |
| Video call             | Pattern 1       | Pattern 1 | Pattern 1       | Pattern 1       | Pattern 1       |  |  |
| Message                | Pattern 1       | Pattern 1 | Pattern 1       | Pattern 1       | Pattern 1       |  |  |

Sound Settings

10

| Item Profile                 | Normal           | Manner         | Car              | Meeting        | Outdoor          |
|------------------------------|------------------|----------------|------------------|----------------|------------------|
| Message ringtone<br>duration | 5 Seconds        | N/A            | 5 Seconds        | 5 Seconds      | 5 Seconds        |
| Phone sounds                 | Several tones On | Alerts on call | Several tones On | Alerts on call | Several tones On |
| Key tones                    | Xylophone        | N/A            | Xylophone        | Xylophone      | Xylophone        |
| Call answer mode             | N/A              | N/A            | Normal           | N/A            | N/A              |
| Answer machine               | N/A              | On             | N/A              | N/A            | N/A              |

**10** Sound Settings

#### 🔁 Phone Sounds

Available items vary by Profile. Volume Level set in Key Tone Volume applies to all Phone Sounds.

# 10 Sound Settings

| Item                | Description                              |  |  |
|---------------------|------------------------------------------|--|--|
| All                 | Check/uncheck all items.                 |  |  |
| Popup box<br>alerts | Sounds for confirmations/warnings.       |  |  |
| Minute minder       | Sounds about once a minute during calls. |  |  |
| Call connect        | Sounds when calls connect before         |  |  |
| tone                | called phone rings.                      |  |  |
| Call end tone       | Sounds when a call ends.                 |  |  |
| Power on            | Sounds when power is turn on.            |  |  |
| Power off           | Sounds when power is turn off.           |  |  |
| Slida un/down       | Sounds when 920SC is slid up/            |  |  |
| Slide up/down       | down.                                    |  |  |
| Alerts on call      | Sounds for alarms/incoming               |  |  |
|                     | transmissions.                           |  |  |

### **Media Player**

| About Media Player           |       |
|------------------------------|-------|
| Playing Music                |       |
| Playing Files from Playlists |       |
| Music Settings               |       |
| Repeat Mode                  |       |
| Equalizer Type               |       |
| Tone Volume                  |       |
| Audio Skin                   |       |
| Visualization Mode           |       |
| Music Menu                   |       |
| Playing Video                |       |
| Video Settings               |       |
| Repeat Mode                  |       |
| Tone Volume                  |       |
| Video Menu                   |       |
| Video Thumbnail Display      | 11-17 |
| Resolution                   |       |

| Streaming               | 11-18 |
|-------------------------|-------|
| Entering URL Directly   |       |
| Accessing from Bookmark |       |
| Accessing from History  |       |

#### About Media Player

Play Data Folder sound/video files or stream online media.

• From Music or Video menu, select *Download music* or *Download videos*, to download files via Yahoo! Keitai.

• Use Stereo Earphone Microphone. Insert as shown below. Unplug Stereo Earphone Microphone to use Speaker. (When playing melody or video with Stereo Earphone Microphone connected while Manner Profile is active, sound is not output from Speaker when Stereo Earphone Microphone is disconnected from 920SC.)

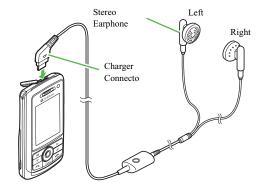

• Use Stereo Earphone Microphone to accept Voice Calls. When 920SC rings/vibrates, press Stereo Earphone Microphone switch for 1+ seconds to answer the call.

#### **Playable File Formats**

| Player | File (Extension)                    |
|--------|-------------------------------------|
| Music  | MPEG4 Audio (mp4, 3gp (sound only)) |
| Video  | MPEG4 (mp4, 3gp)                    |

11-2

11

Media Player

#### • Other Playback Conditions

Only files described above saved in Sound & Ringtones in Data Folder can be played from Media Player. To play other files, select from Sound & Ringtones in Data Folder.

#### Playing Music

Press ● and select *Entertainment* → *Media Player* → *Music* 

#### 2 Select a file

1

To select from All music files
Select *All music* and highlight a file
To select from recently played files
Select *Recent music* and highlight a file
To select from frequently played files
Select *Most played music* and highlight a file
To play files from Playlists files (\$P.11-8)
To select from Artist files

Select Artist and select a file
Highlight a file

Select Album and select a file
Highlight a file

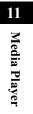

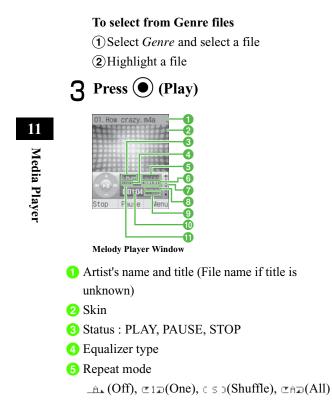

- 6 File number/Total number of files
- Playing volume
- 8 Total playing time
- Or Repeat section
- 10 Elapsed playing time
- 1 Progress bar

#### Tip

- To select folders displayed in *Music* in Media Player (**②**P.11-11)
- To end playback and return to *Menu* Press 🖾 (Stop) then Clear. In *Menu*, press Clear to return to the previous menu or close *Menu* menu.
- To move to previous/next file Press () to go to next file. Press () to go back to the beginning of the file. Press () at the beginning of the file to go back to the previous file.
- To repeat playing the specified part of the file During playback, press 🚊 at the starting point and press 🚊 at the ending point. Press 📮 to cancel.

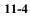

#### • Incoming calls

Playback pauses and 920SC rings; after call ends, a confirmation asking whether to resume playback appears. (When activating Messaging or Yahoo! Keitai during music playback, a confirmation appears after returning to Standby.)

#### Alarm times

When playing file with Media Player, a confirmation asking whether to resume playback appears. When playing as BGM, playback resumes after canceling Alarm.

#### • To save files as Ringtone

Highlight a file in list or from pause or stop, press  $\square$  (Set as) and select a function ( $\bigcirc$  P.12-12). Only valid files can be saved.

• To use other functions with Media Player activated Use Switch Bar (€P.1-24).

#### • To exit Media Player while playing back music If crear or reference is pressed when Media Player is activated from main menu and playing music, Melody player window ends but playback continues. To handle music being played, select *Now playing* from *Music* in Media Player.

To end playback, press in Standby and a confirmation appears; select *Yes*. If activated from Switch Bar, playback may not continue.

• Memory Card Music Files When Memory Card is inserted, Memory Card music files appear in *All music* list, indicated by

#### 🔁 All music

Lists all playable files (up to 9999 files).

#### **Download music**

Shortcut to download site.

#### Husic search

Shortcut to *Music search* site; search by genre or keyword.

11

#### ➡ Recent music/Most played music

Most recently played file appears first in *Recent music*. Most frequently played file appears first in *Most played music*. Each list holds up to 100 records.

#### Album/Artist/Genre

All files in *Music* are automatically sorted by *Album*, *Artist* and *Genre*, and listed in each file. (When inserting Memory Card containing playable files, loading may take longer.)

#### 🔁 Player Window & List Menu

Available items vary by file type, etc.

| Item                      | Description                                          |  |
|---------------------------|------------------------------------------------------|--|
|                           | Send a file. Select Via message to                   |  |
|                           | create a message with attached file                  |  |
| Send                      | ( $\bigcirc$ P.18-6). Select <i>Via bluetooth</i> to |  |
|                           | send a file to a selected party via                  |  |
|                           | Bluetooth <sup>®</sup> (€P.13-5).                    |  |
|                           | Add files to Playlist. Select                        |  |
| Add                       | Playlist to add all files contained                  |  |
| Add                       | in another Playlist. Select Files to                 |  |
|                           | add selected files to Playlist.                      |  |
| Move track in<br>playlist | Change order of files in Playlist.                   |  |
|                           | Files in All music are added to Play                 |  |
| Add to playlist           | List. Choose Selected file to add                    |  |
| Add to playlist           | highlighted file, or Multiple file to                |  |
|                           | add multiple files to Playlist.                      |  |
|                           | Sort files by Title, Date or Artist.                 |  |
| Sort by                   | The original order is restored when                  |  |
|                           | Media Player ends.                                   |  |
| Dalata                    | Delete a highlighted file or all                     |  |
| Delete                    | files.                                               |  |

Media Player

11

| Item                                            | Description                                                                     |
|-------------------------------------------------|---------------------------------------------------------------------------------|
| Rename                                          | Change file name.                                                               |
| Lock/Unlock                                     | Set/release file protection.                                                    |
| Details                                         | Confirm file size, etc.                                                         |
| Stop                                            | End playback.                                                                   |
| Play via                                        | In Player window, select<br>Headphone or Speaker (�P.13-6)<br>for sound output. |
| Transfer to A/V<br>headset/Transfer<br>to Phone | Select Headphone or Speaker<br>(♥P.13-6) as sound output source.                |
| Download<br>content key                         | Purchase or acquire Content Key.                                                |
| Create playlist                                 | Create new Playlist (	P.11-8).                                                  |
| Rename                                          | Change Playlist name.                                                           |
| Shortcut                                        | Check functions assigned to each key.                                           |
| Time search                                     | Play music from the specified point.                                            |
| settings                                        | Adjust Media Player settings (€P.11-9).                                         |

#### Tip

• When *Transfer to A/V headset* is set Raise/lower volume from A/V headset.

#### **Shortcut Key Operations**

Press the assigned key to perform operations. Available shortcuts vary by playback status or file type.

| shortcuts vary by playback status or file type.                                                                                                    |               |              |                | 11     |
|----------------------------------------------------------------------------------------------------|---------------|--------------|----------------|--------|
| Key                                                                                                    | Description   | Key          | Description    | М      |
| $igodoldsymbol{igodoldsymbol{igo$ | Play/Pause    | <b>Y</b> !   | Menu           | Media  |
| $\bigcirc$                                                                                                    | Next song     | Ŭ<br>X¥      | Repeat section | a Pl   |
| $\odot$                                                                                                    | Previous song | 1*           | Repeat mode    | Player |
| $\odot$                                                                                                    | Volume up     | <b>2</b> abc | Equalizer type | r      |
| $\bigcirc$                                                                                                    | Volume down   | 3 def        | Time search    |        |
| ×                                                                                                    | Stop          | <b>4</b> ghi | Visualization  |        |
|                                                                                                    |               |              | skin           |        |

## Media Player

#### Playing Files from Playlists

#### **Create Playlist**

11

Media Player

Create up to 20 Playlists, containing up to 100 files each.

Press O, select *Entertainment*  $\rightarrow$ *Media Player*  $\rightarrow$  *Music*  $\rightarrow$  *Playlists* and select *Menu*  $\rightarrow$  *Create playlist* 

- **2** Enter Playlist name
- **3** Select the created Playlist
- 5 Check files to save and press

#### Tip

- To create a Playlist from tracks in an existing one:

  Perform Steps 1 to 3
  Menu → Add → Playlists
  Select Playlist from which to add all melodies
- To change Playlist name

   Highlight Playlist, select Menu → Rename
   Enter Playlist name
- To delete selected Playlist Menu → Delete → Selected → Yes
- To delete all Playlists

  Highlight Playlist, select Menu → Delete → All
  Enter Phone Password and press (Confirm)
  Select Yes

#### Play

- Press ●, select Entertainment → Media Player → Music and select a playlist folder
- **2** Select a playlist and press 🖾 (Play)

#### Music Settings

#### Repeat Mode

#### Default **=**OFF Setting

Play a single track repeatedly, all files in All music, or tracks from Playlist, randomly or repeatedly.

Press ●, select Entertainment → Media Player → Music and select Menu → Settings

**2** Select *Repeat mode* 

**3** Select an item and press (Save)

#### Equalizer Type

Default Normal

#### Setting

- Use this function only when listening to music with Stereo Earphone Microphone.
- Press ●, select Entertainment → Media Player → Music and select Menu → Settings
- **2** Select *Equalizer type*
- **3** Select a type and press (Save)

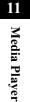

### ▶ Tone Volume 1 Press ●, select Entertainment → Media Player → Music and select Menu → Settings → Tone volume 2 Use ♥ to adjust volume and press ● (Save)

Audio Skin

Setting

Default Rainbow wave

Set one of two images to appear while music plays.

 Press ●, select Entertainment → Media Player → Music and select Menu → Settings → Audio Skin
 Select a setting and press ● (Save)

#### Visualization Mode

#### Visualization On/Off

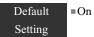

Activate or cancel this setting to apply or cancel Skin, Controller and Backlight settings while playing MPEG4 AAC or AAC+ files.

Press ●, select Entertainment → Media Player → Music and select Menu → Settings → Visualization → Visualization mode

**2** Select a setting and press (Save)

11-10

**E** Media Player

#### Skin, Show Controller, & Backlight

Default = Sk Setting = Bk

Skin: Flowers
 Show controller: Show
 Backlight: Normal

Select one of ten skins to appear while music plays. Set *Show controller* to *Hide* for full screen view. Set Backlight to *Always on* to see skin with handset open.

Press ●, select Entertainment → Media Player → Music and select Menu → Settings → Visualization → Skin, Show controller, or Backlight

**2** Select a setting and press (Save)

#### Music Menu

Default Recent music, Most played music, Artist Setting

Select folders displayed in Music.

- Press ●, select Entertainment → Media Player → Music and select Menu → Settings
- 2 Select Music menu
- Check folders to display and press (Save)

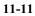

11

**Media Player** 

#### Playing Video

Press ● and select Entertainment → Media Player → Video

#### 2 Select files

11

Media Player

From All Video

Select All Video and highlight the file

From Recent video

Select Recent video and highlight the file

From Most Played video

Select Most Played video and highlight the file

From Playlists (@P.11-8)

**3** Press (Play)

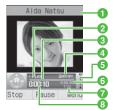

Video Player Window

- 1 Artist's name and title (File name when the video title information is unknown)
- 2 Playing status: PLAY/PAUSE/STOP
- 8 Progress bar
- 4 File no./Total number of files
- **5** Playing volume level
- 6 Total playing time
- **7** Repeat section/Playback speed
- 8 Elapsed playing time

#### Tip

#### • To set video file as Ringtone

Highlight paused file or one from list and press ⊠ (Set as). Set file as Ringtone (€P.12-12). Valid only for compatible files.

#### Playlist

 After Step 1, select Playlists and select Menu → Create playlist
 Perform Steps 2 to 5 in "Create Playlist" (♥P.11-8)

#### • To capture still image from video

Copy protected data cannot be handled. Captured image is saved to Pictures folder in Data Folder. (1) Select Menu  $\rightarrow$  Capture frame (2) Press (() (Save))

• To play video file by searching time

Select *Menu* → *Time search* Enter a time

• Memory Card Video Files In list window of *All Video*, music files in Memory

Card also appear. Those files are indicated by **b**.

#### 🔁 All Video

All (up to 9999) playable files appear.

#### Download videos

Shortcut to download site.

#### ➡ Recent video/Most Played video

Most recently played file appears first in *Recent video*. Most frequently played file appears first in *Most Played Video*. Each list holds up to 100 records.

#### 🔁 Player Window & List Menu

Select *Menu* in Player window or list and perform operations listed below. Available items vary by file type, etc.

| Item                   | Description                                                                                                    |
|------------------------|----------------------------------------------------------------------------------------------------|
| Full screen view       | Play video in full screen view.                                                                                                    |
| Add                    | Add files to Playlist. Select Playlist<br>to add all files contained in another<br>Playlist. Select individual files to<br>add to Playlist. |
| Move track in playlist | Change order of files in Playlist.                                                                                                    |
| Stop                   | End video playback.                                                                                                    |
| Edit                   | Edit video files (	P.8-19).                                                                                                    |

# 1 Media Player

| Item            | Description                                          |  |
|-----------------|------------------------------------------------------|--|
| Resolution      | Set video display size.                              |  |
|                 | Send a file. Select Via message to                   |  |
|                 | create a message with attached file                  |  |
| Send            | ( $\bigcirc$ P.18-6). Select <i>Via bluetooth</i> to |  |
|                 | send a file to a selected party via                  |  |
|                 | Bluetooth <sup>®</sup> ( $\bigcirc$ P.13-5).         |  |
|                 | Add a file to Playlist in All Video.                 |  |
| Add to playlist | Select Selected file to add                          |  |
| Add to playlist | highlighted file to Playlist. Select                 |  |
|                 | Multiple file to add multiple files.                 |  |
|                 | Sort files by Date or Title. The                     |  |
| Sort by         | original order is restored when                      |  |
|                 | Media Player ends.                                   |  |
| Delete          | Delete a highlighted file or all files.              |  |
| Rename          | Change file name.                                    |  |
| Lock/Unlock     | Set/release file protection.                         |  |
| Details         | Confirm file size, etc.                              |  |
|                 | In Player window, select                             |  |
| Play via        | Headphone or Speaker (�P.13-6)                       |  |
|                 | for sound output.                                    |  |

| Item              | Description                                 |
|-------------------|---------------------------------------------|
| Transfer to A/V   |                                             |
| headset/          | Select Headphone or Speaker                 |
| Transfer to       | $(\bigcirc P.13-6)$ as sound output source. |
| Phone             |                                             |
| Create Playlist   | Create new Playlist ( <b>9</b> P.11-8).     |
| Rename            | Change Playlist name.                       |
| C1 / /            | Check functions assigned to each            |
| Shortcut          | key.                                        |
| Dlasda ala ana ad | Change playback speed. Sound                |
| Playback speed    | does not output while changing.             |
| Time search       | Play music from the specified point.        |
| Capture frame     | Capture an image from a video.              |
| sattings          | Adjust Media Player settings                |
| settings          | ( <b>●</b> P.11-15).                        |

#### **In Shortcut Key Operations**

Press the assigned key to perform operations. Available shortcuts vary by playback status or file type. **In Normal Screen View** 

| Key        | Description    | Key                        | Description      |
|------------|----------------|----------------------------|------------------|
| $\odot$    | Play/Pause     | 1 *                        | Repeat mode      |
| $\bigcirc$ | Next video     | <b>2</b> <sup>th</sup> abc | Full screen view |
| $\odot$    | Previous video | 3 def                      | Time search      |
| ٢          | Volume up      | 4 %                        | Resolution       |
| $\bigcirc$ | Volume down    | 5 jkl                      | Capture frame    |
| ×/         | Stop           | 6 mno                      | Play faster      |
| <b>Y</b> ! | Menu           |                            | Play slower      |
|            | Repeat section |                            | •                |

#### In Full Screen View

| Key                                                                                                    | Description    | Key                 | Description           |
|----------------------------------------------------------------------------------------------------|----------------|---------------------|-----------------------|
| $igodoldsymbol{igodoldsymbol{igo$ | Play/Pause     | 1*                  | Repeat mode           |
| O                                                                                                    | Volume up      | <b>2</b> abc        | Normal screen<br>view |
| $\odot$                                                                                                    | Volume down    | 5 <sup>ta</sup> jki | Capture frame         |
| ٢                                                                                                    | Next video     | 6 mno               | Play faster           |
| $\bigcirc$                                                                                                    | Previous video | Z <sup>#</sup> pqrs | Play slower           |

### KeyDescriptionKeyDescriptionImage: Comparison of the sectionRepeat sectionImage: Comparison of the sectionImage: Comparison of the section of the section of t

#### ✓ Video Settings

Repeat Mode

#### Default =Off

#### Setting

1

Play a file repeatedly or files in a folder randomly/ repeatedly.

- Press  $\bigcirc$  and select *Entertainment*  $\rightarrow$ *Media Player*  $\rightarrow$  *Video*
- 2 Highlight a file
- $\begin{array}{c} \textbf{3} \quad \text{Select } \textit{Menu} \rightarrow \textit{Settings} \rightarrow \textit{Repeat} \\ \textit{mode} \end{array}$
- **4** Select a setting and press (Save)

11

**Media Player** 

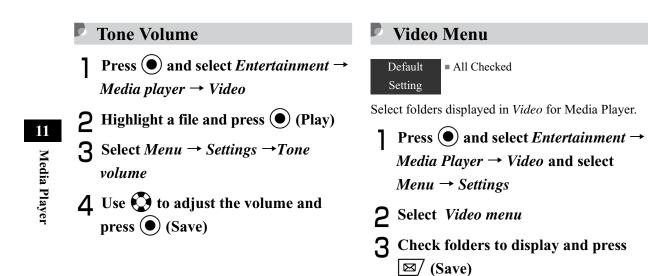

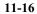

#### Video Thumbnail Display

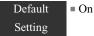

Set whether or not to display thumbnails in Video list for Media Player.

- Press and select Entertainment → Media Player → Video and select Menu → Settings
- **2** Select Video thumbnail display
- **3** Select *On* or *Off* and press (Save)

#### Resolution

Adjust video size during playback or while paused.

- Press and select Entertainment → Media Player → Video
- **2** Highlight a file and press (Play)
- **3** Select  $Menu \rightarrow Resolution$  and select a size

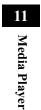

#### 🖉 Streaming

Enjoy audio visual media while it is downloaded.

#### Entering URL Directly

Press  $\bigcirc$  and select *Entertainment*  $\rightarrow$ *Media Player*  $\rightarrow$  *Streaming* 

- 2 Select Enter URL
- **3** Enter a URL

#### Tip

11

Media Player

• To stream files

Operate the same as *Media Player* (€P.11-3, 11-12).

#### Note

• Even if streaming is paused, data transfer continues and packet transmission fees apply.

#### 🔁 Menu

Selectable menu items vary by data.

| Item                | Description                             |
|---------------------|-----------------------------------------|
| Resolution          | Set video size while playing or paused. |
| Add to<br>Bookmarks | Save a current streaming as a bookmark. |
| View<br>bookmarks   | Access a streaming saved as a bookmark. |
| View history        | Access a streaming already accessed.    |

#### Accessing from Bookmark

Up to 20 bookmarks can be saved in Streaming Bookmark.

Press ● and select Entertainment → Media Player → Streaming

- 2 Select Bookmark
- 🔁 Menu

Selectable menu items vary by data.

| Item   | Description             |
|--------|-------------------------|
| Open   | Access URL.             |
| Edit   | Edit URL.               |
| Delete | Delete one or all URLs. |

#### Accessing from History

Up to 20 accessed bookmarks can be saved in Streaming History.

Press ● and select Entertainment → Media Player → Streaming

2 Select *History* 

🔁 Menu

Selectable menu items vary by data.

|      | Item | Description              |
|------|------|--------------------------|
| Ope  | n    | Access URL from History. |
| Dele | ete  | Delete one or all URLs.  |

11

Media Player

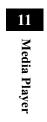

### **Managing Files (Data Folder)**

N

| Data Folder                                  | 12-2  |
|----------------------------------------------|-------|
| Default Folders                              | 12-2  |
| Saved Files                                  | 12-3  |
| Opening Files                                | 12-3  |
| Using Photo Browser                          |       |
| Using File Viewer                            |       |
| Viewing Graphics/Animation with SV           |       |
| Flash <sup>®</sup> Viewer                    | 12-9  |
| Sorting Files                                | 12-10 |
| Using Files                                  |       |
| Wallpaper                                    |       |
| Setting Sound File as Ringtone               |       |
| Setting Video File as Ringtone               | 12-13 |
| Setting Flash <sup>®</sup> file as Wallpaper |       |
| Saving a vFile                               |       |
| Data Folder Menu                             |       |

| /Ianaging Files/Folders     | 12-16 |
|-----------------------------|-------|
| Create Folder               | 12-16 |
| Changing a File/Folder Name | 12-16 |
| Moving a File/Folder        | 12-17 |
| Copying Files/Folders       | 12-18 |
| Deleting a File/Folder      |       |
| Deleting a Content Key      |       |
| Aemory Card                 |       |
| Precautions                 |       |
| Inserting & Removing        |       |
| Rename Memory Card          |       |
| Memory Card Details         |       |
| Format Memory Card          |       |
| •                           |       |

#### 🖉 Data Folder

920SC files are organized in folders by file format.

#### **Default Folders**

Data Folder contains six default folders; new files are saved to the appropriate folder (see right). Create additional sub-folders in Default folders as required.

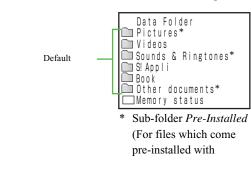

| Folder        | Description               | File Formats <sup>1</sup>     |
|---------------|---------------------------|-------------------------------|
| Pictures      | All still images          | JPEG, BMP, GIF,<br>WBMP, PNG, |
|               |                           | Animation GIF                 |
| <b>Videos</b> | All videos                | 膧 MPEG4 (3GP,                 |
|               |                           | MP4)                          |
|               | All sounds                |                               |
| Sounds        | recorded with             | SMAF/MIDI/SP-                 |
| & Sounds      | Voice Recorder,           | MIDI,                         |
| Ringtones     | downloaded music,         | 🎳 MPEG4 Audio,                |
| rangiones     | and other sound           | 📼 AMR                         |
|               | files                     |                               |
| 🕅 S! Appli    | S! Appli                  | JAVA                          |
|               | Save downloaded           |                               |
| 🛄 Book        | electronic comic/         | CCF                           |
|               | photo book files          |                               |
|               | Documents,                | SWF, SVG,                     |
|               | graphics/animation        | 🔙 vCard,                      |
| Other         | requiring File            | 🕅 vCalendar,                  |
| documents     | Viewer for display;       | 🖷 PDF, 🖏 XLS,                 |
| accuments     | Flash <sup>®</sup> files, | 🖷 DOC, 💷 PPT,                 |
|               | vFiles, etc. are          | 🗐 TXT,                        |
|               | saved here                | Solution Unsupported files    |

**Managing Files (Data Folder)** 

12

1 Copy or move sorted files to other folders as required.

#### Tip

#### Savable number of files/folders

Up to 999 files/folders can be saved each Default Folder.

#### Hemory status

Select to view memory usage of each Data Folder. Alternatively, use setup menu to view memory status (�P16-9).

#### 🔁 Download links

**Q** appears in Data Folder for download site shortcut. Select to connect to the download site.

#### **With Memory Card inserted**

In Phone Data Folder, press 🖾 (Memory) to display Memory Card Data Folder; 🖨 appears. Press 🖾 (Phone) to return to Phone Data Folder.

#### ➡ Download Book feature

In Data Folder, Use *Download Book* in Book Folder as a download site shortcut. Select it to open the site.

#### Saved Files

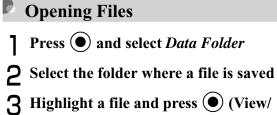

Play/Select/Start)

Tip

# **Managing Files (Data Folder)**

12

#### • File List Indicators

- ₩: Nontransferable
- ‱: Nontransferable & unusable
- 🗎 : Protected
- ➡: Copy Protected file (Transferable, Content Key valid)
- 56: Copy Protected file (Transferable, Content Key expired)
- ➡: Copy Protected file (Nontransferable, Content Key valid)

☞: Copy Protected file (Nontransferable, Content Key expired)

Set as Wallpaper (OP.12-11)

 $\sim$ : Set as Ringtone ( $\bigcirc$  P.12-12)

• When another USIM Card is inserted into 920SC S! Appli is disabled. Also nontransferable/copy protected files except preinstalled ones cannot be used.

### • To enlarge or reduce SVG, SVGZ or SWF format images

- (1) Perform Steps 1 to 3 to display an image
- (2) Menu  $\rightarrow$  Zoom
- ③ Press ⋈ (𝔅), 𝔄 (𝔅), or 𝔅 to enlarge, reduce, or scroll the image
- (4) Press  $\boxed{}$  to return to the previous window

#### • To view File Details

 $Menu \rightarrow Details$ 

#### Note

- Files over 3 MB cannot be opened. Files larger than 1600 x 1200 pixels cannot be edited or zoomed. Files over 1.3 MB cannot be set as Incoming image or Substitute Image. However, JPEG files that are displayable on 920SC can be zoomed.
- During music playback, thumbnails for video files do not appear in a list window for Video folder, etc.

#### ➡ Activating Camera or Voice Recorder from Data Folder

Select  $Menu \rightarrow Take \ photo$ ; activate Camera in Camera mode by highlighting the Pictures folder or an image file captured by 920SC.

Select *Menu*  $\rightarrow$  *Record video*; activate Camera in Video mode by highlighting the Videos folder or a video captured by 920SC.

Select *Menu*  $\rightarrow$  *Record sound*; activate Voice Recorder by highlighting the Sounds & Ringtones folder or sound file captured by 920SC.

12-4

12

**Managing Files (Data Folder)** 

#### Using Photo Browser

Sort images by Timeline, Folder, Composition or Color. Select an image file saved in Pictures folder; Photo Browser activates automatically. A horizontally long image rotates vertically to be enlarged. Select Normal View or Full Screen View.

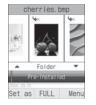

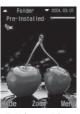

Normal View

Full Screen View

- Press and select *Data Folder*
- **2** Select *Pictures*
- **3** Highlight an image and press (View)

## To display in Full Screen View Press (FULL) Press cear to return to Normal View Use () to select the sorting mode

5 Use 🕑 to move image

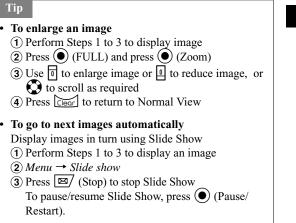

# **Managing Files (Data Folder)**

• To move images quickly In Step 5, use Side Key I or T to move images by category

#### Guide in Full Screen View

Guide disappears when about 3 seconds elapsed after image is displayed. Guide also disappears by pressing (Hide) while Guide is displayed. Press 🖾 to display Guide while hiding.

• To view File Details Menu → Details

#### **Using File Viewer**

Open PDF, XLS, DOC, PPT, or TXT files saved in Data Folder; File Viewer activates automatically. Select Normal View or Full Screen View; navigate files via *Menu* or shortcuts.

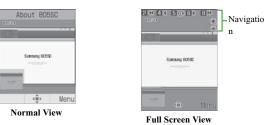

## Press ● and select Data Folder Select file location then file Select Menu/navigation shortcuts to navigate To scroll Press ● To change Display appearance Menu → Full screen view or Normal view To enlarge or reduce the image (1) Menu → Zoom

(2) Press *In* or *Out* to enlarge/reduce

12-6

12

**Managing Files (Data Folder)** 

#### To fit document size to Display

*Menu*  $\rightarrow$  *Fit to screen* 

#### To move a page

*Menu*  $\rightarrow$  *Go to* and select an item

#### To move to specified page

(1) Menu  $\rightarrow$  Go to  $\rightarrow$  Page

(2) Enter page number

#### To capture current screen image

Select *Screen capture* 

#### To rotate image 90 degrees clockwise

(1) *Menu*  $\rightarrow$  *Rotate* 

(2) Menu  $\rightarrow$  Rotate to return to the previous window

#### To search words in the page

(1) Menu  $\rightarrow$  Search

(2) Enter words

(3) Press  $3 \stackrel{\frown}{=}$  to continue searching forward or press  $\boxed{1_{20}}$  to continue searching backward, for the same word

#### To view assigned shortcut keys

Menu → Shortcut

#### Tip

• After capturing

Captured files are saved in Other documents in 920SC Data Folder (Phone) as JPEG format.

#### **File Viewer Settings**

(1) Select *Panning* 

Default Panning: 10 pixel Reflow: Off ■ Map on: On ■ Controller: On Setting Name: Capture Press (•) and select *Data Folder* 2 Select save location and select a file 3 Select *Menu* → *Settings* **4** Perform operations to set To assign scroll range per press of 🕥

# **Managing Files (Data Folder)**

12

(2) Select a setting and press (Save)

To fit text width to Display

(1) Select *Reflow* 

(2) Select On and press (Save)

#### To set Map (shows display position) on/off

①Select Map on

(2) Select a setting and press () (Save)

To set guide for shortcuts in Full screen view

①Select Controller

(2) Select a setting and press () (Save)

#### To change default file mane

(1) Select Name

(2)Enter a name

#### Tip

12

**Managing Files (Data Folder)** 

#### • When *Reflow* is *On*

Fit text width (such as doc. or txt.) to 920SC window width. No need to scroll right/left to show the contents.

#### • When Map on is On

At the bottom left of the window, map showing the current position/area in the whole page appears. The current position/area is indicated in red frame.

#### **H** Navigation Shortcuts

| Key                                   | Description                               |
|---------------------------------------|-------------------------------------------|
| Side Key 🗊                            | Zoom in                                   |
| Side Key 🛽                            | Zoom out                                  |
| <b>2</b> abc                          | Move to the first page                    |
| 4 <sup>k</sup> <sub>ghi</sub>         | Move to the previous page                 |
| <b>5</b> <sup>22</sup> <sub>jkl</sub> | Rotate 90 degrees clockwise or cancel     |
| 6 mino                                | Move to the next page                     |
| 8 tuv                                 | Move to the final page                    |
| *****<br>***                          | Select Normal View or Full Screen<br>View |

#### 🔁 Confirmation Window & List Menu

For items other than window operation options, see "Data Folder Menu" (€P.12-14).

#### Not

- If a document includes many pages or complicated designs, all pages of the document may not appear properly.
- If a file includes any language other than Japanese or English, that file may not appear properly.

#### Viewing Graphics/Animation with SVG-T/Flash<sup>®</sup> Viewer 0

View SVG, SVGZ, and SWF formatted files in Data Folder. When one of these files is selected from Data Folder list, the SVG-T/Flash<sup>®</sup> Viewer is automatically launched.

View the graphics/animation on Normal View or Full Screen View. In either mode, Menu and shortcut (Key operations) are available to control Display.

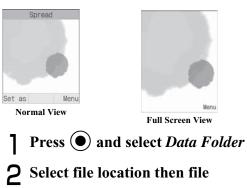

12 **Managing Files (Data Folder)** 

#### **3** Select *Menu*/navigation shortcuts to navigate

To change view

*Menu*  $\rightarrow$  *Full screen view* or *Normal view* 

#### To enlarge or reduce the image

(1) Menu  $\rightarrow$  Zoom

(2) Press  $\square$  ( e ) to enlarge image or  $\mathbf{Y}$  ( ) to reduce

(3)Use (2) to scroll the window

(4) Press  $\bigcirc$  to return to the previous window

To pause or restart an flash<sup>®</sup> image

*Menu*  $\rightarrow$  *Pause* or *Resume* 

To select image quality

*Menu*  $\rightarrow$  *Quality* and select an item

To rotate the screen 90 degrees clockwise or

counterclockwise

*Menu*  $\rightarrow$  *Rotate* and select an item

#### Tip

• To set an image for Wallpaper Press (Set as) on Normal View, or in *Menu* of Full Screen View, select Set as and select Wallpaper.

#### 🔁 Confirmation Window & List Menu

For items other than window operation options, see "Data Folder Menu" (OP.12-14).

**Sorting Files** 

Sort files in various ways.

Select *Menu*  $\rightarrow$  *Sort by* 

#### 2 Select an item

To sort files in descending order of dates Select Date To sort files by file types

Select Type

To sort files by file names

Select Name

12 **Managing Files (Data Folder)** 

**To sort files in ascending order of size** Select *Size* 

**To sort files by status of Content Key** Select *Activation Status* 

#### Tip

• When folders are listed Folders appear at the top of list.

• When sorted by *Type* Files appear in alphabetical order by file extension (e.g., doc, jpg, swf, and such).

- When sorted by Name
   Files appear by file name: numbers→ alphanumerics
   → Japanese syllabary
- When sorted by Activation status Files appear as follows: Unrestricted → Nontransferable → Copy Protected (Content Key valid) → Copy Protected (Content Key expired) → Invalid Nontransferable

#### Using Files

#### **Wallpaper**

Set an image file as Wallpaper of Display, an image in Phonebook, or a Substitute Image for Video Calls to display with incoming calls.

Highlight a file and press ☑ (Set as)
To set while viewing an image Highlight a file, press ● (View) then ☑ (Set as)
Set the Use of the File
To set as Wallpaper Select Wallpaper, confirm the preview and press ● (Set)
To set as Caller ID Phonebook image (1) Select Caller ID (2) Search and select an entry in which to place the image and press () (Set)

To set as incoming Video Call Substitute

Image

Tip

Select Still picture
 Press (Save)

# **2** Managing Files (Data Folder)

#### • When setting Memory Card file

A confirmation appears asking whether to copy file to 920SC before setting. When setting copyrighted file, a confirmation appears asking whether to move file to 920SC before setting. Select *Yes* to complete setting.

• To edit a still image ( P.8-16)

• To create a mobile postcard (**②**P.8-6)

• To print a still image (SP.13-12)

#### Setting Sound File as Ringtone Ø Change ringtone settings in Normal profile (♥P.3-3). Press (•), select *Data Folder* and select save location for a file Highlight a file and press ☑/ (Set as) 2 3 Set items To set ringtone for Voice Calls Select Voice ringtone To set ringtone for Video Calls Select Video ringtone To set ringtone for Phonebook entries (1) Select *Caller ringtone* (2) Search Phonebook and select an entry To set ringtone for S! Mail/SMS Select *Message alert tone*

#### Tip

#### • When setting Memory Card file

A confirmation appears asking whether to copy file to 920SC before setting. When setting copyrighted file, a confirmation appears asking whether to move file to 920SC before setting. Select *Yes* to complete setting.

#### • Player Restrictions

Only copy protected MPEG4 AAC, AAC+, or Enhanced AAC+ files are playable.

#### Setting Video File as Ringtone

Change ringtone settings in Normal profile (€P.3-3).

Press (•), select *Data Folder* and select save location for a file

**2** Highlight a file and press  $\square$  (Set as)

**3** Set items

**To set video file as ringtone for Voice Call** Select *Voice ringtone* 

#### **To set video file as ringtone for Video Call** Select *Video ringtone*

To set ringtone for Phonebook entries

(1) Select *Caller ringtone* 

(2) Select a Phonebook entry

#### Tip

Restrictions

Only copy protected MPEG4 (mp4, 3gp) AAC, AAC+, or Enhanced AAC+ files can be set.

- Setting Flash<sup>®</sup> file as Wallpaper
  - Press and select Data Folder → Other documents
- **2** Highlight a file, press 🖾 (Set as)

To set while viewing a  $\text{Flash}^{\textcircled{R}}$  image Highlight the file, press O (View) and press  $\fbox{O}$  (Set as) **2** Managing Files (Data Folder)

#### **3** Select Wallpaper

4 Check preview window and press (Set)

#### Saving a vFile

vFile is the standard format to exchange Phonebook data, etc. via the Internet. 920SC uses vCard (extension: vcf) format for Phonebook data; also uses vCalendar (extension: vcs) format for Schedule/To Do data.

Save a vFile stored in Data Folder to Phonebook, calendar, or as a scheduled event.

Press , select *Data Folder* and select save location for a vFile

**2** Select a file and press (Register)

#### Data Folder Menu

*Menu* vary by file or folder. For File Viewer or SVG-T/Flash<sup>®</sup> Viewer, see "Using File Viewer" (�P.12-6) or "Viewing a Graphics/Animation with the SVG-T/Flash<sup>®</sup> Viewer" (�P.12-9).

| Item                                      | Description                                                                                                    |
|-------------------------------------------|----------------------------------------------------------------------------------------------------|
| Edit                                      | Edit a still image or Videos ( <b>②</b> P.8-16).                                                                                                    |
| Dynamic Effect/<br>Dynamic effect<br>list | Create Flash <sup>®</sup> images using Still images (€P.8-21).                                                                                                    |
| Register to phonebook                     | Export a vCard file to Phonebook (♥P.12-14).                                                                                                    |
| Register to calendar                      | Export a vCalendar file to Calendar (♥P.12-14).                                                                                                    |
| Send                                      | Send a file. Select <i>Via message</i> to create a message with attached file ( $\bigcirc$ P.18-6). Select <i>Via bluetooth</i> to send a file to a selected party via Bluetooth <sup>®</sup> ( $\bigcirc$ P.13-5). |
| mPostcard                                 | Create a mobile postcard (€P.8-6).                                                                                                    |

Managing Files (Data Folder)

12

| Item                         | Description                                                                                                    |
|------------------------------|----------------------------------------------------------------------------------------------------|
| Zoom                         | Enlarge or reduce still image being confirmed (€P.12-4).                                                                                                    |
| Browser access               | Access linked site included in electronic comic/photo book files.                                                                                                    |
| Memory card/<br>Phone memory | With Memory Card, select to display<br>Memory Card/handset Data Folder.                                                                                                    |
| Sort by                      | Sort files ( <b>②</b> P.12-10).                                                                                                    |
| Move                         | Move files from/to 920SC another folder (Phone) or to Memory Card.                                                                                                    |
| Сору                         | Copy files and paste from/to 920SC<br>another folder (Phone) or to Memory<br>Card.                                                                                                    |
| Set default<br>memory        | With Memory Card inserted, select<br>save location for still images, videos,<br>downloaded files. Select save location<br>each time the setting is set to <i>Always</i><br><i>ask</i> . |
| Add to playlist              | Add files to Playlist.                                                                                                    |
| Delete                       | Delete a file/files (SP.12-20).                                                                                                    |
| Delete folder                | Delete a folder (SP.12-20).                                                                                                    |
| Take photo                   | Activate Camera in Camera mode (♥P.12-4).                                                                                                    |

| Item                    | Description                                                                                                    |
|-------------------------|----------------------------------------------------------------------------------------------------|
| Record video            | Activate Camera in Video mode (♥P.12-4).                                                                                                    |
| Record sound            | Activate Voice Recorder (•P.12-4).                                                                                                    |
| Rename                  | Change file name (€P.12-16).                                                                                                    |
| Rename folder           | Change folder name (€P.12-16).                                                                                                    |
| Show/Hide file<br>info  | In List window for Picture Folder with<br>thumbnail view, set to display folder/<br>file name when highlighted.                                                                      |
| View By                 | Select List window type for Picture<br>Folder.<br>Select <i>List</i> to show folder/file in list<br>view.<br>Select <i>Thumbnail view</i> to show folder/<br>file in thumbnail view. |
| Create folder           | Create a new folder (SP.12-16).                                                                                                    |
| Print via               | Print Still images using the printer via USB/Bluetooth <sup>®</sup> connection ( <b>今</b> P.13-7, 13-12).                                                                            |
| Lock/Unlock             | Set/release file protection.                                                                                                    |
| Download<br>content key | Purchase or acquire Content Key.                                                                                                    |
| Details                 | Confirm file/folder properties.                                                                                                    |

# 2 Managing Files (Data Folder)

| Item                 | Description                                                                                                    |
|----------------------|----------------------------------------------------------------------------------------------------|
| Memory card settings | In Memory Card Data Folder window<br>with Memory Card inserted; check<br>details information, format, and change<br>names (�P.12-24).                                      |
| Content key<br>info  | Show the list of Content Keys for the files in Data Folder; manage them by selecting <i>Delete</i> to delete ( $\bigcirc$ P.12-21) or <i>Details</i> to check the details. |

**2** Managing Files (Data Folder)

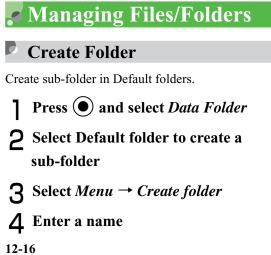

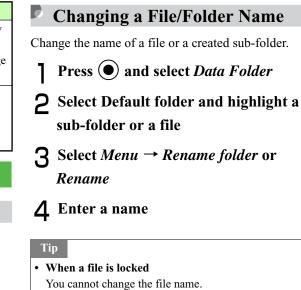

# Moving a File/Folder

Move a file/folder to another folder or a location outside folders. Alternatively, with Memory Card inserted, move folders between 920SC (Phone) and Memory Card.

- Press and select *Data Folder*
- **2** Select Default folder and highlight a sub-folder or a file
- **3** Select *Menu*  $\rightarrow$  *Move*
- **4** Move file or folder

**To move one file or all files in the same folder or all created sub-folders** Select *Selected* or *All* 

To select and move multiple files or created sub-folders

(1) Select *Multiple* 

(2) Check files or created sub-folders to move and press ⊠ (Move)

**5** Select destination folder  $\rightarrow$  *Move here* 

### With Memory Card inserted

- (1) Select *Phone* or *Memory card*
- (2) Select destination folder and select *Move here*

### Tip

- To check/uncheck all files or folders at once Press Yr! (Mark all/Unmark all)
- When a file is locked File cannot to be moved.
- When target file/folder with the same name exists Change file/folder name; enter new name in message text.

# **12** Managing Files (Data Folder)

• When a file is set as Display image or Ringtone To move a file to Memory Card, a confirmation message appears. Select *Yes* to complete the move, canceling the settings.

When moving multiple or all files to Memory Card, a confirmation message appears. Select *Yes* to complete the move, canceling the settings. Select *No* to move files except those set as Display images or Ringtones (those settings remain). Press  $\underbrace{\text{Clear}}$  to cancel moving

files.

Managing Files (Data Folder)

12

### Note

- Downloaded files may not appear/play properly if moved to another device or when a different USIM Card is inserted in 920SC.
- Nontransferable and unusable files (1/4/4000), encrypted files (1/2000), or nontransferable and copy protected files (1/2000), 1/2000), 1/2000), 1/2000
   Memory Card.

# Copying Files/Folders

Make a copy of a file or folder in another folder or a location outside folders. Alternatively, with Memory Card inserted, copy folders between 920SC and Memory Card.

# Press and select Data Folder

| 2 | Highlight a folder or file, select Menu | 3  | Copy file or folder                                       |                              |
|---|-----------------------------------------|----|-----------------------------------------------------------|------------------------------|
|   | $\rightarrow Copy$                      | -  | To copy one file or all files in the same folder          |                              |
|   |                                         |    | or all folders                                            |                              |
|   |                                         |    | Select Selected or All                                    |                              |
|   |                                         |    | To select and copy multiple files or folders              |                              |
|   |                                         |    | ①Select Multiple                                          |                              |
|   |                                         |    | (2) Check files or folders to copy and press              |                              |
|   |                                         |    | 図 (Copy)                                                  | 12                           |
|   |                                         | 4  | Select destination folder and select                      | Managing Files (Data Folder) |
|   |                                         | -  | Paste here                                                | nagin                        |
|   |                                         |    | With Memory Card inserted                                 | ng F                         |
|   |                                         |    | ①Select Phone or Memory card                              | iles                         |
|   |                                         |    | (2) Select the destination folder and select <i>Paste</i> | (Da                          |
|   |                                         |    | here                                                      | ıta I                        |
|   |                                         | _  |                                                           | Told                         |
|   |                                         | Ti | p                                                         | er)                          |
|   |                                         |    | To check/uncheck all files or folders at once             |                              |
|   |                                         |    | €P.12-17)                                                 |                              |

### • When a copy of a file or folder is pasted to the same location as the original

The pasted file or folder is saved under another name, i.e., \_001 is automatically added to the name.

• When target file/folder with the same name exists Change file/folder name; enter new name in message text.

# 12 • Nontransferable files cannot be copied. **Managing Files (Data Folder) Deleting a File/Folder**

- Delete
  - Press (•) and select *Data Folder*
- **2** Highlight a file, select  $Menu \rightarrow Delete$
- 3 Delete the file

To delete one file Select Selected  $\rightarrow$  Yes

# To delete all files from the same folder (1) Select *All* (2) Enter Phone Password press () (Confirm) and select Yes To select and delete multiple files (1) Select *Multiple* (2) Check files, press (Delete) (3) Enter Phone Password and press

(Confirm) (If all files are checked)

(4) Select Yes

### Tip

• To check/uncheck files or folders at once (OP.12-17)

- If a file is set as Wallpaper or ringtone, or locked A confirmation appears; select Yes to delete file. When deleting multiple files, select No to delete unset/ unprotected files only.
- When file has Content Key A confirmation appears; select Yes to delete file and Content Key.

### **Delete Folder**

- Press and select *Data Folder*
- 2 Select Default folder and highlight a created sub-folder to delete, and select *Menu* → *Delete folder*
- **3** Enter Phone Password, press (Confirm) and select *Yes*

When no file is saved in sub-folder Phone Password is not required

### Tip

# • If a folder contains files set as Wallpaper, ringtones, or locked/copy protected files

A confirmation message appears. Select *Yes* to execute folder deletion. Select *No* to delete only files without designated uses or protection, leaving the folder undeleted.

• When file in a folder has Content Key A confirmation message appears. Select *Yes* to delete both the file and Content Key.

# Deleting a Content Key Press ● and select Data Folder Select Menu → Content key info Perform operations to delete To delete a Content Key Select Delete Selected

**To delete all Content Keys** Select *Delete all*  **Managing Files (Data Folder)** 

12

# Memory Card

920SC is compatible with microSD<sup>TM</sup> Memory Card. Purchase microSD<sup>TM</sup> Memory Card to use Memory Card-related handset functions.

### Note

12

**Managing Files (Data Folder)** 

Protect important information
 SoftBank is not liable for any damage resulting
 from accidental loss/alteration of information. Keep
 a copy of Phonebook entries, etc. in a separate
 place.

• microSD<sup>TM</sup> Memory Cards do not have Write Protection Switch. There is a risk of accidental erasure or overwriting of files.

# Tip

### • Memory Card size

SoftBank recommends the use of 64, 128, 256, 512 MB, 1 GB, or 2 GB cards.

### Precautions

Note the following precautions regarding microSD<sup>TM</sup> Memory Card usage and care.

- To reduce risk of malfunction, use only recommended microSD<sup>TM</sup> Memory Card sizes.
- Do not place labels or stickers on Memory Card. These items may affect card performance or result in lost information.
- Never disassemble or modify a Memory Card.
- Do not expose Memory Card to strong impacts, pressure or liquids.
- Do not touch Memory Card terminals or expose them to metal objects.
- Keep a Memory Card away from dust, high humidity, or excessive heat.
- Do not use in the presence of corrosive gases.
- Avoid heat sources and do not dispose of in fire.
- A Memory Card is a consumable item. Card performance deteriorates with usage.

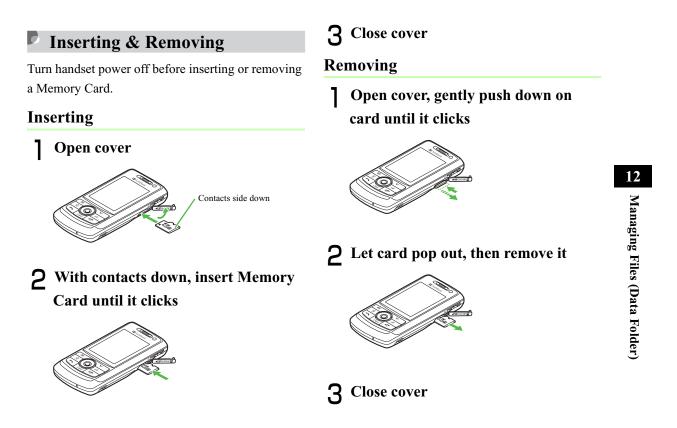

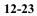

### Tip

• Removing Memory Card during operations If Memory Card Data Folder is open when Memory Card is removed, Data Folder automatically appears in its place.

• To back-up data to Memory Card (€P.12-17, 12-18)

### Not

- Avoid using excessive force when inserting/ removing Memory Card.
- Take care not to lose removed Memory Card.
- Avoid touching/damaging Memory Card contacts before inserting/removing a Memory Card.
- Never remove Memory Card or battery while files are being accessed. Damage to handset/card may result and files/data may be damaged/lost.

# Rename Memory Card

Change name that appears in Memory Card details.

- Press and select Settings → Memory settings → Memory card → Rename memory card
- **2** Enter a name

## Memory Card Details

Confirm name, memory capacity or remaining memory.

Press ● and select Settings → Memory settings → Memory card → Memory card details

# Format Memory Card

Press ● and select Settings → Memory settings → Memory card → Format memory card

**2** Enter Phone password, press (Confirm) and select *Yes* 

**9** Managing Files (Data Folder)

**12** Managing Files (Data Folder)

# **External Connections**

| External Connections                        | 13-2  |
|---------------------------------------------|-------|
| Bluetooth <sup>®</sup>                      | 13-2  |
| About Bluetooth <sup>®</sup> Communications | 13-2  |
| Sending & Receiving Files                   | 13-3  |
| Connecting Handsfree                        | 13-9  |
| Changing Bluetooth <sup>®</sup> Settings    | 13-11 |
| USB Connection                              | 13-12 |
| Connecting to a PC                          | 13-12 |
| Connecting to a Printer                     | 13-13 |
| Mass Storage                                | 13-14 |
| Connecting to a PC                          | 13-14 |
| Disconnecting from a PC                     | 13-15 |

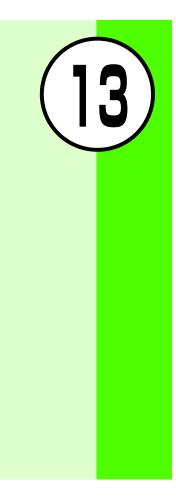

# External Connections

Exchange files wirelessly with Bluetooth<sup>®</sup>compatible devices, or connect to PCs or printers via USB cable.

# Bluetooth®

Exchange files wirelessly with Bluetooth<sup>®</sup> devices or use a Bluetooth<sup>®</sup> handsfree device for calls. Use Bluetooth<sup>®</sup> to connect PCs and other devices for Internet access, etc.

# About Bluetooth<sup>®</sup>

# Communications

Bluetooth<sup>®</sup> transmissions require Bluetooth<sup>®</sup>compatible devices with the same profiles.

### 920SC Bluetooth<sup>®</sup> specifications:

| Item                                 | Specification                                                                                                    |
|--------------------------------------|----------------------------------------------------------------------------------------------------|
| Communication<br>Standard            | Bluetooth <sup>®</sup> Standard Version 1.2                                                                                                    |
| Applicable<br>profiles               | Headset<br>Handsfree<br>Serial Port<br>Dialup Networking<br>File Transfer<br>Object Push<br>Advanced Audio Distribute<br>Audio/Video Remote Control<br>Basic Imaging <sup>1</sup><br>Basic Printing |
| Output                               | Bluetooth <sup>®</sup> Power Class2                                                                                                    |
| Line-of-signal distance <sup>2</sup> | Approximately 10 meters or less                                                                                                    |
| Frequency band used                  | 2.4 GHz                                                                                                    |
| Bluetooth <sup>®</sup> QD<br>ID      | B012718                                                                                                    |

1 For Printing function only

2 Varies by radio interference and other conditions.

# **Bluetooth<sup>®</sup> Precautions**

- 920SC may not work with all Bluetooth<sup>®</sup> devices.
- File transfers may not possible with some Bluetooth<sup>®</sup> devices. Operations, displays or actions vary by device.
- The 2.4GHz band used by Bluetooth<sup>®</sup> devices is used by other devices that may reduce transmission rates/distance.
- Use of handsfree devices may create noise depending on connected devices/the environment.
- 920SC cannot be connected to other devices when it is connected to Bluetooth<sup>®</sup>-compatible headphones or headset.
- USB and Bluetooth<sup>®</sup> cannot be used at the same time.
- Deactivate Bluetooth<sup>®</sup> before connecting USB cable.

### • To check Bluetooth<sup>®</sup> functions available

- (1) Press (●) and select Settings → Connectivity → Bluetooth → Bluetooth service
   (2) Select an item and view the contents
- To confirm the device address of 920SC Press ( ) and select Settings  $\rightarrow$  Connectivity  $\rightarrow$ Bluetooth  $\rightarrow$  My Information

### Sending & Receiving Files

Send and receive Phonebook entries, My Phonebook details, Schedule information, Task information, still images, video, sound files, vFiles, and others.

### Activation

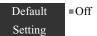

Activating Bluetooth<sup>®</sup> makes 920SC visible to other devices; 🗊 appears at the top of Display.

# External Connections

13

### Tip

Press ● and select Settings → Connectivity → Bluetooth → Activation

**2** Select a setting

# **13** External Connections

# Search New Device

Save up to 10 devices to My devices list. Enter the same Passkey on both 920SC and the device. Activate Bluetooth<sup>®</sup> on device beforehand.

Press ● and select Settings → Connectivity → Bluetooth → My devices

**2** Select Search new device

**3** When devices appear, select device to save

**4** Enter 4-16 digit Passkey and press

5 Within 30 seconds, enter the same passkey on the other device

### Tip

### • Passkey

The password used to connect Bluetooth<sup>®</sup> devices. When connecting to a handsfree device, enter specified Passkey. Passkey re-entry is not required for registered devices.

### • If authentication failed

A confirmation appears; select Yes to retry.

• If ten devices have already been registered The oldest device is deleted so that new one can be

registered. If all devices are authorized, device memory full message appears.

# • To check Bluetooth<sup>®</sup> functions available for each device

(1) Press ( ) and select Settings  $\rightarrow$  Connectivity  $\rightarrow$ Bluetooth  $\rightarrow$  My devices

(2) Highlight a device, select Menu → Service list
(3) Highlight an item, select Menu → Help

### • To change the name of a registered device

- (1) Press ( ) and select *Settings*  $\rightarrow$  *Connectivity*  $\rightarrow$  *Bluetooth*  $\rightarrow$  *My devices*
- (2) Highlight a device, select  $Menu \rightarrow Rename$
- (3) Enter a new name

### • To delete a device from My devices

- (1) Press ( ) and select Settings  $\rightarrow$  Connectivity  $\rightarrow$ Bluetooth  $\rightarrow$  My devices
- (2) Highlight a device, select  $Menu \rightarrow Delete \rightarrow Selected$  or All
- (3) Enter Phone Password, press ( ) (Confirm) (In the case of *All* only) and select *Yes*
- To search for or register a device from other Bluetooth<sup>®</sup>-compatible devices (OP.13-11)

### ➡ My devices list Indicators

Device name is preceded by one of these indicators: : Personal Computer : Mobile phone : Handsfree device/Headset : PDA : Printer : Other

### Here when a connection request appears

If connection request appears, select *Yes* and enter valid Passkey within 30 seconds. Connection requests from saved devices are connected automatically.

# **Sending Files**

Send via function *Menu* menu. Transfer begins as soon as receiving device accepts it.

### Select files to send

### To send files from Data Folder or Phonebook

(1) In list window, select  $Menu \rightarrow Send \rightarrow Via$ bluetooth

Check files or Phonebook entries to send and press 
 (Send)

### To send files from Calendar

(1) In list window, highlight the data to send (2) Menu  $\rightarrow$  Send schedule  $\rightarrow$  Via bluetooth

Zimenu · sena schedule · via bidelooli

To send multiple Calendar and Task entries (1) In list window, Select  $Menu \rightarrow Send \ all$ 

schedules and tasks

(2) Check data to send and press  $\square$  (Send)

# **2** Select receiving device

### If receiving device has not been set

Select *Service new device*, search for that device and set it (�P.13-4)

### Tip

- To send from Details or Playback windows Some functions allow sending option from Details/ Playback window.
- To check/uncheck all files at once
   In step (2) in "To send files from Data Folder", press
   (Mark all/Unmark all).

# **13** External Connections

## **Receiving a File**

When connection is approved, file reception starts and the received file is saved in Data Folder.

When confirmation window appears, select *Yes* 

## A/V Headset

Connect Bluetooth<sup>®</sup>-compatible headphones.

- Play files via Media Player (⊕P.11-3, 11-12)
- 2 Select Menu  $\rightarrow$  Transfer to A/V headset
- **3** Select receiver's device

To save device Select *Search new device* and save device (♥P.13-4)

### Tip

• While Melody is stopped

- (1) In Melody Playback window, select  $Menu \rightarrow Play$  $via \rightarrow A/V$  headset
- (2) Select the destination device or *Search new device* and search the device to register (�P.13-4)

### **Print Data Folder Image Files**

Connect Bluetooth<sup>®</sup>-compatible printer to 920SC; print Still images/vFiles in Data Folder directly. Set paper size/number on 920SC.

See printer User Guide for printer operations/ settings.

- In Data Folder list window, select Menu  $\rightarrow$  Print via  $\rightarrow$  Bluetooth
- Check files to print and press (Print)
- **3** Select receiver's device

### To register receiver's device

Select *Search new device* to search and register (♥P.13-4)

# **4** Set items

### Paper size

Select Paper size and the setting

**To set the number of copies** Select *Number of copies*, enter the number of copies (1 to 99) and press (•)

To set the number of pages to print on a sheet

(1) Select *Page format* and select the setting

(2) When selecting Duplicate in step (1), select

*Pages per sheet* and select the setting (1 to 16 up)

**To set whether or not to print the date** Select *Date print* and the setting

**To set whether or not to print a frame** Select *Frame* and the setting

### **Print quality** Select *Print quality* and the setting

5 Press (Preview)
6 Confirm and press (Print)

## **Accessing Connected Device Files**

Access shared folders/files on other party's device. Alternatively, receive/delete files on another device.

Press ( ) and select Settings  $\rightarrow$ Connectivity  $\rightarrow$  Bluetooth  $\rightarrow$  My devices

2 Select a device

**3** Approve access on source device

**13** External Connections

### Tip

### • To receive an accessed file

After Step 3, highlight a file and select *Menu*  $\rightarrow$  *Get*.

• To receive an accessed folder After Step 3, highlight a folder and select *Menu* → *Get*.

### ➡ Locations of received folders or files

Received folders are automatically saved to other documents folder in Data Folder. Received files are saved according to the file format; for example, JPEG and BMP files are saved to the *Pictures* folder and vFiles\* to Other documents folder.

\* An incoming vCard or vCalendar is automatically saved to Phonebook or Calendar.

# **Connecting Handsfree**

1

Save device to My Devices beforehand (€P.13-4).

## Waiting for a Connection Request

**Press** ( ) and select Settings  $\rightarrow$ Connectivity  $\rightarrow$  Bluetooth  $\rightarrow$  My devices

2 Select a handsfree-compatible device When Passkey entry window appears Enter Passkey set for the handsfree device

# External Connections

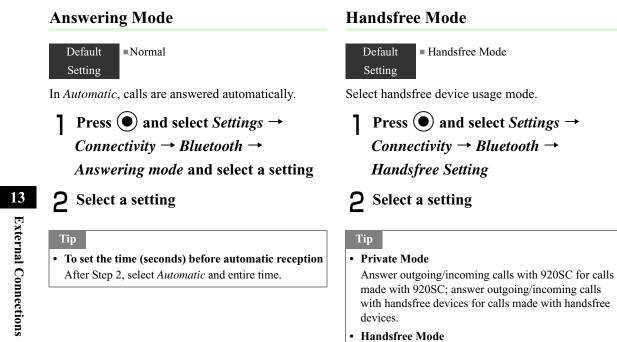

Use handsfree device for all calls.

# Changing Bluetooth<sup>®</sup> Settings

# My Phone's Visibility

Default **=**On Setting

To enable search and saving from other Bluetooth<sup>®</sup>compatible devices, make 920SC visible.

- Press and select Settings → Connectivity → Bluetooth → My phone's visibility
- **2** Select a setting

# Bluetooth<sup>®</sup> Name Default = 920SC Setting Change name appearing for 920SC on other devices.

Press ● and select Settings → Connectivity → Bluetooth → My Information

**2** Select *Bluetooth Name* 

**3** Modify the name and press

Secure Mode for Data Transfer

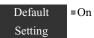

If On is set, a confirmation appears before transfers.

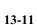

# **13** External Connections

Press ● and select Settings → Connectivity → Bluetooth → Secure mode and select a setting

operating environment, etc., see attached CD-ROM

User Guide.

# **USB** Connection

Connect 920SC to a PC via USB cable to transfer data between the devices. Alternatively, connect a printer to print still images.

# **B** External Connections

Ø

# Connecting to a PC

Perform the following operations:

- Transfer 920SC Data Folder files to a PC
- Import PC files and save to Data Folder
- Perform packet data communications

### **Before Using USB Connection**

Install USB driver and Samsung PC Studio beforehand. For more about installation, PC

# Connecting to a Printer

Connect 920SC to a PictBridge-compatible printer with a USB cable and print still images directly from Data Folder. Set paper size, number of prints, and other items on 920SC.

For more information about printer operations and paper setting, see the printer's User Manual.

# Printing a Still Image from Data Folder

- Highlight an image file in Data Folder
- **?** Select  $Menu \rightarrow Print \ via \rightarrow USB$
- **3** Connect 920SC to printer via USB cable
- **4** Set items
  - Paper size

Select *Paper size* and select the setting

### To set number of prints

Select *Number of copies*, enter number (1 to 99) and press •

### To set the number of pages to print on a sheet

(1) Select *Page format* and select the setting

When selecting *Duplicate* in step (1), select
 *Pages per sheet* and select the setting (1 to 16 up)

### To set whether or not to print the date

Select *Date print* and select the setting **To set whether or not to print a frame** 

Select *Border* and select the setting

# Print quality

Select Print quality and select the setting

# 5 Press •

6 Check the preview window and press (Print) **External Connections** 

### Note

• Never disconnect the USB cable during printing.

# 🖋 Mass Storage

With Memory Card inserted, connect 920SC to a PC via USB cable; exchange files with PC via Memory Card.

# Connecting to a PC

- Press  $\bigcirc$  and select Settings  $\rightarrow$ Connectivity  $\rightarrow$  Mass Storage
- 2 Enter Phone Password, press (Confirm)
- **3** Connect 920SC to a PC via USB cable
- **4** Exchange files with PC

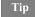

1

**13** External Connections

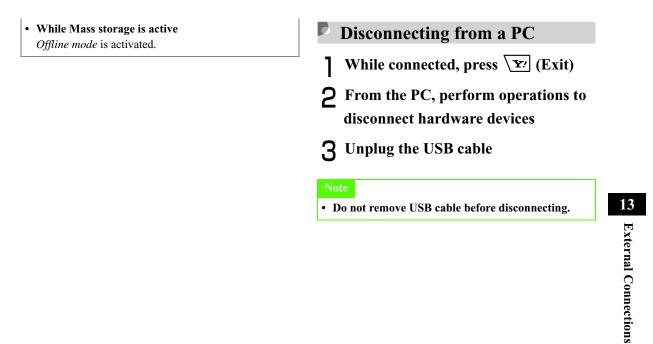

# Security

| Change Phone Password    | 14-2 |
|--------------------------|------|
| PIN                      | 14-2 |
| Changing PIN/PIN2        |      |
| PIN Lock                 | 14-3 |
| Resetting PIN Lock       | 14-3 |
| USIM Lock                | 14-4 |
| Handset Security         | 14-5 |
| Phone Lock               | 14-5 |
| Password Lock            | 14-5 |
| Privacy Lock             | 14-6 |
| Activate Secret Mode     | 14-6 |
| Mobile Tracker           | 14-7 |
| Rejecting Incoming Calls | 14-8 |
| Reject Withheld          |      |
| Reject Unavailable       | 14-9 |
| Reject Payphone          |      |
| Reject Unknown           | 14-9 |

| Black List         | 14-10 |
|--------------------|-------|
| Restoring Defaults | 14-11 |
| Clear Memory       |       |
| Reset Settings     |       |
| Reset All          |       |

(14)

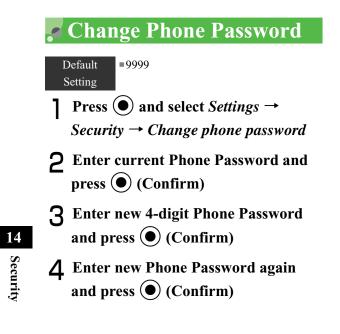

14-2

# PIN

PINs are security codes for USIM Card. For more information, see "USIM Card" (�P.1-2).

# Changing PIN/PIN2

- Press and select Settings → Security → Change PIN code or Change PIN2 code
- 2 Enter current PIN or PIN2 and press (Confirm)
- **3** Enter new PIN or PIN2 (4 to 8 digits) and press (Confirm)
- 4 Enter new PIN or PIN2 again and press (Confirm)

### Note

• When *PIN lock* (**O**P.14-3) is set to *Disable*, PIN cannot be changed.

# PIN Lock

To require PIN authentication each time the power is turned on, set this function to *Enable*.

- Press and select Settings → Security → PIN lock
- **2** Select a setting and press (Save)
- **3** Enter PIN and press (Confirm)

# Resetting PIN Lock

If PIN or PIN2 is been incorrectly entered three consecutive times, PIN or PIN2 lock is set, restricting operations of 920SC. Unlock PIN or PIN2 lock.

- In PUK Code entry window, enter PUK Code and press (Confirm)
- 2 Enter new PIN or PIN2 (4 to 8 digits) and press •
- **3** Enter new PIN or PIN2 again and press •

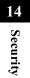

- For more information about PUK and PUK2, contact Customer Service (③P.26-24).
- If incorrect PUK Code is entered ten consecutive times, USIM Card is locked (turning 920SC off does not reset count).
- A locked USIM Card cannot be unlocked. Contact Customer Service (@P.26-24).

# 🞜 USIM Lock

Default ■Disable

### Setting

Activate to disable 920SC unless USIM password is entered whenever a different USIM Card is installed.

- Press  $\bigcirc$  and select *Settings*  $\rightarrow$ 1 Security  $\rightarrow$  USIM lock
- **2** Select a setting and press (Save)
- **3** Enter a USIM password (4 to 8 digits) and press ( ) (Confirm)

To set Disable Setting is saved and operation complete.

To set Enable

Proceed to Step 4

**4** Enter the USIM password again and press (Confirm)

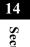

Security

### Tip

### • USIM password

This is a password dedicated to USIM Card authentication. If USIM password matches, another USIM Card may be used in 920SC. Change USIM password each time USIM check setting

is set to *Enable*.
When you forget your USIM password Insert a USIM Card (with USIM lock set to *Enable*) in

920SC and execute All reset (€P.14-12).

# 🖉 Handset Security

## Phone Lock

Default Disable Setting

Set *Phone lock* to *Enable*; then Phone Password entry is required each time the power is turned on.

Press ● and select Settings → Security → Phone lock

- **2** Select the setting and press (Save)
- **3** Enter Phone Password and press (Confirm)

# Password Lock

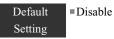

Set *Password lock* to *Enable*; Press any key in Standby; Phone Password entry window appears. Enter Phone Password to cancel Password lock; 920SC operations are enabled.

- Press  $\bigcirc$  and select *Settings*  $\rightarrow$ Security  $\rightarrow$  Password lock
- **2** Select a setting and press (Save)
- **3** Enter Phone Password and press (Confirm)

14

Security

# Tip When Password lock is canceled Password lock is automatically set to Disable. Privacy Lock Default ■Unlock all Setting Unlock all Activate to require Phone Password entry to open All, Messages, Data Folder, Phonebook, Call log or Calendar. Press ● and select Settings → Security → Privacy lock Check the functions to lock and press

**3** Enter Phone Password and press (Confirm)

⊠⁄ (Save)

# Activate Secret Mode

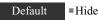

Setting

Activate Secret Mode to hide Secret Phonebook entries.

Press ● and select Settings → Security → Activate Secret mode

2 Enter Phone Password and press (Confirm)

**3** Select a setting and press (Save)

Tip

• Under following conditions, 920SC turns the setting to *Hide*; *Activate Secret mode* is set to *Show* then 920SC is powered on again.

14-6

14

Security

# Mobile Tracker

### Default Off Setting

Activate to receive notification whenever a different USIM Card is inserted. Enter up to two SMS addresses via which to receive notification.

Press ● and select Settings → Security → Mobile tracker

2 Enter Phone Password and press (Confirm)

**3** Select Activation field

- **4** Select *On* and press (Select)
- **5** Select Recipients field and enter an address

### To select an address from Phonebook

- (1) Highlight To field and select  $Menu \rightarrow Phonebook$
- (2) Search Phonebook and select an entry (♦P.5-11)
- (3) Highlight phone number and press ()(Select)

### To enter a phone number directly

(1) Highlight To field and select  $Menu \rightarrow Direct$ input

(2) Enter phone number

- 6 Press 🖾 (Done)
- **7** Select Sender field and enter a sender's name
- 8 Press 🖾 (Save)
- **9** Press (Accept) after checking the items

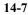

14

Security

### Tip

### • To delete an address

After Step 5, highlight the address, select  $Menu \rightarrow Delete$ .

### Hereit With a different USIM Card is inserted

If Mobile Tracker is on, SMS notification is sent to specified address when 920SC is turned on; nothing appears on 920SC. If Phone Password is incorrectly entered three consecutive times when trying to set Mobile Tracker, SMS notification is also sent.

# Rejecting Incoming Calls

Automatically reject calls with no Caller ID, calls from payphone or from numbers that are not saved in Phonebook. Reject nuisance calls by saving phone numbers to Black List.

# Reject Withheld

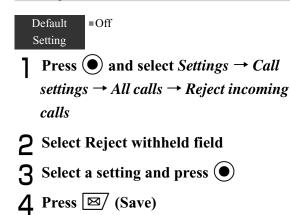

14 Security

### **Reject Unavailable Reject Payphone** ■Off Default ■Off Default Setting Setting Reject/accept calls by callers who are unable to send Press $\bigcirc$ and select *Settings* $\rightarrow$ *Call* caller ID, like International calls from overseas/ settings $\rightarrow$ All calls $\rightarrow$ Reject incoming transferred calls from landlines. calls Press $\bigcirc$ and select *Settings* $\rightarrow$ *Call* 2 Select Reject payphone field settings $\rightarrow$ All calls $\rightarrow$ Reject incoming **3** Select a setting and press **•** calls 14 4 Press 🖾 (Save) **2** Select Reject unavailable field Security **3** Select a setting and press **• Reject Unknown** 4 Press 🖾 (Save) Default ■Off Setting

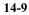

Press ● and select Settings → Call settings → All calls → Reject incoming calls

**?** Select Reject unknown field

**3** Select a setting and press

**△** Press ⊠/ (Save)

Black List

**Press** ( ) and select Settings  $\rightarrow$  Call settings  $\rightarrow$  All calls  $\rightarrow$  Reject incoming calls

- **2** Select Black list field
- **3** Set the phone number

**To enter a phone number directly** (1) *Menu*  $\rightarrow$  *Add*  $\rightarrow$  *Direct input* 

(2) Enter phone number

14-10

14

Security

To select a phone number from Phonebook
① Menu → Add → Phonebook
② Search Phonebook and select an entry (♥P.5-11)
③ Select phone number
To enter a phone number using Call Log
① Menu → Add → Call log
② Select the log record

4 Press  $\fbox$  and press  $\boxdot$  (Save)

### Tip

To delete phone numbers from Black list

 Perform Steps 1 and 2
 Highlight the phone number to delete, select *Menu* → *Delete* → *Selected* or *All* → *Yes*

### **Reject Black List**

Press ● and select Settings → Call settings → All calls → Reject incoming calls

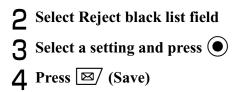

#### **Calls from phone numbers in** *Black list*

Calls are not connected. Caller hears a busy tone. *Missed call* appears in Standby. Press 🖾/ (View) to see Missed Calls.

# Restoring Defaults

# Clear Memory

Clear Data Folder, Messaging folders, Phonebook (Phone) entries, and Calendar entries each or all at once.

Press ● and select Settings → Memory settings → Phone memory → Clear memory

- Check items to reset and press
- **3** Enter Phone Password, press (Confirm) and select *Yes*

# Reset Settings

Clear Saved contents/settings and restore defaults. The following settings are not affected.

| Item             | Unaffected Settings                                                                                                    |          |
|------------------|----------------------------------------------------------------------------------------------------|----------|
| Phone settings   | Time & date Time and Date fields                                                                                                    |          |
| Display settings | Brightness                                                                                                    | 14       |
| Call settings    | All calls $\rightarrow$ Reject incoming calls $\rightarrow$<br>contents saved in Black list<br>Voice call/Video call $\rightarrow$ Diverts<br>Voice call $\rightarrow$ Call waiting<br>Call barring<br>Voice mail | Security |
| Phonebook        | My phonebook details, Category                                                                                                    |          |
| settings         | settings                                                                                                    |          |

| Item     | Unaffected Settings                                       |
|----------|-----------------------------------------------------------|
| Security | USIM lock, PIN lock, Change PIN<br>code, Change PIN2 code |

- Press and select Settings → Memory settings → Phone memory → Master reset → Reset settings
- **2** Enter Phone Password, press (Confirm) and select *Yes*

# Reset All

14

Security

Restore 920SC defaults and delete Phonebook (Phone), Messaging, and Data Folder contents/ settings. Original files and S! Appli are restored.

Press ● and select Settings → Memory settings → Phone memory → Master reset → Reset all 2 Enter Phone Password, press (Confirm) and select Yes

# Tools

| Alarms                           | 15-2  |
|----------------------------------|-------|
| Wake-up Alarm/Alarms             | 15-2  |
| Auto Power On                    |       |
| Calendar                         | 15-5  |
| Calendar View                    | 15-5  |
| Saving New Entries to Calendar   | 15-7  |
| Viewing Saved Calendar Entries   | 15-12 |
| Editing Calendar Entries         | 15-13 |
| Deleting Calendar Entries        | 15-14 |
| Calendar Menu                    |       |
| Voice Recorder                   | 15-16 |
| Voice Recorder Window            |       |
| Recording Voice                  | 15-17 |
| Playing Voice                    |       |
| Changing Voice Recorder Settings |       |

| World Clock           | 15-20 |
|-----------------------|-------|
| Viewing World Clock   | 15-20 |
| Selecting Areas       |       |
| Calculator            | 15-21 |
| Converter             | 15-21 |
| Converting Currencies | 15-21 |
| Converting Units      | 15-23 |
| Stopwatch             |       |
| Dictionary (Japanese) |       |

15

# 🔊 Alarms

# Wake-up Alarm/Alarms

Save Wake-up alarm and up to four Alarm times. Add titles to appear at Alarm time. Use *Alarm activation* to activate or cancel alarm settings. Set alarms to repeat on specific days of the week or everyday.

Press  $\bigcirc$  and select *Tools*  $\rightarrow$  *Alarms* 

2 Select an alarm from *Wake-up alarm* to *Alarm4* 

**3** Select Alarm activation field

- **4** Select *On* and press **()**
- 5 Set items

Name (*Wake-up alarm* cannot be edited) ① Select Alarm name field

#### (2) Enter a name

### Alarm time

Select Alarm time field and enter the time to set

#### Alarm sound or video

- (1) Select Alert tone/video field
- (2) Select the location of sound file or video file, select an alarm sound or video and press (

#### Vibrator

(1) Select Vibration field

(2) Select a setting and press (

### Alarm volume

Select Volume field
 Use O to adjust the volume

③ Press ☑ (Play) to check the volume and press ④ (Save)

# To set whether to sound repeatedly or once

Select Repeat field
 Select *Everyday* or *Once alarm* and press

15-2

15 Tools

# To set days of the week for a repeated alarm to sound

- (1)Select Repeat field
- (2) Select *Specify days* and press  $\bigcirc$  (Edit)
- (3) Check the days to set and press  $\square$  (OK)

#### **Snooze procedure**

- (1)Select Snooze field
- (2) Select the setting and press (

#### Snooze repeat time(s)

- 1 Select Snooze repeat times field
- (2) Select the setting and press (

#### If you do not want to activate Alarm yet

- (1) Select Alarm activation field
- (2) Select Off and press  $\bigcirc$

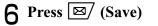

# Tip

- When wake-up alarm/alarms are set

   appears.
- When wake-up alarm and/or multiple alarms have been set for the same activation time Wake-up alarm takes priority over *Alarm1* to *Alarm4*.

Among alarms, the last set one takes priority.

Alarm volume settings

Select  $\triangleq$  to adjust volume step by step. Alarm volume become louder gradually.

- When setting Memory Card file as Alarm sound A confirmation appears asking whether to copy file to 920SC before setting. When setting copyrighted file, a confirmation appears asking whether to move file to 920SC before setting. Select *Yes* to complete setting.
- **When alarm time arrives**

Alarm sounds and a message appears. If set to mute (�P.10-3), handset vibrates. Press any key once to stop Alarm sound and once more to clear the message.

# 15 Tools

#### Hen Snooze is set

Alarm sounds for one minute at the specified interval, or until Snooze is canceled. Alarm repeats the specified times. If no handset operations take place, and any key other than  $\bigcirc$  or  $\bigvee$ ? (End) is pressed while alarm sounds, alarm is automatically reset to sound again at the specified interval. To cancel Snooze, press  $\bigcirc$  or  $\bigvee$ ? (End).

When a call is being initiated or during a call When 920SC is engaged (*Connecting*…appears), a tone

sounds and an indicator appears; uncheck *Alerts on call* (in Phone sounds setting) to cancel tone. When a call is being initiated (*Dialing*...appears), an indicator appears. Press any key twice to clear indicator; if Snooze *On*, press  $\overline{\mathbf{Y}}$  (End). When an alarm with video set is activated during a call, alarm sounds and pre-installed animation appears.

# 15

Tools

Hile capturing video or recording sound Alarm sounds when image capturing or recording ends.

# Auto Power On

#### Default =Off

#### Setting

When this setting is active, 920SC automatically turns on at Wake-up alarm or Alarm time.

Press 
$$\bigcirc$$
 and select *Tools*  $\rightarrow$  *Alarms*  
 $\rightarrow$  *Auto power*

2 Select On or Off

#### Note

- When *Auto power* is set to *On*, alarms set to be activated within 3 minutes after power is off are disabled.
- Cancel Auto Power On near electronic devices employing high precision or low frequency signals, in places where mobile phone use is prohibited, like airplanes or hospitals.

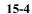

# 🔁 At Wake-up Alarm/Alarm Time

920SC automatically turns on and Alarm sounds. Press any key to cancel Alarm (�P.15-4). 920SC returns to Standby.

# 🖉 Calendar

# **Calendar View**

Press  $\bigcirc$  and select *Tools*  $\rightarrow$  *Calendar* 

# Viewing

View Calendar in Monthly, Weekly or Daily view.

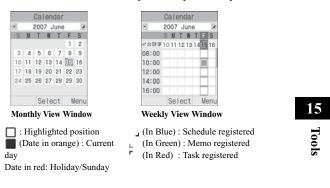

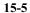

|   | Caler   | nda | Г    |          |
|---|---------|-----|------|----------|
| C | Fri. Ju | un. | 15   |          |
|   |         |     |      |          |
|   |         |     |      |          |
| p | Contact | to  | A.,. |          |
| ] | 07 Jun. | 15  |      | <b>E</b> |
| r | Natsu's | bi  | rt   |          |
|   | 07 Jun. | 15  |      |          |
|   | Sele    | ect |      | Menu     |

Daily View

Schedule (Appointment) : Schedule (Meeting) : Schedule (Business) : Schedule (Holiday) 3 ★ : Schedule (Anniversary) 證: Schedule (Birthday) Schedule (Phone call) () : Schedule (Date) 🖕 : Schedule (Travel) : Schedule (Miscellaneous) 17 : Holiday 🗊 : Memo ✓ : Task 高中低: Priority (Alarm set

🗐 : Schedule

: Schedule (No category)

S : Repetition set

# • To view a particular month or week

From Monthly view window or Weekly view window, change Display by specifying year, month, and day as follows.

(1) In the calendar window, select *Menu*  $\rightarrow$  *Go to* (2) Select Date, enter the year, month, and day and press  $\odot$ 

When *Today* is selected in step (2), the current date is highlighted on the window of the current month or week.

# **Calendar Window Format**

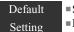

Starting day: Sunday Default view mode: Monthly view

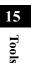

• To see previous or later months in Monthly view Press (#)/# or highlight Year/Month field and press 🕥

• To see previous or later weeks in Weekly view Press \*\*\*//## or highlight Year/Month field and press 🔿

· To see previous later days in Daily view Press , K, or #

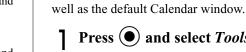

Press  $(\bullet)$  and select *Tools*  $\rightarrow$ Calendar

Set first day of the week to Sunday or Monday as

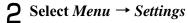

15-6

Tip

# **3** Set items

# First day of week

(1) Select *Starting day* 

(2) Select a setting and press (Save)

#### Default view mode

Select *Default view mode* Select a setting and press (Save)

# Tip

#### • When settings are changed

A change in *Starting day* is immediately reflected. Selecting the settings of *Default view mode* can be applied when you deactivate calendar and then reactivate it.

To temporarily change Display mode
 In the calendar window, select Menu → View mode →
 Display mode

# Saving New Entries to Calendar

# **Scheduled Events**

Save a maximum of 100 items.

- Press and select *Tools* → *Calendar*
- **2** Select *Menu*  $\rightarrow$  *Add new*  $\rightarrow$  *Schedule*
- 3 Set items

### Title

Select Title field and enter a text

Details

Select Details field and enter a text

Starting date

Select Start date field and enter a date

#### Starting time

Select Start time field and enter a time

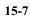

15

Tools

# **Ending date** Select End date field and enter a date

**Ending time** Select End time field and enter a time

**Event location** Select Location field and enter a text

**Category** Select Category field and select a category

#### Alarm

(1) Check Alarm field

(2) Select Before field, enter an interval before Alarm time, highlight Unit field and use

to switch to an appropriate unit

(3) Select Alert tone/video field, select a location

of sound files and select an alert tone (4) Select Vibration field, select a setting and

press •

Select Volume field, use to adjust volume and press (Save)

#### Repeat

① Check Repeat field
② Highlight Time cycle field and use ③ to switch to an appropriate time cycle unit

(3) Select Value field and enter a value

(4) Select Until field and enter a year, month, and day to stop repetition

**Expiry time for a Calendar Event** Highlight Expiry field and use O to switch the expiry limit

4 Press 🖾 (Save)

15 Tools

## Tip

#### • To make it easier to enter a Start/End date

Put cursor on the target date on Calendar window before Step 2 to show that date in Start date or End date field.

• When an event has expired

Event is automatically deleted from Calendar. For example, if expiry is *After 1 year*, and repetition is not set, it is deleted after one year from the event end date. With repetition set, it is deleted one year after the end date of the last repetition. To cancel automatic deletion, set *Disable* for expiry date.

• When setting Memory Card file as Alarm sound A confirmation appears asking whether to copy file to 920SC before setting. When setting copyrighted file, a confirmation appears asking whether to move file to 920SC before setting. Select *Yes* to complete setting.

# Holiday

Register a maximum of 50 holidays.

Press  $\bigcirc$  and select *Tools*  $\rightarrow$ Calendar

**2** Select  $Menu \rightarrow Add \ new \rightarrow Holiday$ 

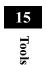

# **3** Set items

#### Text

(1) Select Text entry field

(2) Enter text

#### Date

Select Date field and enter the date

# To set to repeat every year Check Repeat every year field

**4** Press ⊠⁄ (Save)

# Tip

15

Tools

#### • To make it easier to enter a date

Put cursor on the target date on Calendar window before Step 2 to show that date in Date field.

# Memo

Register a maximum of 20 memos. Memos can be registered even while talking (SP.2-9, 6-6).

Press  $\bigcirc$  and select *Tools*  $\rightarrow$ Calendar

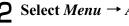

- **2** Select *Menu*  $\rightarrow$  *Add new*  $\rightarrow$  *Memo*
- **3** Select the memo text box and enter text Set the date

Select Date and enter the date

4 Press 🖾 (Save)

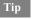

• To make it easier to enter a date (OP.15-10)

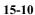

## Tasks

Register a maximum of 100 time-limited items and manage them in a list.

Press  $\bigcirc$  and select *Tools*  $\rightarrow$  *Calendar* 

- **2** Select *Menu*  $\rightarrow$  *Add new*  $\rightarrow$  *Task*
- **3** Select items

## Title

Select Title field
 Enter title

Description of the task

1Select Task field

(2) Enter text

# Starting date

Select Start date field and enter the date

#### Due date

Select Due date field and enter the date

#### Alarm

 Check Alarm field
 Select Before field, enter an interval before Alarm time, highlight Scheduling field and use to select *week* or *day* Select Alarm time field and enter a time
 Select Alert tone/video field, select the location of sound files and select an alert tone
 Select Vibration field and select a setting
 Select Volume field, use to adjust volume and press (Save)

# **Priority level**

Highlight Priority field and use 🕥 to select a value

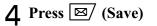

15 Tools

# Tip

### • To simplify Start or Due date entry

Put cursor on the target date on Calendar window before Step 2 to show that date in Starting date and Due date field.

#### • When setting Memory Card file as Alarm sound A confirmation appears asking whether to copy file to 920SC before setting. When setting copyrighted file, a confirmation appears asking whether to move file to 920SC before setting. Select *Yes* to complete setting.

#### **When the time set for Alarm comes**

Alarm sounds and a message appears. To stop Alarm, press any key. Press () to cancel the message display. With no action to stop Alarm, a message appears indicating Missed alarm event. Press () (View) to view the message.

# 15 Tools

 When a call is being initiated or during a call During a call or connection (*Connecting*...appears), 920SC notifies with a short sound and indicator; uncheck *Alerts on call* (in Phone sounds setting) to notify only by an indicator. When an outgoing call is being Initiated (*Dialing*...appears), 920SC notifies only by an indicator. Press (•) to clear an indicator.

# Viewing Saved Calendar Entries

Press  $\bigcirc$  and select *Tools*  $\rightarrow$  *Calendar* 

# **2** Open a window listing items

To check items of one day Select a date on Monthly view window or Weekly view window, or use 🕥 to change the date on Daily view window

```
To check registered contents by type Menu \rightarrow Event \ list and select a type
```

To check the message of a missed alarm Menu  $\rightarrow$  Missed alarm event

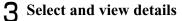

Tip

#### • To check calendar item status

Select *Menu* in Calendar or registered contents list and *Memory status*; check the number of savings by type.

# Editing Calendar Entries

# **Editing and Saving as New Entries**

In addition to edit and update the entries, edit the entries and save them as new entries.

Press ● and select *Tools* → *Calendar* 

# **?** Open a window listing entries

**To open a window listing entries for a single day** Select a date on Monthly view window or Weekly view window, or use O to change the date on Daily view window

#### To view events by type

*Menu*  $\rightarrow$  *Event list* and select a type

- 3 Select an item to edit
  4 Press (Edit)
- **5** Change the information as required
- 6 Press (Save) and select New or Update

# Marking a Task as Completed

Press ● and select *Tools* → *Calendar* 

- **2** Select *Menu*  $\rightarrow$  *Event list*  $\rightarrow$  *Task*
- 3 Highlight a completed task and select Menu → Completed
  To remove the completion mark Menu → To do

Tip

#### 15-13

15

Tools

#### • To sort tasks

In the Task window, select  $Menu \rightarrow Sort by$  and select a sorting type. Classify tasks into completed/ uncompleted ones or sort them by due date or priority.

# Deleting Calendar Entries

- In Calendar window or saved contents list, select *Menu* → *Delete*
- **2** Delete entry

To delete only the highlighted entry Select Selected  $\rightarrow$  Yes

Select *This month* or *This week*  $\rightarrow$  *Yes* 

# 15 Tools

To delete only entries from a specific period

To delete all entries of current month or week

# of time

①Select Periods

(2) Enter the start and end dates

(3) Press (Delete) and select Yes

# To delete all entries or all before the highlighted date ① Select All or All past data ② Enter Phone Password, press () (Confirm)

and select Yes

# Tip

# • To collectively delete multiple registered items

Select registered unnecessary items from a list by type and delete them collectively. (1) Press ( $\bigcirc$ ) and select *Tools*  $\rightarrow$  *Calendar* 

- (2) Menu  $\rightarrow$  Event list and select the type
- 3 Menu  $\rightarrow$  Delete  $\rightarrow$  Multiple
- (4) Check the items to delete, press  $\square$  (Delete) and select Yes

#### **Calendar Menu** D

Perform the following operations from Menu on a window listing Calendar entries:

| Item           | Description                                                                          |
|----------------|--------------------------------------------------------------------------------------|
| Add new        | Save a new Calendar entry (�P.15-7).                                                 |
| Send schedule/ | Send Calendar entry via S! Mail                                                      |
| Send task      | $(\bigcirc P.18-6)$ or Bluetooth <sup>®</sup> $(\bigcirc P.13-6)$ .                  |
| View mode      | Select a display mode (€P.15-7).                                                     |
| Go to          | Display a particular month or week by changing Monthly/Weekly view window (♥P.15-6). |
| Event list     | View events listed by type (	P.15-12).                                               |

| Item                               | Description                                                              |
|------------------------------------|--------------------------------------------------------------------------|
| Send all<br>schedules and<br>tasks | Send multiple Schedules or Tasks at once                                 |
| Delete                             | Delete a Calendar entry (�P.15-14).                                      |
| Completed/To<br>do                 | Set or cancel the task completion mark $(\bigcirc P.15-13)$ .            |
| Sort by                            | Sort tasks ( <b>O</b> P.15-14).                                          |
| Save to Data<br>Folder             | Create and save vFiles to Data Folder<br>Other documents or Memory card. |
| Settings                           | Select Calendar Display settings (€P.15-6).                              |
| Missed alarm<br>event              | View the message of a missed alarm (€P.15-12).                           |
| Print via                          | Print highlighted schedule event or                                      |
| bluetooth                          | task via Bluetooth <sup>®</sup> printer.                                 |
| Memory status                      | Check memory usage for Calendar functions (�P.15-13).                    |

Tools

15

# 🖉 Voice Recorder

Record up to 60 minutes; activate from Tools, during a call, via Data Folder *Menu* or a Message creation window.

# **Voice Recorder Window**

Control Voice Recorder with Softkeys and navigation key.

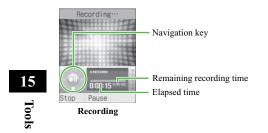

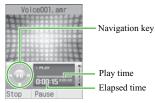

**Playback Window** 

# Recording Voice

Files are saved in Data Folder Sounds & Ringtones.

Press ● and select Tools → Voice recorder

To change the fixed recording time (♥P.15-19)

- **2** Press (Record)
- **3** Press (Stop) or continue

recording until the set time runs out **4** As required, press () (Play) to

replay

To pause

Press (Pause)

To continue to record voice

 $Menu \rightarrow Record$ 

To perform operations for recorded voice from *Menu* (**OP.15-17**)

# Playing Voice

Replay a voice file saved in Data Folder.

Press ● and select Tools → Voice recorder

**2** Select *Menu*  $\rightarrow$  *My* sounds

**3** Highlight a file and press (Play)

#### **D** Voice Recorder Menu

Operate listed below from *Menu* before and after recording. *Menu's* selectable items vary by the conditions. For more information about available options after selecting *My sounds*, see "Data Folder Menu" (€P.12-14).

 Item
 Description

 Record
 Start recording.

 My sounds
 Call up list of sound files saved in the My sounds folder.

Tools

15

| Item            | Description                                  |
|-----------------|----------------------------------------------|
|                 | Send a file. Select Via message to           |
|                 | create a message with attached file          |
| Send            | (P.18-6). Select <i>Via bluetooth</i> to     |
|                 | send a file to a selected party via          |
|                 | Bluetooth <sup>®</sup> ( $\bigcirc$ P.13-6). |
| Set as          | Set voice for ringtone, etc.                 |
| Delete          | Delete a recorded voice file.                |
| Rename          | Change file name.                            |
| Lock/Unlock     | Set/release file protection.                 |
| Details         | Confirm recorded sound file size,            |
| Details         | etc.                                         |
|                 | Select the file name assigned                |
| Record settings | automatically or the fixed recording         |
|                 | time ( <b>②</b> P.15-18).                    |

# Changing Voice Recorder Settings

# **Default Name**

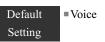

The voice recorded with Voice recorder is saved under a name such as "Voice 001." "Voice" can be changed to another word.

- Press  $\bigcirc$  and select *Tools*  $\rightarrow$  *Voice* 1 recorder
- **2** Select *Menu*  $\rightarrow$  *Record settings*  $\rightarrow$ Default name
- **3** Enter a name

Tip

15 Tools

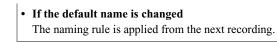

# **Recording Time**

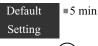

- Press and select Tools → Voice recorder
- 2 Select Menu  $\rightarrow$  Record settings  $\rightarrow$ Recording time
- **3** Select a duration and press (Save)

# Set Default Memory

With Memory Card inserted, set save location to 920SC (Phone) or Memory Card for recorded sound files.

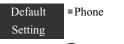

- Press and select *Tools* → *Voice recorder*
- 2 Select Menu  $\rightarrow$  Record settings  $\rightarrow$  Set default memory
- **3** Select the setting and press (Save)

Tools

15

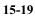

# World Clock

Tokyo, Seoul

⊠ 2007 Jun. 15 00:…

Chicago, Dallas

Save DST

World clock allows you to check the current time all over the world.

# Viewing World Clock Press ● and select Tools → World clock World clock

15 Tools

# Current time and city name of Current time and city name of

# Selecting Areas

Default *Tokyo, Seoul* for both areas Setting

When you save a second time zone, easily check the time at that area looking at World clock.

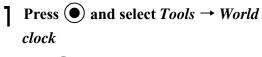

2 Use () to highlight area 1 and use to change city name

### To set summer time

Press Y: (DST)
 Check the area to set summer time and press
 (Done)

**3** Press (Save)

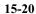

# 🖉 Calculator

Arithmetic operations to a maximum of 13 digits can be performed.

Press ● and select Tools → Calculator 2 Calculate To enter numbers Press keys To enter +, -, ×, or ÷ Press ●, ○, ○, ○, or ○ To display the calculation result Press ● To enter ., (, or ) Press ⊠ (.()) to toggle symbols To move cursor left or right Press ★ or # To erase a symbol in a mathematical expression Place cursor after a symbol to erase and press

To erase both the mathematical expression and the calculation result Press  $\sqrt{\mathbf{x}}$  (C) or press  $\boxed{\text{Ceor}}$  for 1+ seconds

# Converter

Convert the currencies for various countries or convert the units of length, weight, etc.

```
    Converting Currencies
    Press ● and select Tools →
```

Converter  $\rightarrow$  Currency

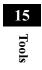

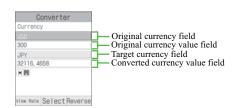

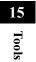

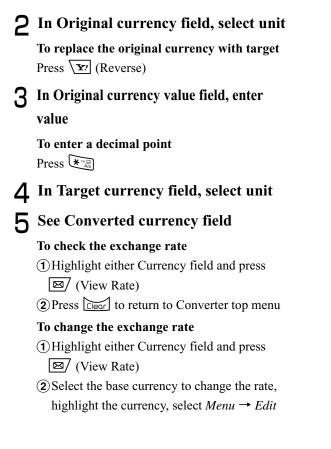

③ Enter the rate and press ● (Save)
To add a currency unit
① Press ☑ (View Rate)
② Menu → Add Rate
③ Enter the currency unit/rate and press ● (Save)

# **Converting Units**

Press  $\bigcirc$  and select *Tools*  $\rightarrow$  *Converter* 

2 Select Length, Weight, Volume, Area, or Temperature

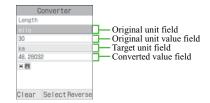

 3 In Original unit field, select unit To replace original unit with target Press Y (Reverse)
 4 In Original unit value field, enter

4 In Original unit value field, enter value

To enter a decimal point Press  $\overleftarrow{\star}_{A_{0}}$ 

To enter/delete "-" for temperature Press  $\overline{\#}_{\underline{\mu}}^{\underline{\mu}}$ 

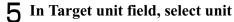

**6** See Converted value field

To clear the values
Press 🖾 (Clear)

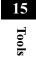

# 🖉 Stopwatch

Use 920SC as a stopwatch; record up to ten lap times and total time.

- Press and select *Tools* → *Stopwatch*
- 2 Press (Start)
- 3 Press (Lap) to measure a lap time or ☑/ (Stop) to stop time measurement

# 🖉 Dictionary (Japanese)

Look up words in English/Japanese dictionaries.

- Press and select *Tools* → *Dictionary*
- 2 Select a dictionary To use English dictionary

Select English dictionary

**To use Japanese dictionary** Select *Japanese dictionary* 

3 Enter a word to search4 Select a target word

15 Tools

# **Advanced Functions**

| Calling Functions       | 16-2 |
|-------------------------|------|
| Auto Redial             |      |
| International Dial      |      |
| Earphone call           |      |
| Handling Incoming Calls | 16-5 |
| Anykey Answer           |      |
| Ringer Reducer          |      |
| Active Slide            |      |
| Side Key Silence/Reject | 16-6 |
| Status Alert            | 16-6 |
| Simple Search           |      |
| Keypad Lock             |      |
| Idle Shortcuts          |      |
| Set Default Memory      |      |
| •                       |      |
| Memory Status           |      |

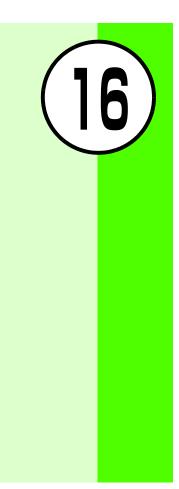

# Calling Functions

# Auto Redial

# Default =Off Setting

Set to automatically disconnect a Voice/Video Call initiated to a party that is busy and redial the same party soon. Automatic redialing repeats up to 10 times until  $\textcircled{\baselinescolored}$  is pressed or 920SC is closed. **Press** (**)** and select *Settings*  $\rightarrow$  *Call* 

```
settings \rightarrow All calls \rightarrow Auto redial
```

**2** Select a value and press (Save)

- When *Retry with* is set for Video Call Automatic redialing settings take priority.
- When receiver has activated Voice Mail or Call Forwarding

The call is forwarded and automatic redialing is canceled.

# International Dial

# **International Prefix**

Default = 010

Setting

Press ● and select Settings→ Call settings → Voice call → International dial→ Int'l prefix

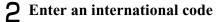

16-2

Tip

**Advanced Functions** 

16

# **Editing Country Codes**

 Default Setting
 1: Japan 2: KOR 3: GBR 4: ITA 5: CHE 6: ESP 7: DEU 8: PRT 9: NLD10: FRA 11: MCO12: USA13: SWE14: AUS 15: CHN 16: HKG17: TWN 18 to 20: Unused
 Press ● and select Settings → Call settings → Voice call → International dial → Country codes
 Perform operations to add, change,

# or delete

name

To add or change
① Highlight item to add or change and press
② (Change)
② Select Country name field and enter a country

(3) Highlight Country code, enter code and press ⊠/ (Save)

# To delete

Highlight item to delete, press  $\Box$  (Delete) and select *Yes* 

# Earphone call

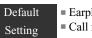

Earphone call activate: OffCall number: No list

When *Earphone call* is *On*, press switch for 1+ seconds to call specified number.

Press ( ) and select Settings  $\rightarrow$  Call

settings  $\rightarrow$  Voice call  $\rightarrow$  Earphone call

- **2** Select *Earphone call activate*
- **3** Select a setting

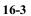

4 Highlight Call number and perform operations to save phone number
To enter a phone number directly

Press
(Select) and select Direct input
Enter phone number

To select a phone number from Phonebook

Press
(Select) and select Phonebook
Search Phonebook and select an entry (♥P.5-11)
Highlight phone number and press
(Select)

To enter a phone number using Call Log

Press
(Select) and select Call log
Select the log record

16 **5** Press 🖾 (Save)

#### Tip

To delete a phone number
1 Perform Step 1
2 Select Call number then Direct input
3 Press Cear for 1+ seconds press •

To change a phone number
1 Perform Step 1
2 Perform Step 4
3 Press (Save)

16-4

**Advanced Functions** 

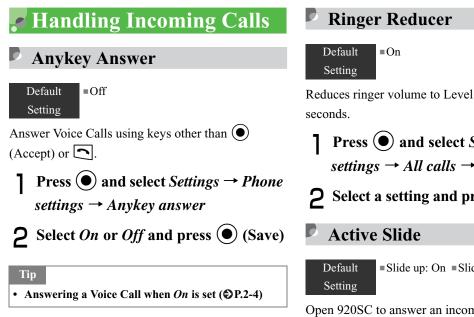

Reduces ringer volume to Level 1 for the first two

Press  $\bigcirc$  and select *Settings*  $\rightarrow$  *Call* settings  $\rightarrow$  All calls  $\rightarrow$  Ringer Reducer **2** Select a setting and press (Save)

■Slide up: On ■Slide down: Off

Open 920SC to answer an incoming call. Alternatively, close 920SC to disconnect a call during a call.

# **Advanced Functions**

16

Press ● and select Settings → Phone settings → Active Slide

**2** Select *Slide up* or *Slide down* 

**3** Select *On* or *Off* and press (Save)

# Tip

• The contents of *Slide up* are:

*On* : Opening 920SC will answer an incoming call. *Off* : Opening 920SC will not answer an incoming call.

#### • The contents of *Slide down* are:

On : During a call, closing 920SC will end a call.
Off : During a call, closing 920SC will not end a call.
Hold : During a Voice Call, closing 920SC will place a call on hold (when Call Waiting or Conference Call is in

use); during a Video Call, placing a call on hold by closing 920SC is not available.

Side Key Silence/Reject

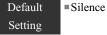

Use or or to mute ringer or reject an incoming call. Select from *Reject* (disconnect the call) or *Silence* (silence the incoming tone).

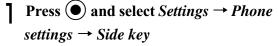

2 Select the setting and press (Save)

# 🞜 Status Alert

Default =Missed call: Off =Messages: Off Setting

Make a notification of missed calls or new messages by ringtone, vibration or Keypad lighting.

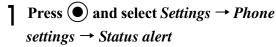

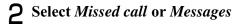

16-6

**Advanced Functions** 

16

# **3** Select an item

To notify with ringtone and vibration
① Select *Ringtone & vibration alert*② Select *On* or *Off* and press () (Save)

To notify with Keypad lighting

Select Keypad light alert
 Select On or Off and press (Save)

# Simple Search

## Default =Off Setting

When *Simple search* is *On*, enter numbers in Standby to search Phonebook entries starting with Reading name corresponding each number. Then search result (entry names and phone numbers) list appears.

**Press**  $\bigcirc$  and select *Settings*  $\rightarrow$  *Phone settings*  $\rightarrow$  *Simple search* 

**2** Select a setting and press (Save)

# Tip

• To initiate calls using Simple search (OP.5-13)

16

# 🖉 Keypad Lock

In Standby, with 920SC open, perform operations to set.

# Press for 1+ seconds

# Tip

**Advanced Functions** 

16

#### • With Keypad Lock active

In Standby, he appears; close 920SC and perform any key operation, then popup message appears indicating procedure to temporally cancel Keypad Lock.

## • When opening 920SC

Key operations are enabled (Keypad Lock remains potentially active; close 920SC, then Keypad Lock is activated again).

### To cancel

With 920SC open, press • for 1+ seconds to cancel; with 920SC closed, press • for 1+ seconds to perform key operations temporally.

# Idle Shortcuts

Default =1: Camera 2: S! Appli Setting

Up to nine frequently used functions can be saved; create own Shortcut Menu. In Standby, press () to access functions saved to shortcuts.

Press 🔘

**2** Highlight unsaved function entry box and press (Assign)

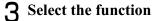

- Scheet the function
- 4 Repeat Steps 2 and 3 to save the

function

#### Tip

# • To change functions

- (1) In Step 2, highlight the function, select  $Menu \rightarrow Assign$
- (2) Select *Yes* and select the function

#### • To sort functions

- (1) In Step 2, highlight the function, select  $Menu \rightarrow Change \ Order$
- Use to highlight the target function box and press (Select)

#### • To delete functions

- (1) In Step 2, highlight the function, select  $Menu \rightarrow Delete$
- (2) Select Yes

#### • To restore defaults

- (1) In Step 2, highlight the function, select  $Menu \rightarrow Reset$
- (2) Select Yes

# 🞜 Set Default Memory

# Default On phone

#### Setting

With Memory Card inserted, select save location to 920SC (Phone) or Memory Card. This location change is available for the data when editing images, saving S! Mail attachments, downloading files from information window, receiving data via Bluetooth<sup>®</sup>, or other occasions.

Press  $\bigcirc$  and select *Settings*  $\rightarrow$ *Memory settings*  $\rightarrow$  *Set default memory* 

**2** Select the setting and press (Save)

Tip

#### With no Memory Card inserted

*On memory card* or *Always ask* is set; save location is automatically set to 920SC (Phone).

**Advanced Functions** 

16

# Memory Status

Check the following information:

- Available shared memory
- Status of SMS and S! Mail mailboxes
- Status of memory in Data Folder
- Status of Calendar items registered
- Status of Phonebooks (Handset and USIM Card)
- Alternatively, delete saved entries and/or files.
  - Press  $\bigcirc$  and select *Settings*  $\rightarrow$ 
    - Memory settings  $\rightarrow$  Memory status
- **2** Select an item to check

# Tip

- To delete Data Folder, Calendar or Phonebook content
- 1 Perform Steps 1 and 2
- Highlight an item, press () (Select), select Yes and view an entry
- (3) Check the fields to delete, press ⊠/ (Delete) and select *Yes*
- To delete all contents After step (3) in "To delete the contents," enter Phone Password, press (Confirm) and select *Yes*
- To check/uncheck all contents at once After step ③ in "To delete the contents," press \very (Mark all/Unmark all).
- When the checked contents contain the contents that functions or locks are set in

After step (3) in "To delete the contents" or the "To delete all contents" operations, a confirmation appears. If you select *Yes*, the deletion is performed. If you select *No*, only files without functions or locks set are deleted.

16

**Advanced Functions** 

### **Optional Services**

| Optional Services          | 17-2 |
|----------------------------|------|
| Call Forwarding            | 17-2 |
| Activating Call Forwarding | 17-3 |
| Cancel All                 | 17-4 |
| Check Status               | 17-4 |
| Voice Mail                 | 17-4 |
| Activating Voice Mail      | 17-4 |
| Cancel All                 |      |
| Check Status               | 17-5 |
| Listening to Messages      | 17-5 |
| Incoming Call Notification |      |
| Call Waiting               |      |
| Activating or Canceling    |      |
| Receiving a Second Call    |      |

| Conference Call                    | 17-8  |
|------------------------------------|-------|
| New Call                           | 17-8  |
| Engaged Conference Call Operations | 17-9  |
| Join                               | 17-9  |
| Call Barring                       | 17-10 |
| Restrict Calls or SMS              |       |
| Cancel All                         | 17-11 |
| Changing Network Password          | 17-12 |
| Caller ID                          | 17-12 |
| Show My Number                     | 17-12 |
| Adding 186 or 184                  |       |
| -                                  |       |

(17)

#### Optional Services

The following optional services are available on 920SC:

| Optiona   |  |
|-----------|--|
| d Service |  |

| Service       | Description                                                     |
|---------------|-----------------------------------------------------------------|
| Call          | When you know you will be unable to                             |
| Forwarding    | answer calls, automatically divert calls to a specified number. |
|               | 1                                                               |
|               | Divert all or all unanswered calls to Voice                     |
| Voice Mail    | Mail Center; access caller messages via                         |
| voice ivian   | 920SC from within the service area or via                       |
|               | a touchtone phone anywhere.                                     |
| Call Waiting* | Put the line on hold to answer another                          |
| Call Waiting  | line or alternate between lines.                                |
| Conference    | Open another line while one is engaged;                         |
| Call*         | toggle lines or talk on up to six parties                       |
| Call          | simultaneously.                                                 |
| Call Barring  | Restrict incoming or outgoing calls by                          |
|               | condition.                                                      |
| Caller ID     | Show or hide your own number when                               |
|               | placing calls.                                                  |

\* This service requires a separate subscription.

#### Note

• When *Out* appears, access services from a touchtone landline. For details, contact Customer Service (�P.26-24).

#### Call Forwarding

Set forwarding condition and number, by call type (Voice Call or Video Call), beforehand, to divert incoming calls to a specified number.

| Forwarding<br>Condition | Description                                                                                                    |  |
|-------------------------|----------------------------------------------------------------------------------------------------|--|
| No reply                | Unanswered calls are diverted after the specified ring time, or when the line is busy or 920SC is out-of-range.   |  |
| Always                  | 920SC does not ring/vibrate for incoming calls; calls are diverted automatically and Missed Call does not appear. |  |

#### Note

- Call Forwarding and Voice Mail cannot be used at the same time.
- Activating Call Forwarding cancels Voice Mail.

#### Activating Call Forwarding

Specify a forwarding number beforehand.

- Press and select Settings → Call settings → Voice call or Video call → Diverts
- 2 Select *No reply* or *Always*; view the current settings
  - When the settings are acceptable After viewing, press O to return to the previous window
- **3** Highlight Divert to field and enter a number to forward to

#### To select a phone number from Phonebook

- (1) Highlight Forwarding address field and select  $Menu \rightarrow Phonebook$
- (2) Select Phonebook, highlight a phone number and press () (Select)
- **4** For *No reply*, highlight Waiting time field and use () to set a time
- 5 Press (ON)

Tip

 When Call Forwarding (*No reply*) is active While 920SC rings/vibrates, answer a call or press <u>Y</u>? (Busy) to forward it. 17

#### Cancel All

Cancel all Diverts services at once.

Press ● and select Settings → Call settings → Voice call or Video call → Diverts → Cancel all

#### Tip

17

**Optional Services** 

To stop Call Transfer service for each forwarding condition

 Press ● and select Settings → Call settings → Voice call or Video call → Diverts

- (2) Select *No reply* or *Always*
- (3) Press  $\square$  (OFF)

#### Check Status

Press ● and select Settings → Call settings → Voice call or Video call → Diverts → Check status

#### 🖉 Voice Mail

Forward an incoming Voice Call to Voice Mail Center or a specified number based on preset forwarding conditions (**今**P.17-2).

#### Note

- Voice Mail and Call Forwarding cannot be active at the same time.
- Activating Voice Mail cancels Call Forwarding.
- Voice Mail is not available when *All outgoing calls* or *All incoming calls* in Call Barring is active (Call Barring takes priority over Voice Mail).

#### Activating Voice Mail

- Press and select Settings → Call settings → Voice mail
- **2** Select *No reply* or *Always*

**3** For *No reply*, highlight Waiting time field and set a time

4 Press (ON)

#### Tip

• When Voice Mail (No reply) is active While 920SC rings/vibrates, answer a call or press  $\sqrt{\mathbf{x}}$ (Busy) to forward it.

#### **Cancel All** Ø

Cancel all Voice Mail services at once.

Press  $\bigcirc$  and select *Settings*  $\rightarrow$  *Call* settings  $\rightarrow$  Voice mail  $\rightarrow$  Cancel all

#### Tip

- To cancel Voice Mail by forwarding condition (1) Press ( ) and select Settings  $\rightarrow$  Call settings  $\rightarrow$ Voice mail (2) Select No reply or Always (3) Press  $\square$  (OFF)

#### **Check Status**

Press  $\bigcirc$  and select *Settings*  $\rightarrow$  *Call* settings  $\rightarrow$  Voice mail  $\rightarrow$  Check status

#### Ø Listening to Messages

When a caller saves a Voice Mail message, a notification appears in Standby and  $\frac{1416}{100}$  appears at the top of Display.

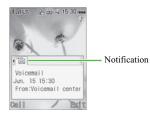

# 17 **Optional Services**

# While Message Appears Connect to Voice Mail Center as described below and follow voice prompts. Press (Call) To check message details Press ( while message appears Tip To delete a message without listening to it Press ( Exit). To clear <sup>1410</sup> Voice Mail indicator disappears when messages are accessed via 920SC.

#### While No Message Appears

Enter 1416 and press

#### Incoming Call Notification

SMS is delivered for calls unanswered because 920SC is outside service area or off, or if a caller saves a message at Voice Mail Center while the line is engaged.

#### **Incoming Call Notification**

1

Enter 1414 and press 🗅

To set via landline in Japan (toll free) Dial 090-665-1414 and press

**2** Follow voice guidance

#### Call Waiting

A separate subscription is required to use this service.

This service is only available for Voice Calls.

#### Activating or Canceling

Press ● and select Settings → Call settings → Voice call → Call waiting

2 Activate or cancel the service To activate Press (ON)

To cancel

Press (OFF)

#### Receiving a Second Call

When there is an incoming call during a call, you are notified with a specific interrupt sound and display. Place the current call on hold and answer the second call.

- When you hear the interrupt sound, press () (Accept)
- **2** Select *Hold active call*

**To end current call and answer second call** Select *End active call* 

**3** Press 🖾 (Swap) to toggle the calls

**4** To end the current call, press 🔊

To end the call on hold  $Menu \rightarrow End \rightarrow Held call$ To end both calls at once

 $Menu \rightarrow End \rightarrow All \ calls$ 

17

**Optional Services** 

# **17** Optional Services

Tip

• When one party ends a call with another on hold Press 🖾 (Retrieve) to talk to the waiting party.

• When Call Transfer or Voice Mail service is active When the second call is not answered, it is forwarded to a forwarding destination or Voice Mail Center. When the forwarding condition is set to *Always*, the Call Waiting service is not available.

#### Conference Call

A separate subscription is required to use this service.

Talk with a maximum of six parties simultaneously.

#### New Call

٦

When a new call is connected, first party is placed on hold.

#### During a call, select $Menu \rightarrow New$ call and enter number

#### To use Phonebook

Press (Search) and select Phonebook
 Highlight the phone number and press
 (Select)

2 Press (Call)

#### Engaged Conference Call Operations

Call another party during a call (⊙P.17-8)

**2** Press (Swap) to switch connected calls

#### Tip

#### • To end the call on hold During a call, select Menu → End → Held call

- To end all calls During a call, select  $Menu \rightarrow End \rightarrow All \ calls$
- When the connected party ends the call during Conference Call

A party on hold remains on-hold state. Switch to the on-hold party to talk.

#### 🖻 Join

- During a call, initiate a call to another party (€P.17-8)
- **2** Select *Menu*  $\rightarrow$  *Join*

#### Tip

- To talk with only one person During a call, select *Menu* → *Split* and select a caller to talk to
- To end the call for a specific caller During a call, select  $Menu \rightarrow End \rightarrow Select$ *participant*, check callers to end and press  $\boxtimes$  (End)
- To end the all calls During a call, press 💽
- When one party ends the call during Conference Call Continue talking with remaining parties

Continue talking with remaining parties.

# **17** Optional Services

#### Call Barring

Bar outgoing/incoming Voice/Video Calls or SMS by the conditions listed below.

| -            |
|--------------|
| ď            |
| ₫.           |
| •            |
| Ē            |
| ຍ            |
|              |
| S            |
| e            |
| Ξ.           |
| -            |
| <u> </u>     |
| Ċ            |
| Ω.           |
| $\mathbf{v}$ |

17

| Item                          |                        | Description                                                                              |
|-------------------------------|------------------------|------------------------------------------------------------------------------------------|
| Restrict                      | All outgoing calls     | Deactivates initiating calls<br>and SMS sending, except<br>emergency calls.              |
| outgoing<br>calls             | Outgoing Intl<br>calls | Deactivates initiating<br>international calls and SMS<br>sending except within<br>Japan. |
| Restrict<br>incoming<br>calls | All incoming calls     | Deactivates reception of all calls and SMS receiving.                                    |

Setting restrictions requires Network Password (The 4-digit number dedicated to Call Barring service specified at the subscription).

#### Note

- If incorrect Network Password is entered three consecutive times, Call Barring service is disabled. In this case, change Network Password and Center Access code. For more information, contact Customer Service (\$P.26-24).
- If Call Forwarding or Voice Mail is active, *All* outgoing calls and *All incoming calls* cannot be set.

#### Tip

• If a call is attempted while restricting outgoing calls A message appears indicating that outgoing call restriction is active. The message may appear after a while depending on service area.

#### Restrict Calls or SMS

Restrict incoming/outgoing Voice Call, Video Call or SMS.

- Press and select Settings → Call settings → Call barring
- **2** Select *Voice call*, *Video call*, or *SMS* and select a restriction type
- **3** Enter Network Password
- 4 Set or cancel call barring
  - To set
  - Press (ON)
  - To cancel
  - Press 🖾 (OFF)

Tip

#### • To check settings

Perform Steps 1 and 2. After checking the settings, press  $\boxed{Clear}$  to return to the previous window.

#### Cancel All

Canceling outgoing and incoming call is available for each of call types (Voice and Video Calls, SMS)/ transmission.

- Press and select Settings → Call settings → Call barring
- 2 Select Voice call, Video call, or SMS → Cancel all
- **3** Enter Network Password and press

# **1** Optional Services

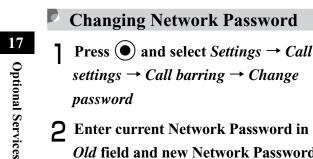

Old field and new Network Password (4 digits) in *New* and *Confirm* fields, then press () (Confirm)

#### Caller ID

Show or hide your own phone number when calling from 920SC.

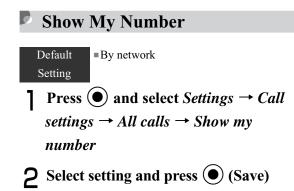

Tip

• When set to *By network* Automatically set to Show/Hide your number by current network status.

#### Adding 186 or 184

Use 186 (Show ID) or 184 (Hide ID) prefixes to show or hide your number when calling from 920SC, regardless of the *Show my number* setting.

**To initiate a Video Call** Menu → Video call **17** Optional Services

### Messaging

| Getting Started              |       |
|------------------------------|-------|
| Checking for New Messages    |       |
| Retrieving Complete Messages |       |
| Using Received Messages      |       |
| Creating Messages            |       |
| Procedures                   |       |
| Address                      |       |
| Subject                      | 18-10 |
| Message                      | 18-11 |
| Sending a Message            |       |
| Slide Show                   |       |
| Edit Style (Arrange Mail)    |       |
| Templates                    | 18-14 |
| Attaching/Inserting Files    |       |
| Message Field Files          |       |
| Creating & Inserting a File  |       |

| Saving Created Messages1 | 18-20 |
|--------------------------|-------|
| Save to Drafts1          |       |
| Save as a Template       | 8-21  |

18

#### Getting Started

#### S! Mail

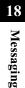

Use this service to send/receive long text messages, images, videos, other files, and sounds between S! Mail compatible SoftBank handsets and PCs via email.

A separate subscription is required to use S! Mail and receive e-mail.

#### SMS

Use this service to send/receive short text messages between SMS-compatible SoftBank handsets using phone numbers.

## Checking for New Messages

When a message is received in Standby, reception notification appears. The number of received messages, senders and reception dates/times appear.

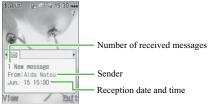

Reception Notification Window

#### Tip

#### • Retry function

If the other party's handset cannot receive a message because the power turned off or out-of-range, 920SC keeps the messages saved on Mail Server; then send to the other party after signal reception recovers stable.

#### Press 🖾 (View)

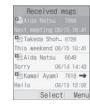

Message List Window

When multiple messages appear Use  $\bigcirc$  to select the  $\bowtie$  tab and press  $\bowtie$ / (View)

#### **2** Select a new message

SMS ecor Jun. 15 15:00 Pros. : Deposition Meeting place and tize will inform because was decided. Place : 5 command ancestor memorial service 2 coorference room Time : 14:00 Reply Menu

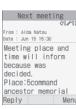

#### Tip

- When a message is received (out of Standby mode) By default, the number of received messages and sender's phone number or mail address (registered name if the entry is saved in Phonebook) appear as a telop at the top Display. After the telop disappears, in or in appears (◆P.1-9, P.21-7).
- **Received message count** When there are unread messages, the total number of new and unread messages appears.
- Sender information

A phone number or mail address appears. When the sender has been saved in Phonebook, you will see the name saved in Phonebook. When an incoming image has been saved in Phonebook or an incoming image has been set for the group, the image appears at the same time. While Secret Mode is set to *Hide* and Phonebook Secret Mode is set to *Secret - On* for message receiver/ sender information; sender's name/image does not appear.

#### **In SMS Operations**

In SMS window, press Side Keys  $\boxed{10}$  to enlarge/ reduce text font size. Alternatively, press  $\bigcirc$  or  $\bigcirc$  for 1+ seconds to auto scroll. To stop auto scroll, press any 18

Messaging

key. During auto scroll operation, press  $\bigcirc$  or  $\bigcirc$  to adjust the scroll speed.

#### ⊡ 3D Pictogram (€P.21-6)

If 3D Pictogram is set to other than Off, the message text appears in 3D Pictogram when you check a new/ unread message (Except S! Mail that is set for Slide Show or with an attachment). After 3D Pictogram display ends or 🖾 (Stop) is pressed, Message window appears. Perform various operations after Message window appears.

#### Retrieving Complete Messages

When *Receiving options* is set to *Manual*, S! Mail is temporarily stored on Mail Server; part of the received message is sent to 920SC as a reception notification. Retrieve complete messages from Mail Server.

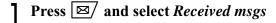

18 Messaging

#### **2** Select a message with the rest of it

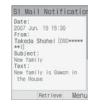

Notification Details

## 3 Press (Retrieve)4 Select complete message

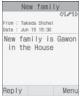

Message Window

#### 

#### Message window for S! Mail with an attachment

The first page shows the file name for the attachment and the second and subsequent pages show the message. Use  $\bigcirc$  to read the message or select *Menu*  $\rightarrow$  *Play* to start Slide Show.

#### ➡ Message window for S! Mail with Slide Show set

Select  $Menu \rightarrow Play$  to play the slide. During playing, press () (Pause)/()/() (Stop) to pause/stop it. Use () to manually select pages.

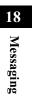

#### ➡ Message window for S! Mail with an inserted file (@P.18-17, 18-19)

If an image is inserted, the image appears with the message.

If sound is inserted, select *Menu*  $\rightarrow$  *Play* to play sound. If Slide Show is set, sound is played when the page with an inserted sound appears.

If video is inserted, select  $Menu \rightarrow Play$  and press **Y**? (Video) to play video. If Slide Show is set, *Video* appears at the lower right and pressing  $\mathbf{\underline{Y'}}$  (Video) plays video when the page with video inserted appears.

#### ➡ Message window with a file requiring purchasing/obtaining Content Key

appears on a page with an inserted file that you cannot view/play. Select Menu → Download content key to view/play the file.

#### **Using Received Messages** D

Send a message directly to the sender.

Press 🖾 (Reply) on the Message window

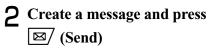

Tip

Subject display of S! Mail for replies The subject of a replied S! Mail is prefixed with "RE:" automatically.

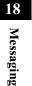

#### Creating Messages

Two types of messages are available on 920SC: S! Mail and SMS. The number of characters that can be sent and entry items are different between these types (Shown below).

|                          |                                      | S! Mail                                                                                                    | SMS                                                                                                    |
|--------------------------|--------------------------------------|----------------------------------------------------------------------------------------------------|----------------------------------------------------------------------------------------------------|
| chara                    | ber of<br>icters that<br>icters that | Approximately<br>10,000 single-/<br>double-byte<br>characters <sup>1</sup><br>Approximately<br>10,000 characters<br>in one slide <sup>2</sup><br>(Up to 294KB <sup>3</sup> ) | Maximum of 70<br>single-/double-<br>byte Katakana<br>characters<br>Maximum of 160<br>single-byte<br>alphanumerics<br>(Up to 140 bytes) |
| Б.                       | Address                              | Yes                                                                                                    | Yes                                                                                                    |
| Entr                     | Subject                              | Yes                                                                                                    | No                                                                                                    |
| y<br>item<br>s<br>Attach | Attachme<br>nt                       | Yes                                                                                                    | No                                                                                                    |
| 5                        | vailable                             | •••                                                                                                    | **                                                                                                    |

No: Not available

- 1 The number of characters that can be sent varies by the attachment size, etc.
- 2 Set a maximum of 20 slides in one message.
- 3 Total size of all kinds of messages (Including address, subject, text, and attachments).

#### 🔁 Using Mail Art

In S! Mail window, view text/images consecutively like slides or with background color (�P.18-12, 18-15, 18-19).

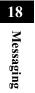

#### Procedures

Create messages in the flow shown below. Enter and set options other than Address as required.

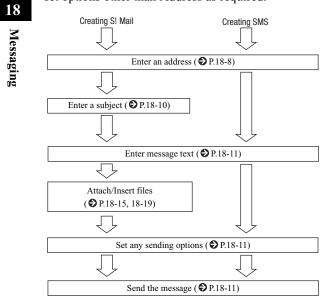

#### Tip

• To set sending options beforehand (OP.21-2, 21-5)

#### **⊡** Automatic Change of Message Type

When message creation is started, the message type is set to SMS; it automatically changes to S! Mail when one of the following occurs:

- Entering mail address as an address
- Entering a subject
- Entering characters exceeding the number of characters that can be sent by SMS
- · Inserting files on Slide Show page
- Attaching or inserting a file
- Changing the address type to *Cc* or *Bcc*

When the message is modified to allow it to be sent as SMS, for example, by deleting an attached or inserted file or a subject, the message type automatically changes to SMS.

Depending on message creation conditions, it may not automatically change type. If the mail type is not changed automatically, change it manually (�P.18-11).

#### Address

Enter a phone number or mail address for S! Mail or a phone number for SMS as a message address. Up to twenty addresses can be entered.

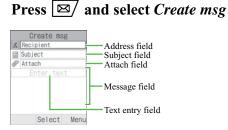

Message Creation Window

#### **2** Enter an address

To select an address from Phonebook

- (1) Select Address field and select *From Phonebook*
- (2) Search Phonebook and select an entry (€P.5-10)

(3) Highlight a phone number or mail address and press () (Select)

#### To enter an address directly

- (1) Select Address field and select *Enter Recipient*
- (2) Enter phone number or mail address
- To select an address from sent records
- Select Address field and select the record
- To select an address from a Phonebook Category
- ① Select Address field and select *From Category*
- Select a Category, with/without Address selection window, highlight an address to enter and press () (Select)

#### **3** Enter another address as required

#### To enter an address directly

Select Address field
 Select Entry field and select *Enter Recipient*

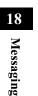

(3) Enter phone number or mail address and press ⊠ (Done)

(1) Menu → Add recipients → Phonebook
 (2) Search and select Phonebook (⊕P.5-10)
 (3) Highlight a phone number or mail address and press (●) (Select)
 To select an address from a Phonebook
 Category

To select an address from Phonebook

Menu → Add recipients → Category
 Select a Category; with/without Address selection window, highlight an Address to enter and press ● (Select)

#### Tip

• To create a message using a template (**O**P.18-14)

- To confirm the entered address In Step 3, select Menu → View recipient list
- To add an address after confirming entered address

  In Step 3, select Menu → View recipient list
  Select Entry field and perform operation in the same way as Step 2
  Press ☑/ (Done)

18 Messaging

- To send a message after confirming entered address
   ① In Step 3, select Menu → View recipient list
   ② Menu → Send
- To change the address type to To, Cc, or Bcc

(1) In Step 3, select *Menu*  $\rightarrow$  *View recipient list* 

(2) Highlight an address and select *Menu* → *Change* recipients → *To*, *Cc*, or *Bcc* 

• To delete an address

(1) In Step 3, select *Menu* → *View recipient list*(2) Highlight an address and select *Menu* → *Remove*

- To copy, cut, or paste characters (**O**P.4-11)
- Viewing Address field

When multiple addresses have been saved, **2** and the number of addresses appear in Address field on Message creation window.

#### Note

- If shared memory (②P.26-14) is less than 464KB, you cannot create a message. To create a message, delete unnecessary messages or files.
- A message created on 920SC may not appear the same way on the other party's phone.

• Message sent with Subject/Text in Hangul, may appear as spaces or be deleted on the other party's phone.

#### Subject

- In Message creation window, select Subject field
- **2** Enter a subject

#### Tip

• To copy, cut, or paste characters (OP.4-11)

To set/release the prediction entry function
 (OP.4-13)

#### 18-11

18

Messaging

#### Message

In Message creation window, select

Message field

When Slide Show is set (€P.18-12)

Select Text entry field

**2** Enter a message

#### Tip

18

Messaging

- To copy, cut, or paste characters (**②**P.4-11)
- To use an SMS template or Phonebook entry ( P.4-10)
- To change the font size of characters being entered
- In Step 2, select Menu → Font Size → Small, Standard, or Large
- To set/release the prediction entry function (€P.4-13)
- To set Slide Show (�P.18-12)
- To insert image files, etc. in a Message field (OP.18-15, 18-19)

#### To view the text in 3D Pictogram In Message creation window, highlight Message field, select $Menu \rightarrow 3D$ Pict. Disp.

#### Sending a Message

In Message creation window, press

#### Tip

To set sending settings for a message being created

In Message creation window, select Menu → Sending options
Select an item and make settings (€P.21-2, 21-5)
Press ☑ (Apply)

To change the message type

In Message creation window, highlight all fields except Address field
Menu → Change to S! Mail or Change to SMS →

Yes

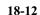

#### Slide Show

Open S! Mail window in Slide Show. Text messages, images, movies, and sounds can be inserted on each page of Slide Show. Set a maximum of 20 slide pages in one message.

#### **]** In Message creation window, select Menu → Insert → Text

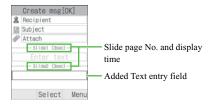

Message Creation Window

## **2** Select added Text entry field and enter a message

**3** To add a Text entry field for Slide Show, perform Steps 1 and 2

#### Тір

- To insert Image, Sound, or Video
- Perform operations in "Inserting a File" (�P.18-17). Alternatively, other files can be inserted in the same page. But image/video or sound/video cannot be displayed in the same page.
- To delete a Text entry field (1) In Message creation window, highlight Text entry
- field
- (2) Menu  $\rightarrow$  Remove  $\rightarrow$  Yes
- To preview Slide Show before sending (1) In Message creation window, highlight a field other
  - than Address field
- (2)  $Menu \rightarrow Preview$
- (3) Menu  $\rightarrow$  Play

# 18 Messaging

#### Edit Style (Arrange Mail)

Select font color, font size, background color, Slide interval, text/image order etc. for S! Mail messages. Compose an S! Mail message then follow these steps.

#### In Message creation window, highlight Message field

**2** Set items

18

Messaging

#### Background color

Menu → Edit style
 Highlight Select page and use O to display All pages
 Highlight Background colour and use O to highlight a color
 Slide Show interval

①Highlight a Character entry field to set
 ②Menu → Edit style

(3) Highlight *Slide interval* and enter a time

#### Font color

- (1) Menu  $\rightarrow$  Edit style
- (2) Highlight *Select page* and use (2) to display *All pages*
- (3) Highlight *Font colour* and use 🕥 to highlight a color

#### Font color for a single slide page

- (1)Highlight a Character entry field to set
- (2) Menu  $\rightarrow$  Edit style
- (3) Highlight *Font colour* and use (2) to highlighta color

#### Font size for all pages

Menu → Edit style
 Highlight Select page and use O to display All pages
 Highlight Font Size and use O to display a size

#### Font size for a single slide page

(1)Highlight a Character entry field to set

(2) Menu  $\rightarrow$  Edit style

(3) Highlight *Font Size* and use (2) to display a size

#### To change text and image order

 Menu → Edit style
 Highlight Select page and use O to display All pages
 Highlight Order item and use O to display Text-Top or Image (Video)-Top

**3** Press (Save)

#### Tip

#### • To preview the style before sending

- (1) In Message creation window, highlight a field other than Address field
- (2) Menu  $\rightarrow$  Preview
- (3) Menu  $\rightarrow$  Play

Note

• Edit style or Preview does not appear in SMS Menu.

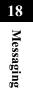

#### Templates

18

Messaging

Create and send a message using S! Mail or SMS template.

- Press  $\square$  and select *Templates*  $\rightarrow$  *S*! *Mail templates* or *SMS templates*
- 2 Highlight an S! Mail or SMS template
  - **3** Select *Menu*  $\rightarrow$  *Send*
  - 4 Create a message and press ⊠/ (Send)

- To use after viewing an S! Mail template
- (1) Perform Steps 1 and 2
- (2) Menu  $\rightarrow$  View
- (3) Menu  $\rightarrow$  Play as required
- (4) Menu  $\rightarrow$  Edit and send
- To register a template (OP.4-16, 19-20)

18-16

Tip

#### Attaching/Inserting Files

A file that can be attached/inserted to an S! Mail is limited in size to 294KB including the message address, subject and message text size. Up to 20 files can be attached to one S! Mail.

#### Tip

• To check the size of a message being created Select *S! Mail* as the type of the message, the message size appears in the upper-right corner.

#### Note

• Note that some recipients may not be able to receive attachment or inserted files.

When attaching/inserting a video to/into an S! Mail, select a file recorded with Limit for S! Mail
(② P.8-15). When trying to attach/insert a video that cannot be sent, a message appears indicating that the file cannot be attached.

#### Message Field Files

Attach images, video, and/or sounds saved in Data Folder to a message, as well as any contents saved in Phonebook, Calendar and My Phonebook Details (converted as vCard format or vCalendar format). If you insert a file in Message field, display/play the file when you view the Message window.

#### Attaching a File

In Message creation window, Select Attach field 18

Messaging

#### 2 Attach file Create msg[2X] Recipient Subject Attach field inter text Attachment name Select Message Creation Window (File Attached)

18

Messaging

#### To attach file

①Select Data Folder

(2) Select a file from Data Folder

#### To attach Phonebook data as vCard file

(1) Select *Phonebook details* 

(2) Search Phonebook and select an entry ( $\bigcirc$  P.5-

10)

③Press 🖾 (Add)

#### To attach Calendar items as vCalendar file

(1) Select Calendar item

(2) Select the items

## To attach My Phonebook Details data as vCard file

Select My phonebook details
 Add

#### Tip

• To add a file Perform Step 1 to 2 in "Attaching a file" (♥P.18-15)

#### • To check an attachment

 ① In Message creation window, highlight a file in Attach field and select *Menu* → *View attachment* ② Select a file

#### • If you attach a file

File type indicator and file name appears in Attach field.

A: Image A: Sound

Image: VideoImage: vCalendarImage: vCardImage: File other than above

#### • To replace a file

(1) In Message creation window, highlight a file in Attach field and select *Menu* → *View attachment* 

(2) Highlight a file and select  $Menu \rightarrow Replace$ 

③ Perform Step 2 in "Attaching a file" (€P.18-15)

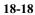

#### • To delete a file

- (1) In Message creation window, highlight a file in Attach field and select *Menu* → *View attachment*
- (2) Highlight a file and select  $Menu \rightarrow Remove \rightarrow Selected$
- To delete all files

(1) In Message creation window, highlight a file in Attach field and select  $Menu \rightarrow View \ attachment$ 

(2)  $Menu \rightarrow Remove \rightarrow All \rightarrow Yes$ 

• When files saved in Memory Card is attached Removing Memory Card shows the message indicating the S! Mail is saved to Drafts; 920SC returns to Messaging menu. The saved S! Mail in Drafts has no attachment.

#### Note

• For items in My Phonebook Details, Caller ID and Hobby cannot be attached.

#### **Inserting a File**

In Message creation window, select

*Menu* → *Insert* 

- To insert a file with Slide Show set (**OP.18-12**)
- (1) In Message creation window, highlight Text entry field to insert a file
- (2) Menu  $\rightarrow$  Insert

#### **2** Select file to insert

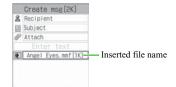

Menu

Message Creation Window (File Inserted)

#### To insert an image

①Select Image

(2) Select an image from Data Folder

18

Messaging

#### To insert sound

Select *Sound* Select sound from Data Folder

#### To insert a video

Select *Video* Select a movie from Data Folder

#### Tip • To preview an inserted file

(1) Menu  $\rightarrow$  Preview

 $(\mathbf{\hat{2}})$  Menu  $\rightarrow$  Play

#### • If you insert a file

In Message creation window, file type indicator, file name, and file size is displayed in Text entry field. If you inserted an image with no restriction, the image will be shown in reduced size instead of the icon.

- : Images that cannot be displayed because of Content Key has not been purchased or otherwise obtained
- Sound
- 🛸 : Video

#### • To replace a file

 In Message creation window, highlight a file in Text entry field
 Menu → Replace

- (3) Select a file
- To delete a file
- (1) In Message creation window, highlight a file in Text entry field
- (2) Menu  $\rightarrow$  Remove  $\rightarrow$  Yes
- To insert a file where another is inserted A new Slide Show page is added automatically and the file is inserted. In case of an image file and sound file, both can be inserted on the same page.
- When files saved in Memory Card is inserted Removing Memory Card shows the message indicating the S! Mail is saved to Drafts; 920SC returns to Messaging menu. The saved S! Mail in Drafts has no inserted file.

18-20

# 12 Messaging

#### Creating & Inserting a File

While creating a message, create a file and insert it. When Message window is opened, inserted file appears/plays.

#### In Message creation window, select

Menu → Create & Insert

# To insert a file with Slide Show set In Message creation window, highlight Text entry field where a file to be inserted

(2) Menu  $\rightarrow$  Create & Insert

## 2 Select a creation method and insert a file

#### To capture a photograph

- (1) Select Take picture
- (2) Press ( (Take)
- (Add) (Add)

#### To record video

(1) Select Record video (2) Press ( $\bigcirc$  (Record) (3) Press ( $\bigcirc$  (Stop) (4) Select Add **To record sound** (1) Select Record sound (2) Press ( $\bigcirc$  (Record) (3) Press ( $\boxtimes$  (Stop) (4) Menu  $\rightarrow$  Add to message

# 18 Messaging

#### Tip

#### • If you insert a file

920SC works the same way as the file inserted from Data Folder to Text entry field (♥P.18-18).

• To insert a file where another file has already been inserted

920SC works the same way as the file inserted from Data Folder to Text entry field (♥P.18-18).

 To replace or delete a file
 Perform operations the same way as the file inserted from Data Folder to Text entry field (◆P.18-18).

- Operations before and after capturing a still image (\$P.8-5)
- Operations before and after recording video
   (P.8-12)
- Operations before and after recording sound (OP.15-15)

#### Saving Created Messages

#### Save to Drafts

When message creation is interrupted before completion, etc., save the message being created to Drafts.

#### In Message creation window, select Menu $\rightarrow$ Save to Drafts

#### Tip

٦

• When *Lear / ()* is pressed on Message creation window

When  $\fbox{end}$ , end, or o is pressed after entering address, subject or text, or attaching or inserting a file, a message appears asking whether to finish creating the message. Select *Yes* to save the created message to Drafts.

Not

18-22

18

Messaging

• Save to Drafts appears in Menu after address, subject or text has been entered or a file is attached/ inserted.

# Save as a Template

By saving a message with fixed contents, etc. as an S! Mail templates, new S! Mail can be easily created and sent.

In Message creation window, highlight Attach or Text entry field

**2** Select *Menu*  $\rightarrow$  *Save as template* 

#### Note

• Save as template appears in Menu only when a subject is entered or the message is longer than SMS, or when a file is inserted.

18 Messaging

# **Messaging Folders**

| Viewing Messages19                       | -2 |
|------------------------------------------|----|
| Message Lists                            | -2 |
| Message Window Operations19              | -5 |
| Replying to a Message19                  | -7 |
| Forwarding a Message19                   | -8 |
| Sending from Drafts19                    | -9 |
| Sending from Unsent Messages19           | -9 |
| Deleting a Message19                     | -9 |
| Deleting Specified Message(s)19          | -9 |
| Designating & Deleting a Mailbox19-      | 11 |
| Deleting All Messages from a Mailbox 19- | 11 |
| Linked Information19-                    | 12 |
| Saving to Phonebook19-                   | 12 |
| Saving as a Bookmark19-                  |    |
| Initiating a Call, Sending a Message,    | or |
| Accessing the Web19-                     | 13 |

| Using an Attachment               | 19-14 |
|-----------------------------------|-------|
| Viewing an Attachment             | 19-14 |
| Saving Attachments to Data Folder | 19-14 |
| Managing Folders                  | 19-15 |
| Create Folder                     |       |
| Edit Folder                       |       |
| Security ON/OFF                   | 19-16 |
| Moving Messages                   |       |
| Distribution Rule                 |       |
| Delete Folder                     |       |
| From Message List                 |       |
| Saving to Phonebook               |       |
| Sorting Messages                  |       |
| Move to Phone/Move to USIM        |       |
| Saving an S! Mail Template        |       |
| Message List Menu                 |       |
|                                   |       |

 $\left(19\right)$ 

# Viewing Messages

Five mailboxes are created on 920SC.

| Received messages.<br>Message drafts saved before                          |
|----------------------------------------------------------------------------|
| Message drafts saved before                                                |
| completion.                                                                |
| Messages unsent because of failure or cancellation, or waiting to be sent. |
| Messages already sent.                                                     |
| S! Mail or SMS saved as templates.                                         |
|                                                                            |

# **19** Messaging Folders

# To check message memory status Press ☑ Select Memory status Select SMS, S! Mail (By count), or S! Mail (By size) To create a personal folder in Received msgs (€P.19-15)

#### Note

• When adding a new SMS to Drafts, Unsent msgs, or Sent msgs cause the maximum number of allowed message to be exceeded, the oldest SMS is deleted automatically.

# Message Lists

From list of *Received msgs* or *Unsent msgs*, view the messages.

Press ⊠∕

# **2** Select *Received msgs* or *Unsent msgs*

| Rec      | eived m   | ISE | 3S    |
|----------|-----------|-----|-------|
| Aida     |           |     |       |
|          |           |     |       |
| Taked    | ia Shoh_  | 87  | 28    |
| This wee | ekend 08/ | 15  | 10:41 |
| •Aida    | Natsu     | 66  | 48    |
| Sorry    | 06/       | 14  | 14:43 |
| Kawa     | Ayami     | 78  | 18 🗝  |
| Hello    | 06/       | 13  | 12:02 |
|          | Select    |     | Menu  |

**Received Message List** 

#### From a personal folder in Received msgs

Select a folder; then Phone Password entry window appears, enter Phone Password and press () (Confirm)

# **3** Select a message

# Tip

- In Message window, press The or The Switch between previous and next window.
- When pressing Side Keys Press Side Key to enlarge font size; press Side Key to reduce font size.
- To view a sent message
- (1) In Step 2, select *Sent msgs*
- (2) Highlight a message, select  $Menu \rightarrow View$
- To view S! Mail details
- In Step 3, highlight a message, select  $Menu \rightarrow Details$

# Message List Window

The following information appears in lists for each Messaging folder.

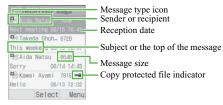

**Received Message List** 

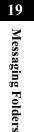

# Tip

19

**Messaging Folders** 

#### Received Message Indicators

- Inread S! Mail (Priority: High)
- s: Unread S! Mail (Priority: Standard)
- Low: Unread S! Mail (Priority: Low)
- Inread S! Mail (Priority: High; Video and/or sound inserted)
- Wail (Priority: Standard; Video and/or sound inserted)
- Survey Structure Structure Struct
- B: Read S! Mail (Priority: High)
- 1 Read S! Mail (Priority: Standard)
- 🕾 : Read S! Mail (Priority: Low)
- Sead S! Mail (Priority: High; Video and/or sound inserted)
- Read S! Mail (Priority: Standard; Video and/or sound inserted)
- Sead S! Mail (Priority: Low; Video and/or sound inserted)

E: Unread reception notification (Priority: High) ■: Unread reception notification (Priority: Standard) . Unread reception notification (Priority: Low) E: Read reception notification (Priority: High) **I** : Read reception notification (Priority: Standard) Read reception notification (Priority: Low) □ : Unread SMS i Read SMS i Unread SMS (saved in USIM Card) iii Unread SMS (saved in USIM Card) a: Read SMS (saved in USIM Card) m : Unread S! Mail Delivery Report Im : Read S! Mail Delivery Report % : Unread SMS Delivery Report 🛸 : Read SMS Delivery Report 🔢 : Receiving S! Mail Draft Message Indicators E: S! Mail (Priority: High) 🐀 : S! Mail (Priority: Standard) 🐘 : S! Mail (Priority: Low) S! Mail (Priority: High; Video and/or sound inserted) S! Mail (Priority: Standard; Video and/or sound inserted) S! Mail (Priority: Low; Video and/or sound inserted) SMS
 SMS

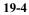

#### • Unsent Message Indicators

- 5 S! Mail
- State (Video and/or sound inserted)
- 😹 : SMS
- 📧 : Sending S! Mail
- Sent Message Indicators
  - 🗟: S! Mail
- 14: S! Mail (Video and/or sound inserted)
- 🖂 : SMS
- SMS (saved in USIM Card)
- Copy protected file indicators

- purchased
- set Transferable, Content Key has not been purchased
  or otherwise obtained
- -. Nontransferable, Content Key has already been purchased
- Nontransferable, Content Key has not been purchased or otherwise obtained
- While Secret Mode is set to *Hide*

Phonebook Secret Mode is set to *Secret - On* for message receiver/sender information; only the number or mail addresses appear (instead of the name).

# Message Window Operations

# Saving to Phonebook

Save phone number/mail address of the sender/ recipient to Phonebook while viewing Message window (Received)/Reception notification window.

- In Message window, select *Menu* Add to Phonebook Phone or USIM
- **2** Select saving method

To save as a new entry Select *New* 

To save to an existing entry(1) Select Update

(2) Search Phonebook and select an entry (€P.5-

11)

# **3** Select an icon

# Add additional items as required (⊕P.5-4)

5 Press 🖾 (Save)

# 19

**Messaging Folders** 

• When an underlined phone number, mail address or URL is highlighted in a message window, *Add to Phonebook* does not appear in *Menu*.

# Saving as an S! Mail Template

Save received or sent S! Mail as an S! Mail template.

In Message window, select *Menu Save as S! Mail template* 

# Tip

- If a message appears indicating name duplication (1) Press
- (2) Press  $\bigcirc$  (Select) and enter the name
- ③ Press 🖾 (Save)

When a name entry window appears
① Press () (Select) and enter the name
② Press () (Save)

#### Not

• While viewing S! Mail sent via PC, etc., *Save as S*! *Mail template* does not appear in *Menu*.

# Message Window Menu

| Item                     | Description                                                                 |
|--------------------------|-----------------------------------------------------------------------------|
| Reply to all             | Reply to all recipients entered in S!<br>Mail.                              |
| Forward                  | Forward received message.                                                   |
| Download<br>content key  | Purchase or acquire Content Key.                                            |
| Delete                   | Delete displayed messages.                                                  |
| Save as S! Mail template | Add displayed S! Mail as an S! Mail template (♥P.19-6).                     |
| Save items               | Save files attached or inserted in an S!<br>Mail to Data Folder (♥P.19-14). |

| Item                   | Description                                                                      |
|------------------------|----------------------------------------------------------------------------------|
| Сору                   | Copy the specified part from Address list, Subject or Text ( <b>P</b> .4-11).    |
| Add to<br>Phonebook    | Save number or mail address to<br>Phonebook or USIM Card Phonebook<br>(•P.19-5). |
| Play                   | Play Slide Show, inserted video, or sound (♥P.18-5).                             |
| Details                | Confirm S! Mail size, etc.                                                       |
| 3D Pict. Disp.         | Display a message in 3D Pictogram (♥P.21-6).                                     |
| Move to Phone/<br>USIM | Move an SMS received or being sent to handset or USIM Card (�P.19-20).           |

Replying to a Message

**]** Press ⊠∕ (Reply) on the Message window

To reply to all recipients entered in the S! Mail

In Message window, select  $Menu \rightarrow Reply to all$ 

**2** Create a message and press ⊠∕ (Send)

**19** Messaging Folders

# Tip

## • The subject of message replies

The subject of an S! Mail reply is prefixed with "RE:" automatically.

• While *Reply with text* is *On* Under two line breaks, received message text is automatically entered in Text entry field.

# **Messaging Folders**

19

• If shared memory (\$P.26-14) is less than 464KB, you cannot reply to a message. To reply to the

```
message, delete messages.
```

# Forwarding a Message

Forward a received or sent message to another recipient.

- Press ⊠ and select *Received msgs* or *Sent msgs*
- **2** Highlight a message, select *Menu* **•** *Forward*
- Create a message and press (Send)

Tip

• The subject of forwarded messages The subject of a forwarded S! Mail is prefixed with "FW:" automatically.

#### No

• If shared memory (\$P.26-14) is less than 464KB, you cannot forward a message. To forward the message, delete messages.

# Sending from Drafts

Press 🖾 and select *Drafts* 

2 Highlight a message and press

When Send does not appear
① Press ● (Edit)
② Enter address and press ☑ (Send)

# Sending from Unsent Messages

Send messages directly from Unsent Messages.

- Press 🖾 and select Unsent msgs
- **2** Highlight a message and press (Send)

# To send after modifying

(1) Highlight a message, select  $Menu \rightarrow Edit$ (2) Edit the message and press (Send)

# Deleting a Message

# Deleting Specified Message(s)

Delete multiple specified messages. Alternatively, specify and delete saved templates.

Press 🖂

19

**Messaging Folders** 

# **2** Select a mailbox

To delete a saved S! Mail or SMS templates Select *Templates*  $\rightarrow$  S! Mail templates or SMS templates

**3** Delete a Message or Template

# To delete one message or template

- (1)Highlight a message or template
- (2)  $Menu \rightarrow Delete \rightarrow Selected \rightarrow Yes$

### To delete multiple messages or templates

- (1)  $Menu \rightarrow Delete \rightarrow Multiple$
- (2) Check a message or template to delete
  (3) Repeat step (2) to check all of the target
  - messages or templates
- (④) Press ☑ (Delete) and proceed to step ⑥ when all are not checked
- (5) Enter Phone Password and press () (Confirm)
- 6 Select Yes

## Tip

- To view the contents of multiple messages or S! Mail templates while selecting them

  Repeat Steps 1 and 2
  Menu → Delete → Multiple
  Highlight a message or S! Mail template, select Menu → View
- To collectively select/deselect multiple messages or S! Mail templates
  (1) Repeat Steps 1 and 2
- (2)  $Menu \rightarrow Delete \rightarrow Multiple$
- (3) *Menu*  $\rightarrow$  *Mark all* or *Unmark all*
- To collectively select/deselect multiple SMS templates
   (1) Perform Steps 1 and 2
- (2) Menu  $\rightarrow$  Delete  $\rightarrow$  Multiple
- (3) Press  $\mathbf{Y}$  (Mark all/Unmark all)

#### Note

• While highlighting an S! Mail template designated as default, *Delete* does not appear in *Menu*.

# Designating & Deleting a Mailbox

- Press 🖾 to select Settings 🖷 Delete all
- **2** Check a mailbox to delete
- **3** Repeat Step 2 to check all target mailboxes
- **4** Press (Delete)
- **5** Enter Phone Password, and press (Confirm) to select *Yes*

# Deleting All Messages from a Mailbox

Delete saved templates all at once.

Press 🖂

# **2** Select a mailbox

To delete an S! Mail or SMS template Select *Templates*  $\rightarrow$  S! Mail templates or SMS templates

- **3** Select Menu Delete All
- 4 Enter Phone Password, press (Confirm) and select Yes

# **19** Messaging Folders

#### Note

- Personal folders cannot be deleted by this operation. To delete Personal folders, select Messaging Settings Delete all
- You cannot delete the S! Mail template designated as the default.

# Linked Information

If Message window or Notification details window contains an underlined number, mail address, or URL; save it to Phonebook or use it to place a call, send messages, save bookmark, or access the site.

As linked information, following number of characters can be recognized for each S! Mail Font size setting:

Maximum of 45 lines (1,035 characters) for *Standard*,

54 lines (1,026 characters) for *Large*, and 41 lines (1,025 characters) for *Small*.

# Saving to Phonebook

- In Message window, select a phone number, mail address, or URL and select *Add to Phonebook* • *Phone* or *USIM*
- **?** Select saving method

To save as a new entry Select *New* To save to an existing entry

①Select Update

(2) Search Phonebook and select an entry (♥P.5-11)

- **3** Select an icon
- 4 Add additional items as required ( $\odot$ P.5-4)

5 Press 🖾 (Save)

19 Messag

# **Messaging Folders**

#### Note

• If URL is selected, USIM is unselectable in Step 1.

# Saving as a Bookmark

In Message window, select a URL and select *Bookmarks* 

Press ● (Select) to enter a title and press ⊠⁄ (Save)

# Initiating a Call, Sending a Message, or Accessing the Web

Use phone number/mail address/URL information in Message window or Notification details window.

In Message window, use the available links

To initiate a Voice Call Select a phone number and select *Voice call*To initiate a Video Call Select a phone number and select *Video call*To create and send a message

Select a phone number or mail address and select *Create msg*Create a message and press 

To access the Web Select URL and select *Go to URL*

# Tip

• **Operations in Notification details window** Phone number/mail address/URL information except in *From* (other party's phone number) can be used.

# 🞜 Using an Attachment

# **Viewing an Attachment**

Open images/play sounds attached to S! Mail. For vCard/vCalendar, open Details to see contents.

Select a file and select *Open file* 

19

**Messaging Folders** 

# Tip • To save a file in Data Folder directly

In Message window, select a file  $\rightarrow$  Save item

• To save vCard/vCalendar to Phonebook/Calendar directly

In Message window, select a file  $\rightarrow$  Register to phonebook or Register to calendar

To save vCard/vCalendar to Phonebook/Calendar after viewing

 Perform Step 1

(2) Press ( (Register)

- When a file requiring Content Key is attached If you perform Step 1, a message appears and you cannot open the file. To view the file, select *Save item* in Step 1 to save and purchase/obtain Content Key from Data Folder (�P.12-15).
- When an attachment has a restriction (only one time playback allowed)

When you perform Step 1, a message appears notifying you that only one time playback is allowed.

# Saving Attachments to Data Folder

Save S! Mail attachment/inserted files to 920920SC.

In Message window, select *Menu Save items* 

# **2** Perform file selection operation

To select and save one file

(1) Highlight a file
 (2) Press ● (Select) or select Menu → Selected

#### To select and save multiple files

(1) *Menu*  $\rightarrow$  *Multiple* 

(2) Check the files to save

③ Repeat step ② to check all target files
④ Press 🖾 (Save)

To save all files

 $Menu \rightarrow All$ 

# Tip

To select or deselect multiple files at once

In Step 2, select Menu → Multiple
Press ∑r/ (Mark all/Unmark all)

When a popup message appears indicating the file name is a duplicate while saving

Press ●
Press ●
(Select) and change the file name
Press ●

#### Note

• When a file is highlighted in Message window, *Save items* does not appear in *Menu*.

# Managing Folders

Create personal folders in Received msgs; organize messages by message type. Activate Security for personal folders.

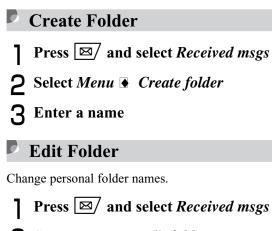

**2** Select Menu Edit folder

**3** Enter a name

19

**Messaging Folders** 

# Security ON/OFF

Activate Security to require Phone Password entry to open a personal folder.

Press And select *Received msgs* 

2 Highlight a folder, select Menu Security ON/OFF

**3** Enter Phone Password and press (•) (Confirm), then select *Yes* 

### Tip

**19** Messaging Folders

• Secure Folders

appears.

• When a Secure Folders is selected Phone Password entry window appears. Enter Phone Password and press (); Message list appears.

# Moving Messages

- Press And select *Received msgs* To move messages from a personal folder Select the personal folder
- **2** Highlight a message, select *Menu Move Selected*

To move multiple messages

(1) Select *Multiple* 

(2) Check messages to move and press ⊠/ (Move)

# **3** Select a destination folder

**To return messages to** *Received msgs* Select *Received msgs* 

# Distribution Rule

Sort and save the received messages automatically by sender's phone number, mail address, etc. to the specified folders. Subjects in S! Mail or text in SMS can also be used as a sorting rule. Up to 20 rules can be set per folder.

- Press 🖾 and select *Received msgs*
- **2** Highlight a folder and select *Menu* **•** *Distribution rule*

# **3** Perform operations to set rules

#### To set phonebook entry as a rule

- (1) Select Blank field and select Sender  $\rightarrow$ From phonebook
- (2) Search Phonebook and select an entry (€P.5-11)
- (3) Highlight a phone number or mail address and press () (Select)

#### To enter phone number/mail address directly

- (1) Select Blank field and select Sender  $\rightarrow$ Enter Sender
- (2) Enter a phone number or mail address

### To set phonebook category as a rule

- (1) Select Blank field and select Sender → From category
- (2) Highlight a category and press ( ) (Select) Categories saved on USIM Card cannot be set as a rule.

### To set text as a rule

Select Blank field and select *Subject* Enter text to set as a rule

# **4** Press (Done)

# Тір

• To change saved rules

 After Step 2, highlight a field to change and select *Menu* → *Replace rule* Repeat Steps 3 and 4

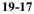

# **19** Messaging Folders

# • To delete saved rules

After Step 2, highlight a field to delete and select *Menu*  $\rightarrow$  *Delete* 

To delete all saved rules
 After Step 2, highlight a field to delete and select Menu
 → Delete all → Yes

# **Delete Folder**

- Press 🖾 and select *Received msgs*
- 2 Highlight a personal folder, select Menu 
  Delete folder
- **3** Enter Phone Password and press (Confirm)
- 4 Select Yes

# 🖉 From Message List

- Saving to Phonebook
  - Press ⊠∕ and select *Received msgs*, Unsent msgs or Sent msgs
- **2** Highlight a message, select *Menu* Add to Phonebook
- **3** Select a phone number or mail address and select *Phone* or *USIM*
- **4** Select saving method

  To save as a new entry
  Select New

  To save to an existing entry

  (1) Select Update
  (2) Search Phonebook and select an entry (♥P.5-11)

19-18

19

**Messaging Folders** 

# 5 Select an icon

6 Add additional items as required (⊗P.5-4)

7 Press 🖾 (Save)

# Sorting Messages

Available sorting types to display vary by Message list window of the mailbox.

In Message list window, highlight a message and select *Menu* Sort by

# **2** Select an item

**To sort in descending order of date** Select *Date* 

To sort by sender

Select Sender

To sort by recipient Select *Recipient*  To view read and unread messages separately Select Unread to read or Read to unread To view messages separately by type Select Message type To sort by subject Select Subject

**To sort in descending order of message size** Select *Size* 

#### Tip

- Listing order when selecting Message type
   SMS → S! Mail (Including message notification) →
   SMS saved in USIM Card.
- Sender, Recipient, or Subject list order
   Single-byte symbol → single-byte number → single-byte alphabet → single-byte Katakana → double-byte symbol → double-byte Hiragana → double-byte
   Katakana → Kanji → double-byte number → double-byte alphabet. But if Subject is selected, messages with no subject are listed at the top.

# Messaging Folders

19

# Move to Phone/Move to USIM

Move received SMS or sent SMS. Save up to ten messages to USIM Card.

Press Z and select *Received msgs* or *Sent msgs* 

2 Move messages

To move from USIM Card to 920SC
① Highlight an SMS saved on USIM Card
② Menu → Move to phone

To move from 920SC to USIM Card ① Highlight an SMS saved in 920SC ② Menu → Move to USIM

# Тір

0

- Message List SMS Indicators
  - $\boxtimes$  : Unread SMS
  - 🖻 : Read SMS
  - all: Unread SMS (USIM Card)
  - a: Read SMS (USIM Card)
  - $\boxtimes: Sent \; SMS$
  - Sent SMS (USIM Card)
- When moving received SMS from personal folders to USIM Card

A confirmation appears. Select *Yes* to complete the move.

# Saving an S! Mail Template

For more information about saving an SMS template, see "SMS Templates" (€P.4-16).

Press 🖾 and select *Templates* S! Mail templates

**2** Select Menu Add new

**19** Messaging Folders

# **3** Select Subject field or Text entry field and enter a subject or message

4 Press 🖾 (Save)

# Tip

• To view an S! Mail template being created In Step 3, select *Menu* → *Preview* 

- To display and view an S! Mail template In Step 2, highlight an S! Mail template, select *Menu* → *View*
- To modify an S! Mail template

   In Step 2, select a saved S! Mail template and perform modification operation

2 Press 🖾 (Save)

- To delete an S! Mail template Perform the same operation as for a message (€P.19-9).
- To copy, cut, or paste characters (**9**P.4-11)
- To use contents of an SMS template or Phonebook (♥P.4-10)

### • To change font size

- (1) In Step 3, select Text entry field, select Menu → Font Size
   (2) Select any of Small, Standard, or Large
- To set/release the prediction entry function
   (OP.4-13)
- Setting Slide Show/inserting a file

  In Step 3, select Menu → Insert or Create & Insert
  Perform setting, attaching, or inserting operation
  (♥P.18-13, 18-17, 18-21)
- To view a text in 3D Pictogram In Step 3, highlight Text entry field, select  $Menu \rightarrow 3D$ Pict. Disp.

# **Messaging Folders**

19

# Message List Menu

| 19                |  |
|-------------------|--|
| Messaging Folders |  |

| Item                | Description                                                                                         |
|---------------------|----------------------------------------------------------------------------------------------------|
| Retrieve            | Retrieve complete S! Mail from Mail<br>Server.                                                      |
| Reply               | Reply to the sender (€P.19-7).                                                                      |
| Reply to all        | Reply to all recipients entered in S!<br>Mail (�P.19-7).                                            |
| Forward             | Forward received message (�P.19-8).                                                                 |
| Move                | Move received mails to a personal folder ( $\bigcirc$ P.19-16).                                     |
| Create folder       | Create a personal folder (�P.19-15).                                                                |
| Distribution rule   | Save received messages to the specified folders automatically (€P.19-17).                           |
| Edit folder         | Change personal folder name (♥P.19-<br>15).                                                         |
| Security ON/<br>OFF | With Security activated, enter Phone<br>Password to check mails in a personal<br>folder (�P.19-16). |
| Delete folder       | Delete a personal folder (€P.19-18).                                                                |

| Item           | Description                          |
|----------------|--------------------------------------|
| View           | Open sent messages or S! Mail        |
| VICW           | templates (SP.19-3, 19-21).          |
| Edit           | Edit and send unsent message (SP.19- |
|                | 9).                                  |
| Delete         | Delete messages or templates (SP.19- |
| Delete         | 9, 19-11).                           |
| Move to phone/ | Move SMS between 920SC and           |
| Move to USIM   | USIM Card (�P.19-20).                |
| Sort by        | Sort messages in Message List        |
| Soft by        | window ( <b>P</b> .19-19).           |
| Message list   | Select window type for Message List  |
| view           | (€21-7).                             |
| Add to         | Save number or mail address to       |
| Phonebook      | Phonebook or USIM Card Phonebook     |
| THOREOOOK      | (€P.19-18).                          |
| Details        | Check memory status in a personal    |
| Details        | folder or confirm S! Mail size, etc. |
| Cancel         | Stop message retrieval from Mail     |
| retrieving     | Server.                              |
| Send           | Send message using S! Mail template  |
| Senu           | or SMS template (OP.18-16).          |

| Item    | Description                                                   |
|---------|---------------------------------------------------------------|
| Add new | Save a new S! Mail template or SMS template (€P.4-16, 19-20). |

# Tip

• Message List View setting changed via Menu becomes invalid when Message list window is closed.

**19** Messaging Folders

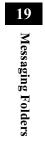

# **Server Mail**

| Message List      |  |
|-------------------|--|
| Acquire Mail List |  |
| Download          |  |
| Delete            |  |
| Remote Forward    |  |

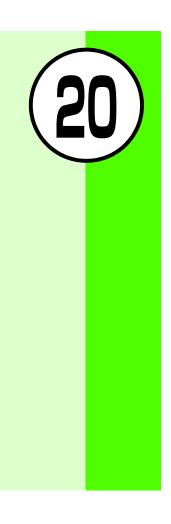

#### 🖌 Message List Download View Mail Server message list. Retrieve, forward, or Press 🖾 and select Server mail box delete messages. 2 Select Mail List Acquire Mail List 3 Highlight a message, select Menu Press 🖾 and select Server mail box Download **2** Select Acquire Mail List Tip • To receive all messages from Message list window In Step 2, select Retrieve All Mails Tip • To check Mail Server usage state Ø Delete (1) In Step 2, select *Server mail volume* (2) Press ( $\bullet$ ) (Update) and select *Yes* to update to the Press 🖾 and select Server mail box latest information 2 Select Mail List

**3** Delete unwanted messages

20-2

20 Server Mail

#### To delete one message

(1) Highlight a message
(2) Select *Menu* → *Delete* → *Selected* → *Yes*

### To delete multiple messages

(1) Select *Menu*  $\rightarrow$  *Delete*  $\rightarrow$  *Multiple* 

(2) Check a message to delete

(3) Repeat step (2) to check all target messages to delete

(4) Press (Delete) and go to step (6) if unmarking all

(5) Enter Phone Password and press () (Confirm)

6 Select Yes

#### To delete all messages

(1) Select *Menu*  $\rightarrow$  *Delete*  $\rightarrow$  *All* 

(2) Enter Phone Password, press () (Confirm) and select *Yes* 

Tip

To select/deselect multiple messages at once

Perform Steps 1 and 2
Select Menu → Delete → Multiple
Select Menu → Mark all or Unmark all

# 🖉 Remote Forward

Forward a message from Mail Server to another address. Contents except the address are sent without modification.

Press 🖾 and select *Server mail box* 

2 Select Mail List

**3** Highlight a message, select *Menu* • *Server mail forward* 

**4** Enter an address

To directly enter an address

① Select Entry field and select *Enter Recipient*② Enter a phone number or mail address

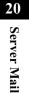

### To enter an address using a log

Select Entry field and select a displayed log entry

#### To select an address from Phonebook

- ① Select Entry field and select *From Phonebook*
- (2) Search Phonebook and select an entry (♦P.5-11)
- (3) Highlight a phone number or mail address and press () (Select)

### To select an address via Phonebook category

Select Entry field and select *From Category* Select a Category, with/without an Address selection window, highlight an address and press \Box (Select)

# **5** Select Menu Send

Server Mail

20

# Tip

### • Message subject

Forwarded message Subject is automatically prefixed with "FW:".

- To set other sending options for a message
- (1) In Step 5, select *Menu*  $\rightarrow$  *Sending options*
- (2) Select an item and perform operations to set (€P.21-2) (3) Press ⊠/ (Apply)
- To delete an address
- In Step 5, highlight a recipient, select  $Menu \rightarrow Remove$
- To change the address type to To, Cc, or Bcc
- (1) In Step 5, highlight a recipient, select  $Menu \rightarrow$ Change recipients
- (2) Select any of *To*, *Cc*, or *Bcc*

20 Server Mail

20 Server Mail

| Customizing Handset Address | 21-2 |
|-----------------------------|------|
| S! Mail Settings            | 21-2 |
| Sending Settings            |      |
| Receiving Settings          | 21-3 |
| Message Size                |      |
| Default Style               | 21-4 |
| SMS Settings                | 21-5 |
| 3D Pictogram Settings       | 21-6 |
| Message Notice View         |      |
| Message List View           |      |
| Reply with text             |      |
|                             |      |

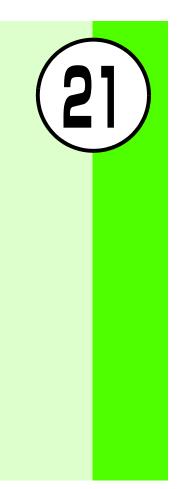

# Customizing Handset Address

Change your mail address (alphanumerics before @) used for sending and receiving S! Mail to/from PC, etc. The default account name consists of random alphanumerics.

Press ⊠ and select *Settings* ● *S*! Mail 
Mail Address Setting

21 Other Message Settings

**2** Follow onscreen instructions

# S! Mail Settings

**Sending Settings** Ø

> Default Priority: Normal Expiration: Maximum Delivery: Immediately Request delivery report: Unchecked

Set Sending options. Alternatively, set options for each S! Mail to send (€P.18-12).

Press 🖾 and select *Settings* 🖲

S! Mail Sending options

# 2 Select an item

Message priority

(1) Select *Priority* 

(2) Select a level and press (

Mail Server Retention Period (before expiry) (1) Select *Expiration* (2) Select an item and enter a time if you selected Custom time (Hour)

(3) Press (

**Mail Server Retention Period (before** delivery) (1) Select *Delivery* (2) Select an item and press  $\bigcirc$ 

21-2

Setting

#### **Delivery report request**

Check Request delivery report

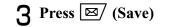

# Tip

- When retention set in *Expiration* expires The S! Mail is deleted automatically from Mail Server.
- When retention is set in *Delivery* When the specified time has elapsed, the S! Mail is sent from Mail Server.
- When *Request delivery report* is checked When an S! Mail is sent from Mail Server, a distribution report is sent to your handset.

# Receiving Settings

Default =Auto download Setting

Set Receiving options.

 Press ⊠ and select Settings ■ S! Mail ● Receiving options
 Select an item
 Press ⊠ (Save)

# Tip

Receiving options Items
 Auto download : Receive automatically.
 Manual : Receive only reception notification.

# Message Size

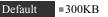

Setting

Cancel outgoing messages exceeding specified size.

- Press ⊠ and select Settings S! Mail ● Message size
- **2** Select an item and press (Save)

21

# **Default Style**

Default= Font color: Black= Font size: LargeSetting= Background color: White= Slide interval: Custom time (3 seconds)

Set font color, font style, background color, and Slide Show time intervals. Alternatively, change display settings for each S! Mail sent (�P.18-14).

Press ⊠ and select Settings S! Mail 
Default style

# 2 Set items

Font color

(1) Select Font colour

(2) Use O to highlight a color and press O

# Font size

(1) Select Font Size

(2) Select an item and press (

# **Background color**

(1) Select Background colour

**(2)** Use  $\bigcirc$  to highlight a color and press  $\bigcirc$ 

#### Slide Show time intervals

(1) Select *Slide interval* 

(2) Select an item, with *Custom time (seconds)*, enter a time

3 Press •

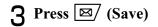

21-4

21

# SMS Settings

#### Default Setting =Delivery report: Off =Center address: +819066519300 =Character support: Automatic

Set Sending options. Alternatively, set options for each SMS message to send (�P.18-12).

Press 🖾 and select *Settings* 🖲 *SMS* 

# 2 Set items

# **Delivery Report**

(1) Select *Delivery report* 

(2) Select an item and press (Select)

#### **Center Address**

1 Select Centre address

(2) Highlight an item to set and press & (

(Select)

(3) Enter Center Address

# Character encoding

Select *Character support* Select an item and press (Select)

**3** Press (Save)

# Tip

• When *Delivery report* is checked When an SMS is sent from Mail Server, a delivery report is sent to your handset.

To edit Center Address

①After Step 2, highlight Center Address to edit
②Press ☑ (Edit)
③Edit Center Address and press ● (Save)

#### Note

• Do not change Center Address unless instructed by SoftBank.

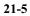

# **3D** Pictogram Settings

Default Setting = Display type: OFF = Background: Pattern 1 = Running Speed: Normal

Animate text, pictograms or emoticons in message text. Activate/cancel 3D Pictogram; set background color/speed.

Press 🖾 and select Settings 🖬 General 🗟 3D pictogram

# 2 Set items

## **3D Pictogram**

①Select Display type

(2) Select an item and press (Save)

# **Background & font colors**

Select *Background* Press O, select a pattern and press O
 (Save)

## **Running speed**

Select *Running speed* Select an item and press () (Save)

# Tip

Display type Items
 Always

 Use 3D Pictogram when viewing every message.
 New mails only: Use 3D Pictogram only when viewing an unread message.
 OFF
 Not use 3D Pictogram.

#### Note

• Mail attachments, such as slide shows, may not appear properly in 3D Pictogram.

#### 21-6

21

# Message Notice View

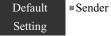

Select *Sender*, *Subject*, *Sender & Subject* or *Off* for incoming message notices appearing at top of Display.

Press ⊠ and select Settings General Message notice view

**2** Select an item and press (Save)

# Message List View

Default =2 line Setting

Select the setting from 2 line, 1 line (subject) or 1 line (sender).

- Press ☑/ and select Settings 
   General 
   Message list view
   Select on itom and press
- **2** Select an item and press (Save)

# Reply with text

Default Off

Activate to include original message text in Reply.

Press 🖾 and select Settings 🖲 General 🗟 Reply with text

**2** Select an item and press (Save)

# Tip

• Reply with text Items

*On* : Reply with text including received message text. *Off* : Reply with text not including received message text.

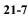

# Warranty & Service

# Warranty

The purchased 920SC comes with a Warranty.

- Check the shop and date of purchase.
- Read through the contents of the Warranty and keep it in a safe place.
- The warranty period can be found in the Warranty. SoftBank is not liable for damage to you or a third party from missed calls, etc. due to handset failure or malfunction, etc.

# **Repair Requests**

Before submitting 920SC for repair, consult the "Troubleshooting" section for a solution.

If a problem persists, contact Customer Service (�P.26-24) or the nearest SoftBank shop; be prepared to describe problem in detail.

- During the warranty period, repairs will be made under the terms and conditions described in the warranty.
- After the warranty period, repairs will be upon request; if said repairs can be made, you will be charged for them.

#### Note

- 920SC files and settings may be lost or altered due to accidents or repairs. Keep a copy of important files, etc. like Phonebook entries. SoftBank is not liable for damage resulting from accidental loss or alteration of 920SC files (Phonebook, Data Folder, etc.) or settings.
- Disassembling or modifying this product may be a violation of the Radio Law. Note that SoftBank will not accept repair requests for disassembled or modified products.

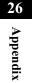

# Customer Service

For SoftBank handset or service information, call General Information. For repairs, call Customer Assistance.

| SoftBank Customer Center                      | SoftBank International Call Center                              |
|-----------------------------------------------|-----------------------------------------------------------------|
| From a SoftBank handset, dial 157 for General | From outside Japan, dial +81-3-5351-3491                        |
| Information,                                  | (Please take care to dial correctly. International charges will |
| or 113 for Customer Assistance, toll free     | apply.)                                                         |

Call these numbers toll free from landlines.

| Subscription Areas                                                                                                    |                     | Contact                          |
|----------------------------------------------------------------------------------------------------|---------------------|----------------------------------|
| Hokkaido, Aomori, Akita, Iwate, Yamagata, Miyagi, Fukushima,<br>Niigata, Tokyo, Kanagawa, Chiba, Saitama, Ibaraki, Tochigi,<br>Gunma, Yamanashi, Nagano, Toyama, Ishikawa, Fukui | General Information | (a) 0088-240-157 (Toll-<br>free) |
|                                                                                                    | Customer Assistance | (a) 0088-240-113 (Toll-<br>free) |
| Aichi, Gifu, Mie, Shizuoka                                                                                                    | General Information | (a) 0088-241-157 (Toll-<br>free) |
|                                                                                                    | Customer Assistance | (a) 0088-241-113 (Toll-<br>free) |
| Osaka, Hyogo, Kyoto, Nara, Shiga, Wakayama                                                                                                    | General Information | (a) 0088-242-157 (Toll-<br>free) |
|                                                                                                    | Customer Assistance | (a) 0088-242-113 (Toll-free)     |

26-24

26

Appendix

| Subscription Areas                                   | Contact             |                                  |
|------------------------------------------------------|---------------------|----------------------------------|
| Kagawa, Ehime, Kochi, Fukuoka, Saga, Nagasaki, Oita, | General Information | (c) 0088-250-157 (Toll-<br>free) |
|                                                      | Unstomer Assistance | (a) 0088-250-113 (Toll-<br>free) |

26 Appendix

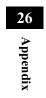

# SoftBank 920SC User

May 2007 Version 1

# SOFTBANK MOBILE

For more information, please visit your nearest SoftBank

Model Name: SoftBank 920SC Manufacturer:Samsung Electronics Co., Ltd.

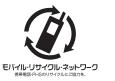

To help protect the environment and recycle valuable resources, mobile phone, and PHS shops displaying the above mark accept mobile phones, batteries, and chargers of all manufacturers.

Mobile phones, batteries, and chargers collected for recycling cannot be returned.

To protect your privacy, delete any personal information (telephone numbers,